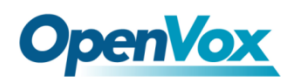

# **VS-GW1600 User Manual**

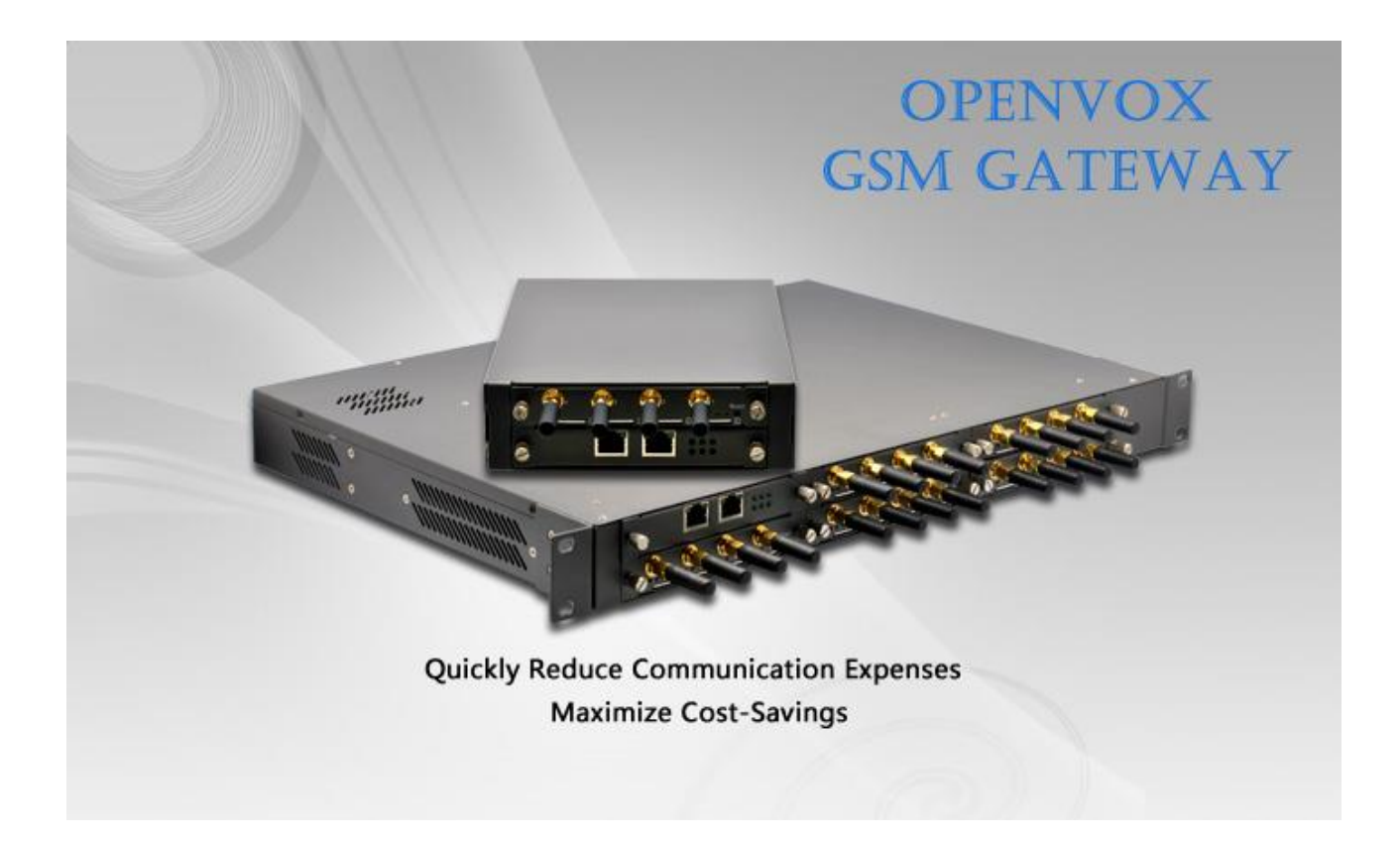

**Address**: F/3, Building 127, Jindi Industrial Zone, Futian District, Shenzhen, Guangdong,China, 518048 **Tel**: +86-755-82535461, 82535095, 82535362 **Fax**: +86-755-83823074 **Business Contact:** sales@openvox.cn **Technical Support**[: support@openvox.com.cn](mailto:support@openvox.com.cn) **Business Hours**: 09:00-18:00(GMT+8) from Monday to Friday **URL**: www.openvox.cn

## **Version1.0 (2014-02-08)**

#### **Full text**

The overall layout adjustment

## **Copyright**

Copyright<sup>©</sup> 2013 OpenVox Inc. All rights reserved. No part of this document may be reproduced without prior written permission.

## **Confidentiality**

Information contained herein is of a highly sensitive nature and is confidential and proprietary to OpenVox Inc. No part may be distributed, reproduced or disclosed orally or in written form to any party other than the direct recipients without the express written consent of OpenVox Inc.

### **Disclaimer**

OpenVox Inc. reserves the right to modify the design, characteristics, and products at any time without notification or obligation and shall not be held liable for any error or damage of any kind resulting from the use of this document.

OpenVox has made every effort to ensure that the information contained in this document is accurate and complete; however, the contents of this document are subject to revision without notice. Please contact OpenVox to ensure you have the latest version of this document.

## **Trademarks**

All other trademarks mentioned in this document are the property of their respective owners.

# **Table of Contents**

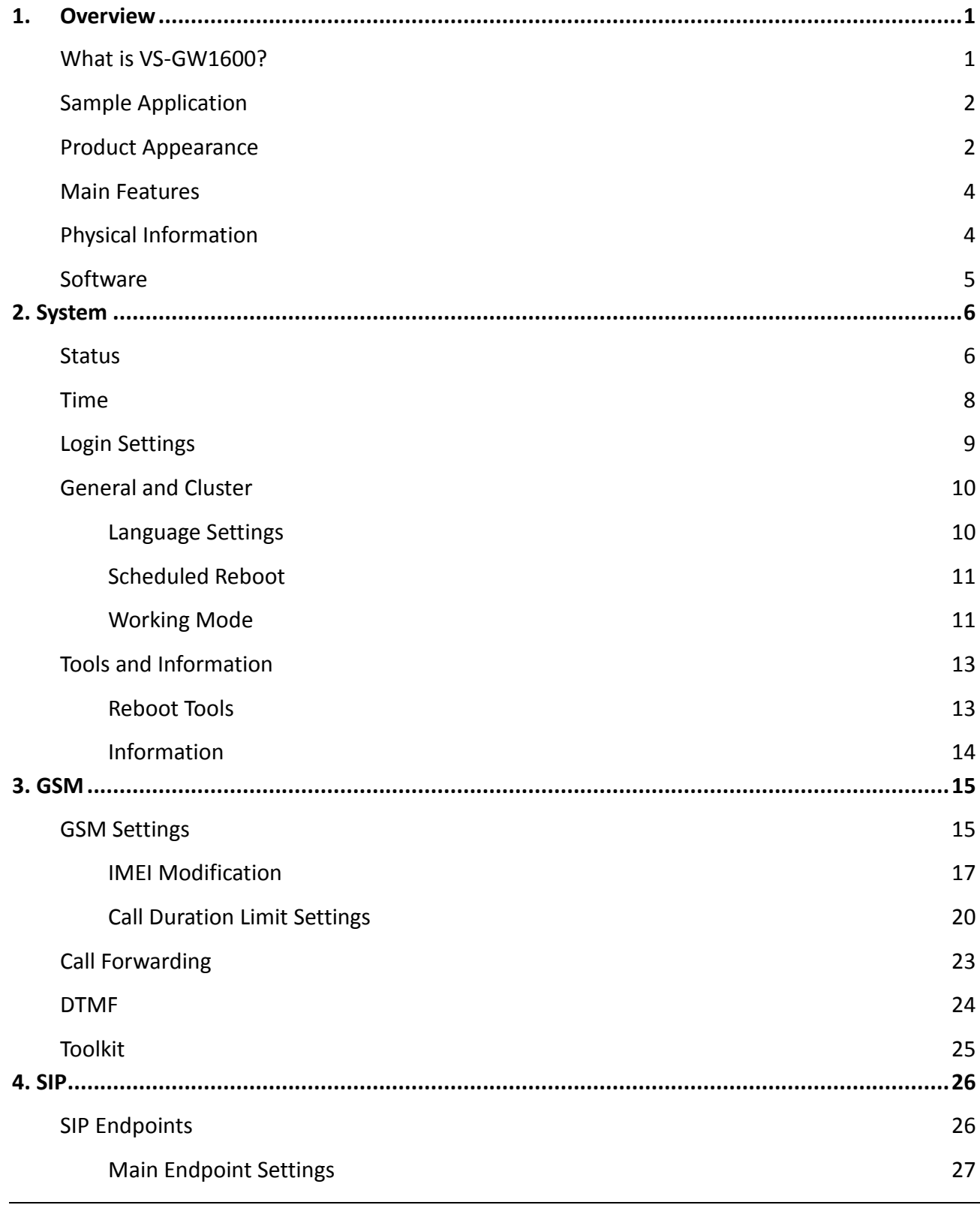

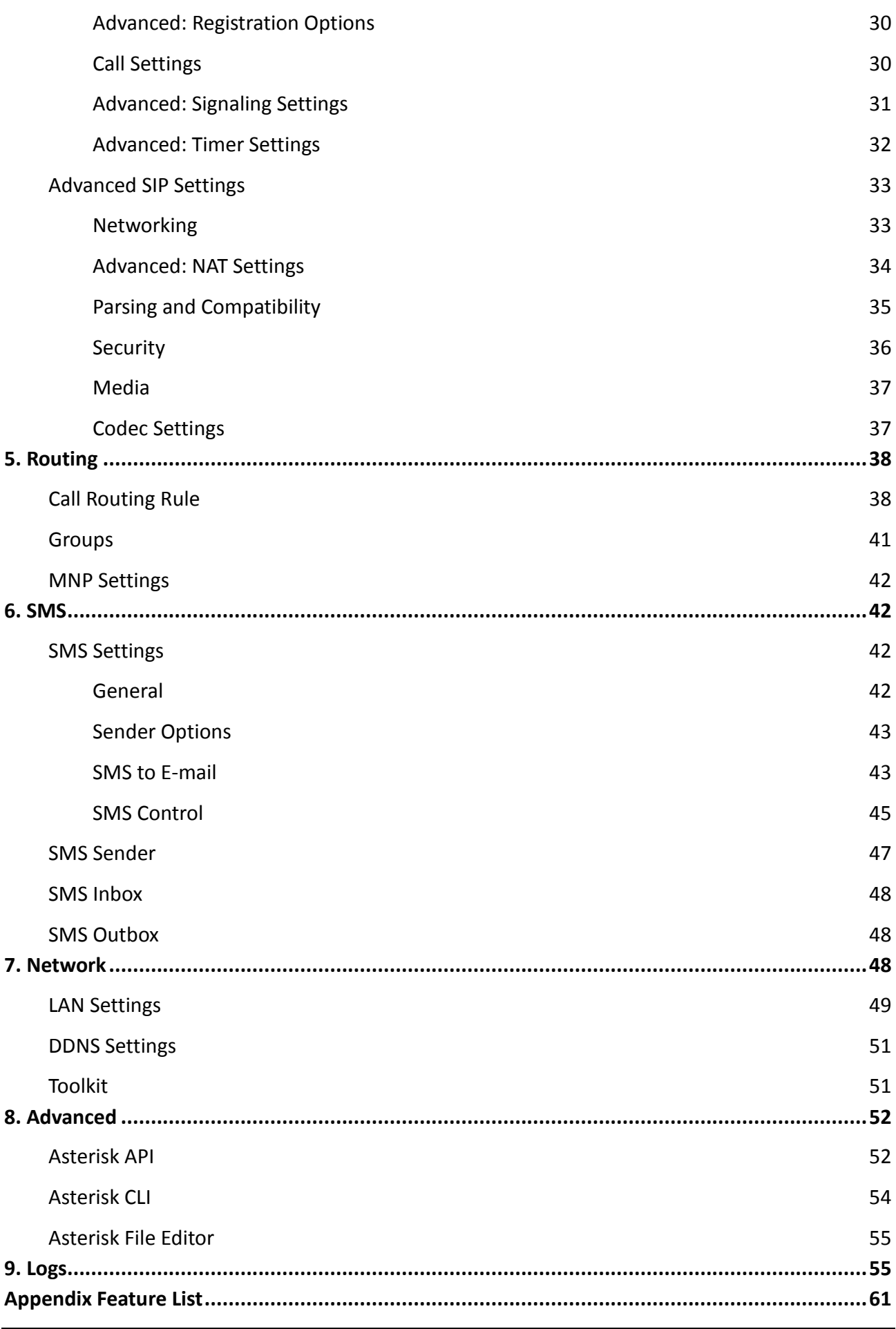

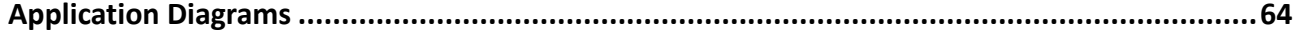

## <span id="page-6-0"></span>**1. Overview**

## <span id="page-6-1"></span>**What is VS-GW1600?**

OpenVox VoxStack Series GSM Gateway is an open source asterisk-based GSM VoIP Gateway solution for SMBs and SOHOs. With friendly GUI and unique modular design, users may easily setup their customized Gateway. Also secondary development can be completed through AMI (Asterisk Management Interface).

There are two models with VoxStack series GSM Gateway VS-GW1202-8G and VS-GW1600. There are 4/8 GSM channels in VS-GW1202-8G. The Modular Design GSM Gateways are ranging from 4 up to 20 GSM channels on the VS-GW-1600 series gateways, developed for interconnecting the GSM cellular networks with a wide selection of codecs and signaling protocol, including G.711A, G.711U, G.729, G.722, G.723, G.726 and GSM to quickly reduce communication expenses and maximize cost-savings. With the unique design of the VoxStack gateway, it can support hot-swap for both SIM cards and GSM gateway modules. Users can simply add or remove the modules for hardware expansion or exchange.

The VoxStack gateway designs with 2 LAN switch boards to provide stack ability on the hardware upgrade, and five VS-GWM400G modules which are independent with each other, so each one has a GUI configuration web. If you connect to ETH1, you can access Board 1 only and access other boards with different port numbers which can avoid IP conflict. Otherwise if you connect to ETH2, you can access different Boards with different IP addresses.

Our products support SMS messages sending, receiving, group sending and SMS to E-mail. The GSM gateway will be 100% compatible with Asterisk, Elastix, trixbox, 3CX, FreeSWITCH SIP server and VOS VoIP operating platform.

## <span id="page-7-0"></span>**Sample Application**

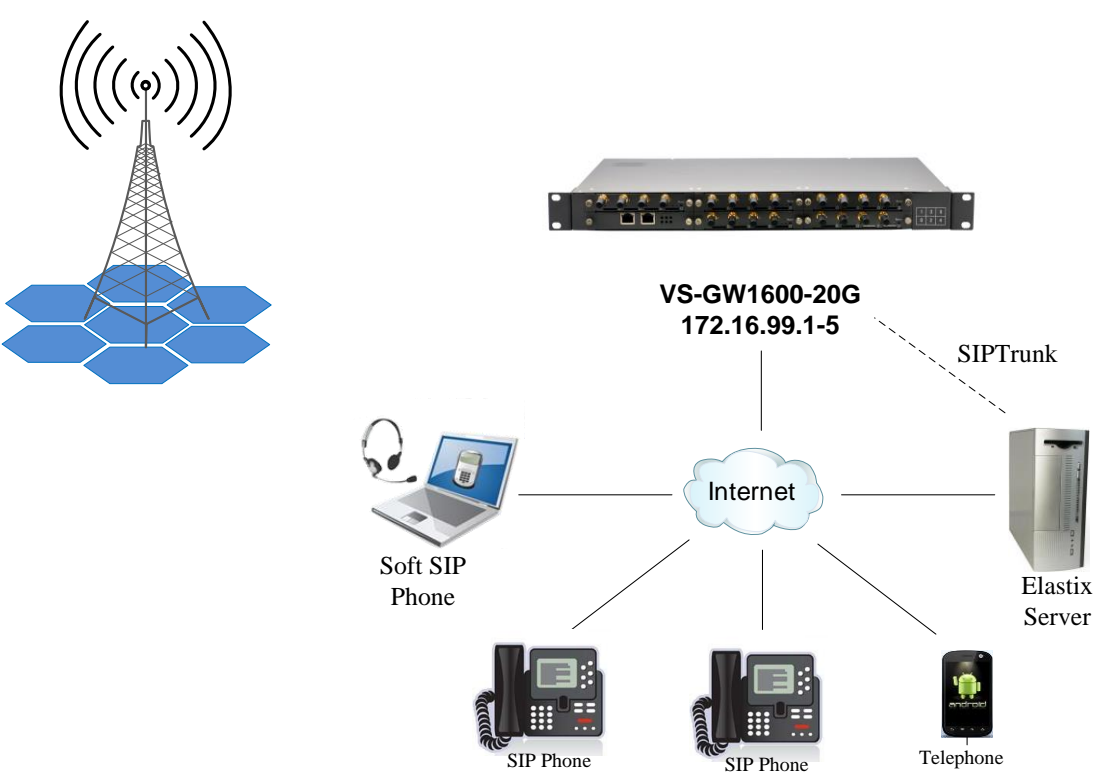

### **Figure 1-2-[1TopologicalGraph](app:ds:topological)**

## <span id="page-7-1"></span>**Product Appearance**

The picture below is appearance of VS-GW1600.

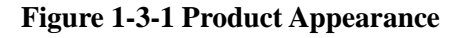

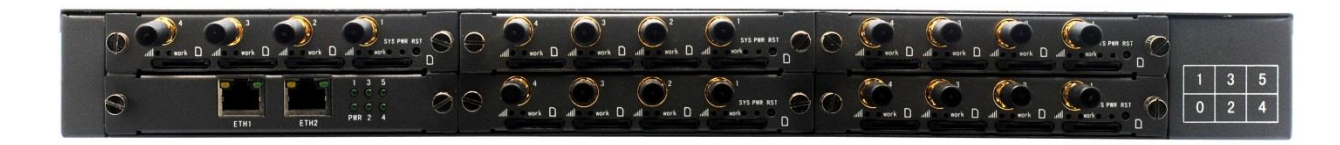

**Figure 1-3-2 Front Panel**

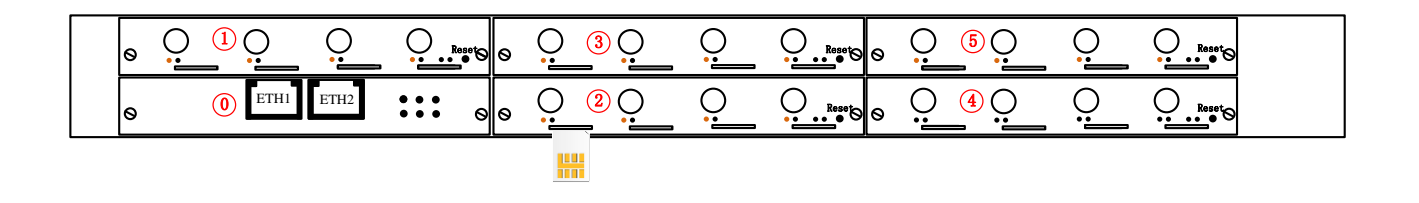

○0 Network Data Switch Board: ETH1, ETH2.

ETH1: Access Board 1 only, provide proxy access to other boards with different port numbers which can avoid IP conflict.

ETH2: Access different Boards with different IP address.

### **VoxStack provides 2 working modes: Stand-alone and Cluster.**

● Stand-alone: A single IP address manages one GSM modules (4 ports).

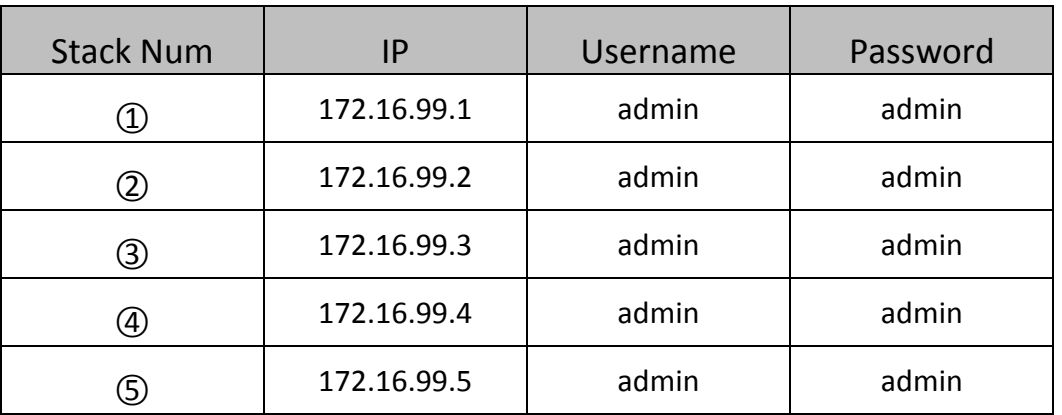

**Table1-3-1ETH2 IP Addresses**

Cluster: A single IP address manages up to 5 GSM modules (up to 20 ports).

### **Default IP: 172.16.99.1**

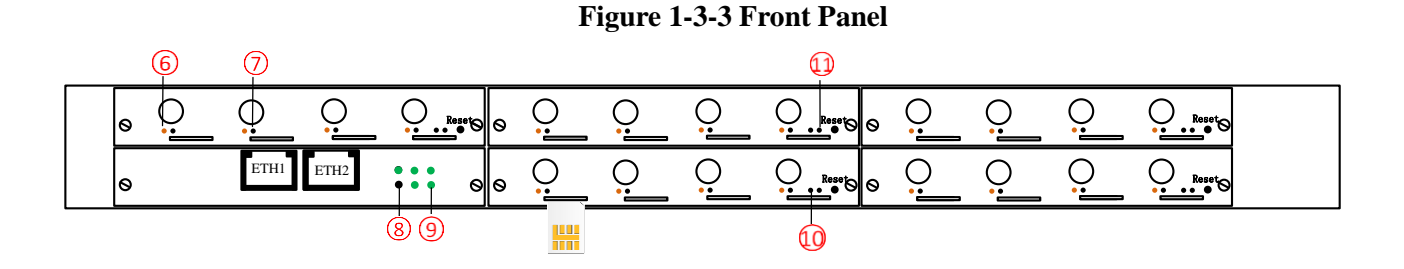

#### **Table 1-3-2 LED Indicator**

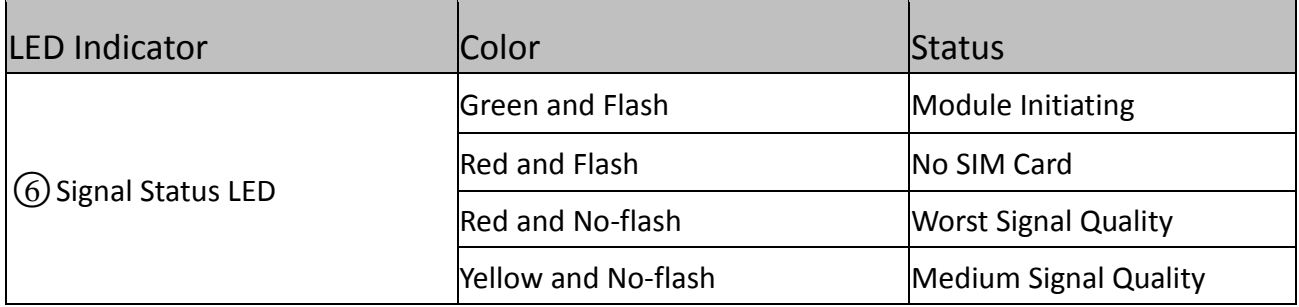

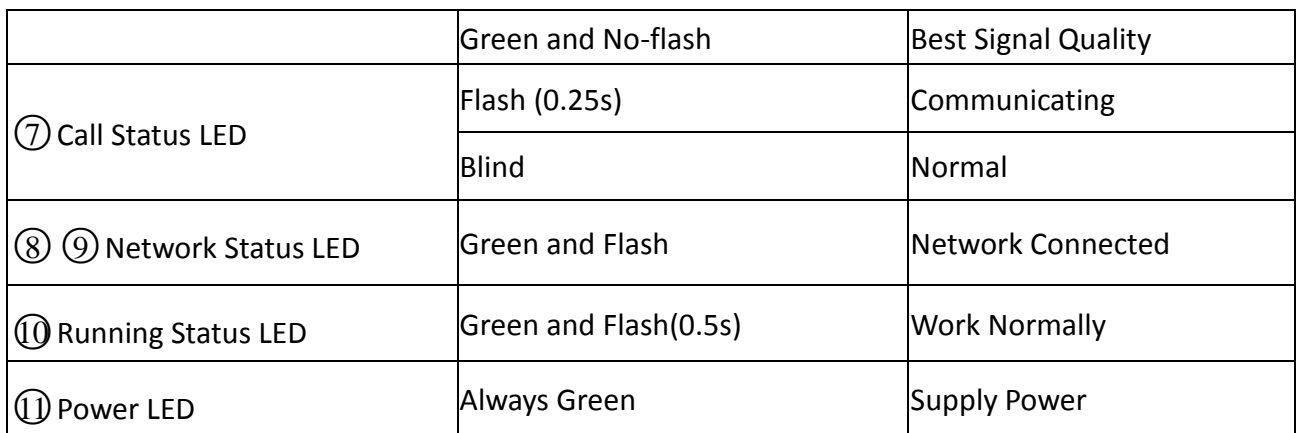

## <span id="page-9-0"></span>**Main Features**

- $\triangleright$  Modular and VoxStack design
- Based on Asterisk○<sup>R</sup>
- ▶ Editable Asterisk®configurationfile
- $\triangleright$  Wide selection of codecs and signaling protocol
- $\triangleright$  Support SMS sending, receiving, group sending
- $\triangleright$  Support transferring SMS to E-mail
- $\triangleright$  Support SMS automatically resent
- $\triangleright$  Support SMS remotely controlling gateway
- $\triangleright$  Support USSD service
- $\triangleright$  Support IMEI modification
- $\triangleright$  Support PIN identification
- $\triangleright$  Support unlimited routing rules and flexible routing settings
- $\triangleright$  SIM cards and modules are all hot-swap
- <span id="page-9-1"></span> $\triangleright$  Stable performance, flexible dialing, friendly GUI

## **Physical Information**

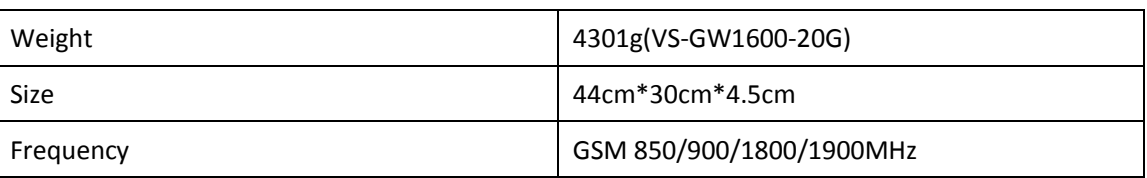

#### **Table 1-5-1Description of Physical Information**

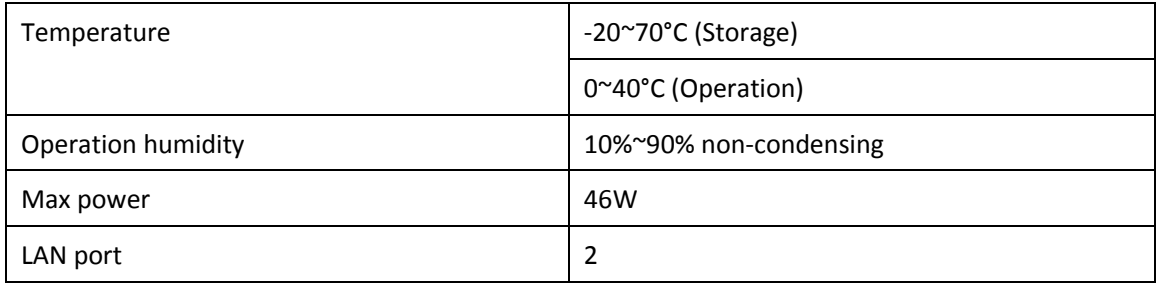

## <span id="page-10-0"></span>**Software**

**Default IP**: 172.16.99.1

**Username**: admin

**Password**: admin

Every VS-GWM400G is independent with each other, please enter the default IP in your browser to scan and configure the module you want. For the first time, please enter every IP to configure every module one by one. Now we offer you two ways to access to your gateway. There are two RJ45 Network ports on the board, ETH1 and ETH2. They are different. If chooseETH1, you can access Board 1 only, then access to other boards with different port numbers but the same IP address, this will helpto avoid IP conflict. If you choose ETH2, you can access different Boards with different IP addresses.

**Notice**: Log in

### **Figure 1-6-1 LOG IN Interface**

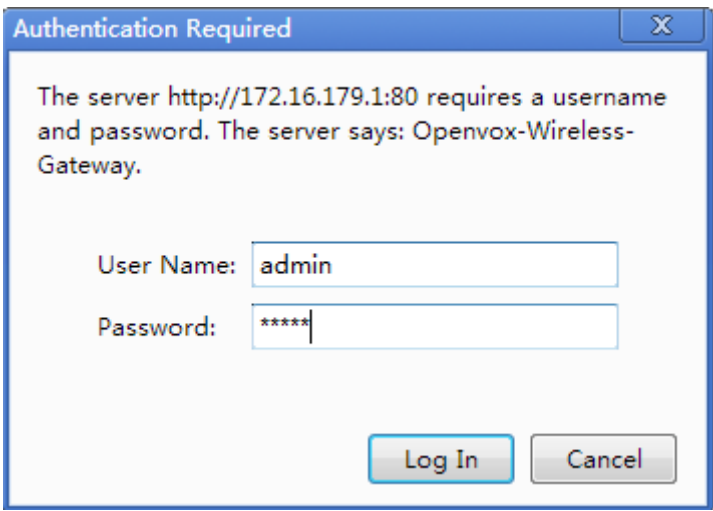

## <span id="page-11-0"></span>**2. System**

 $\overline{a}$ 

## <span id="page-11-1"></span>**Status**

On the "Status" page, you will find all GSM, SIP, Routing, Network information and status.

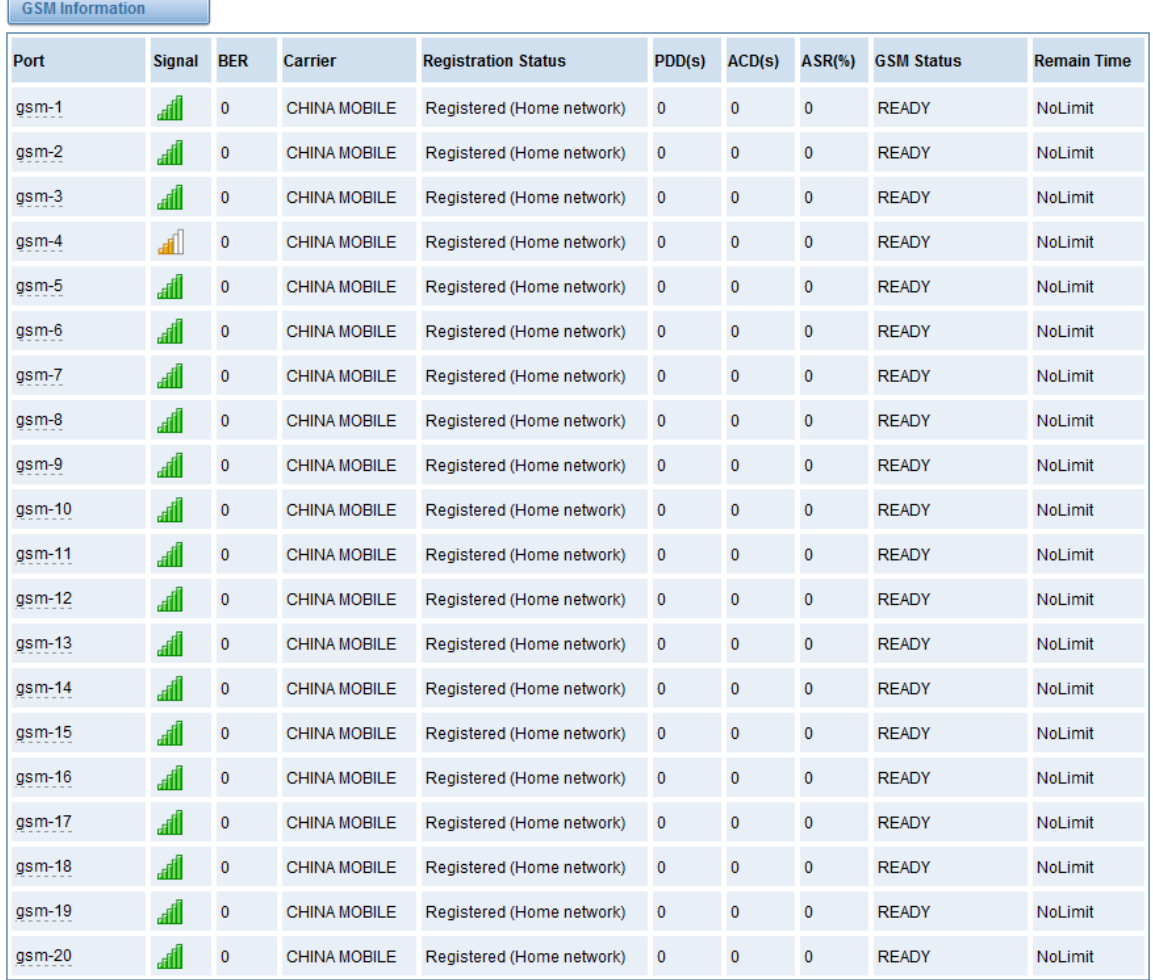

### **Figure 2-1-1 System Status**

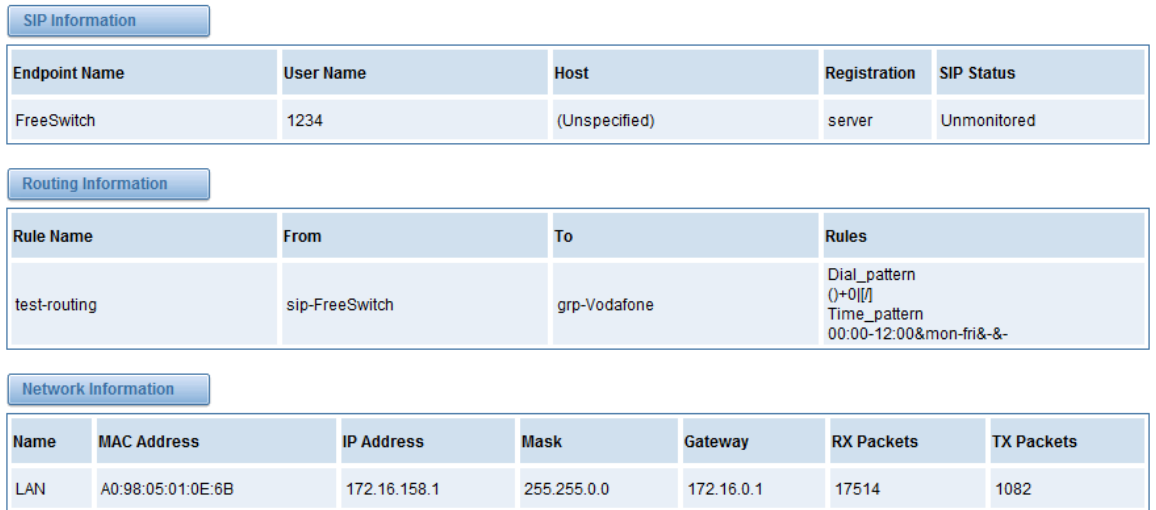

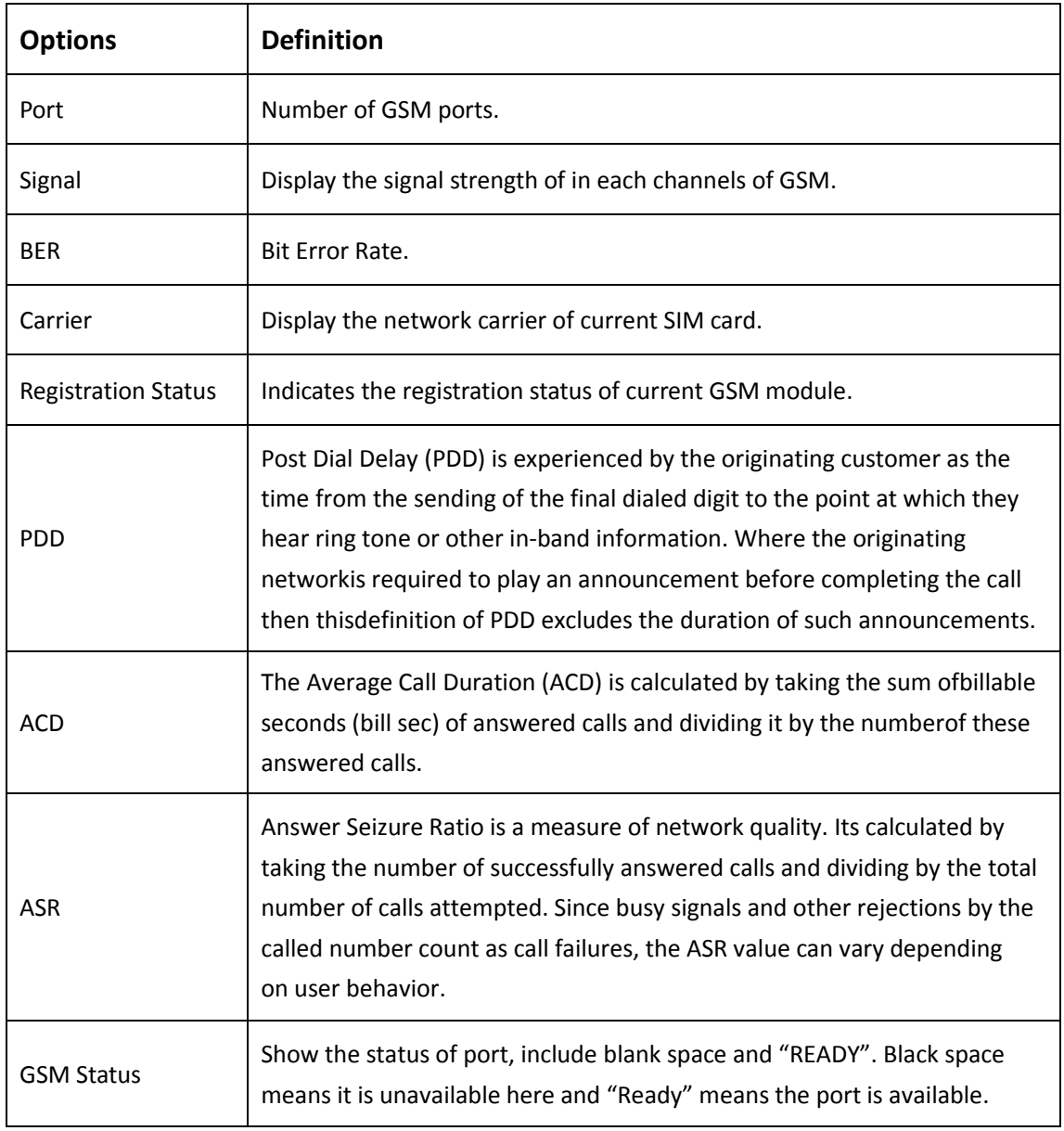

### **Table 2-1-1 Description of System Status**

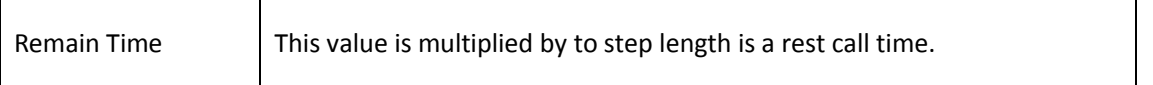

## <span id="page-13-0"></span>**Time**

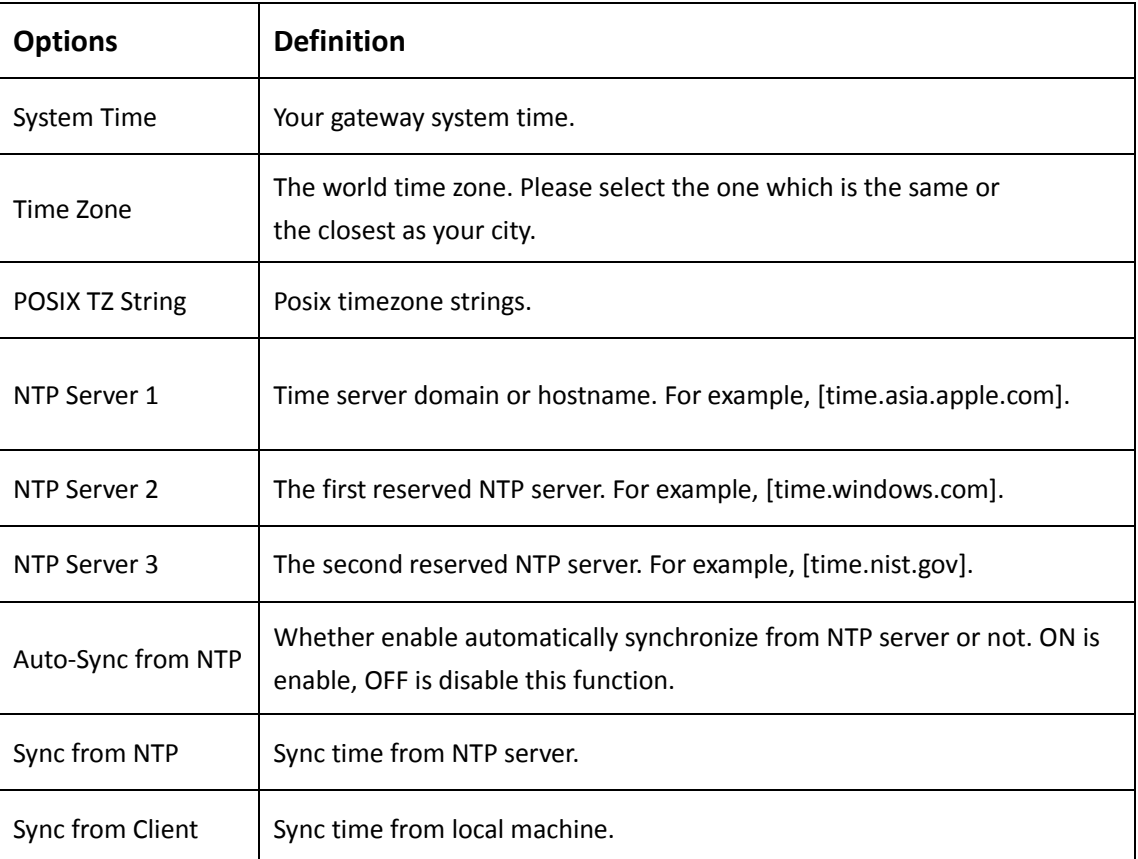

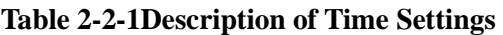

For example, you can configure like this:

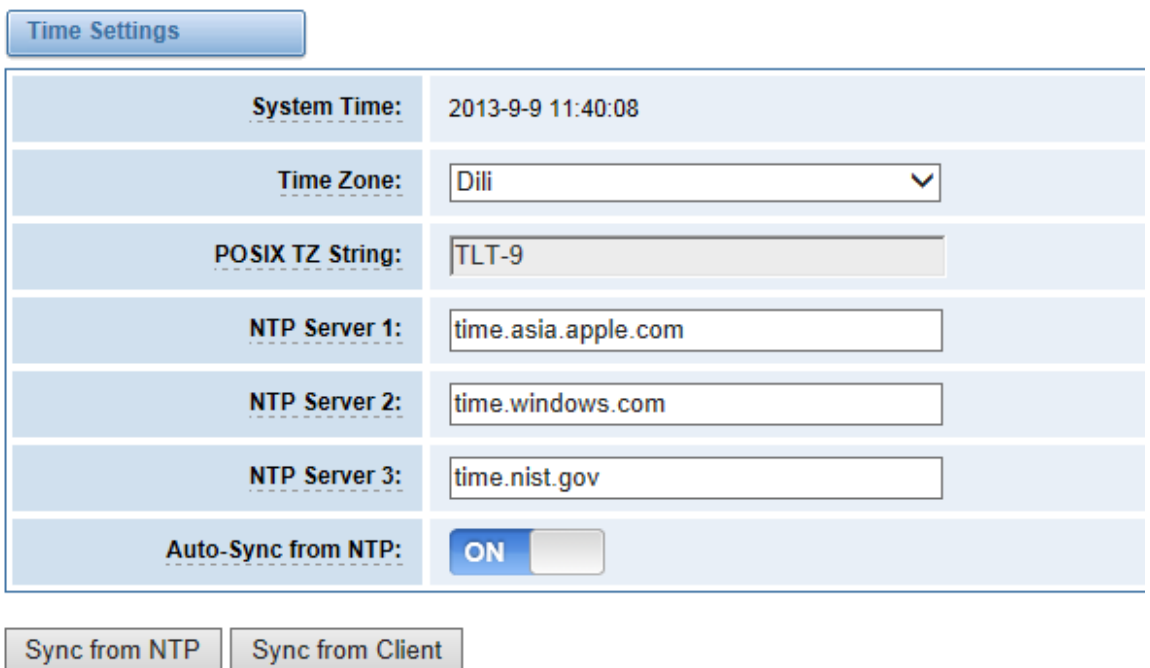

**Figure 2-2-1 Time Settings**

<span id="page-14-0"></span>You can set your gateway time Sync from NTP or Sync from Client by pressing different buttons.

## **Login Settings**

Your gateway doesn't have administration role. All you can do here is to reset what new username and password to manage your gateway. And it has all privileges to operate your gateway. You can modify "Web Login Settings" and "SSH Login Settings". If you have changed these settings, you don't need to log out, just rewriting your new user name and password will be OK. Also you can specify the web server port number.

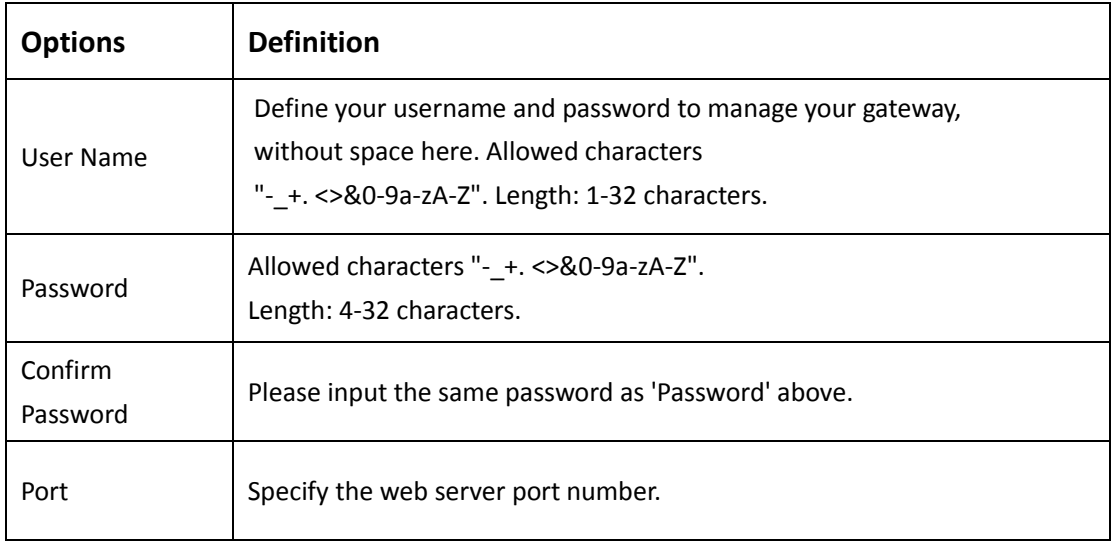

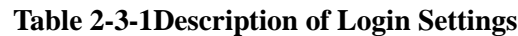

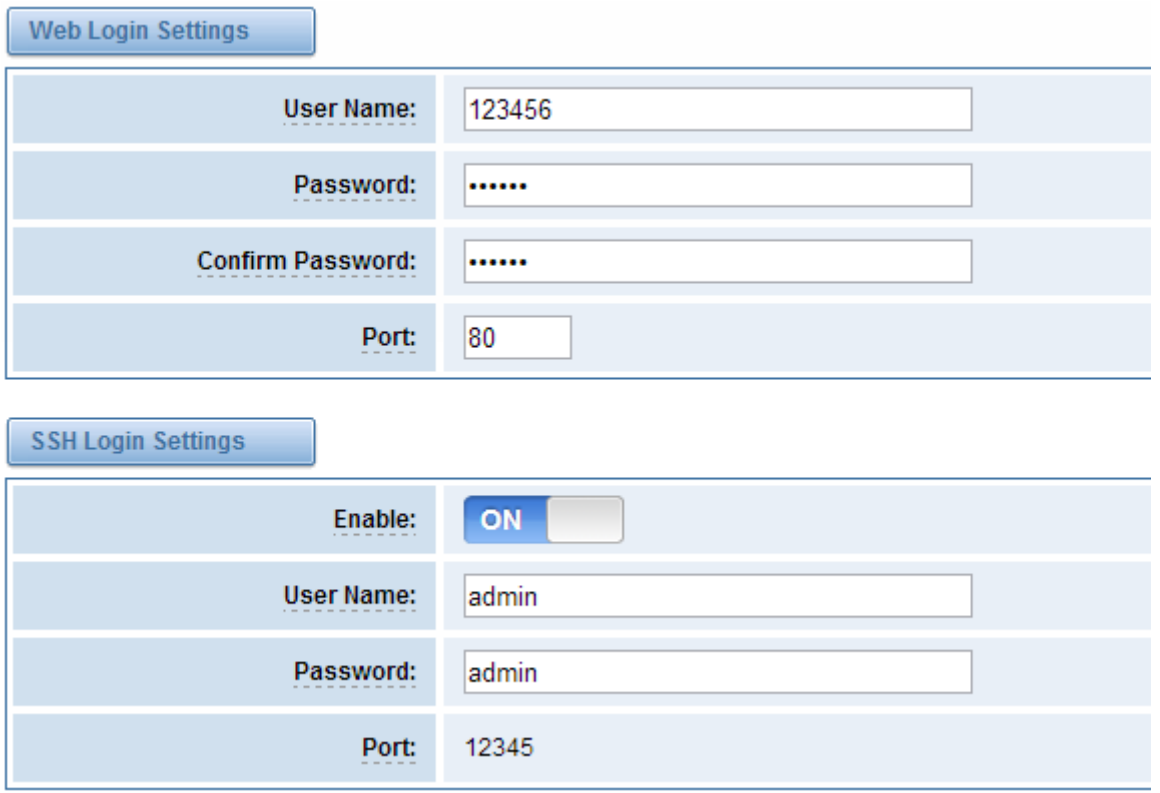

**Figure 2-3-1 Login Settings**

<span id="page-15-0"></span>**Notice**: Whenever you do some changes, do not forget to save your configuration.

## **General and Cluster**

### <span id="page-15-1"></span>Language Settings

**Contract Contract Contract Contract** 

You can choose different languages for your system. If you want to change language, you can switch "Advanced" on, then "Download" your current language package. After that, you can modify the package with the language you need. Then upload your modified packages, "Choose File" and "Add".

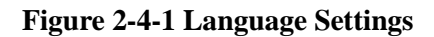

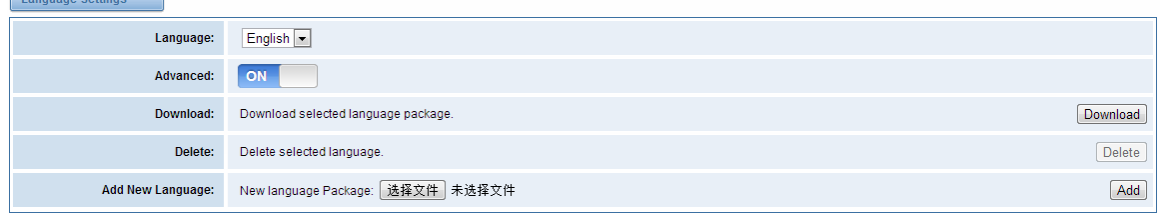

## <span id="page-16-0"></span>Scheduled Reboot

If switch it on, you can manage your gateway to reboot automatically as you like. There are four reboot types for you to choose, "By Day, By Week, By Month and By Running Time".

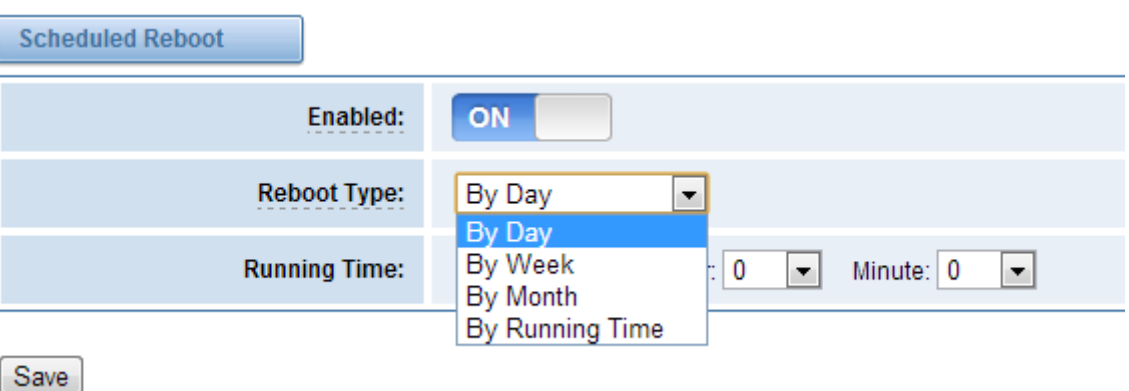

**Figure 2-4-2 Reboot Types**

<span id="page-16-1"></span>If use your system frequently, you can set this enable, it can helps system work more efficient.

### Working Mode

OpenVox GSM Gateway offers you two ways to cluster your gateway: Automatic Cluster or Manual Cluster.

When you first time log in your gateway, you will only see 4 ports of one module. Then you can

press **Automatic Cluster** button, the system will search other modules in the LAN and

communicate.

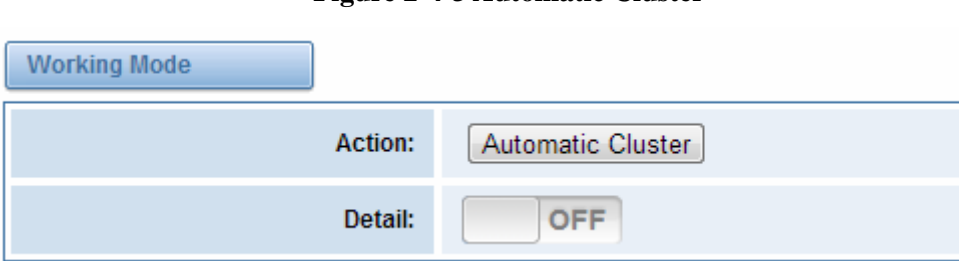

**Figure 2-4-3 Automatic Cluster**

If you want to choose **Manual Cluster**, you should switch **Detail** on first.

There are five VS-GWM400G modules which are independent with each other integrated in one GSM Gateway, so we offer 3 kinds of Working Modes.

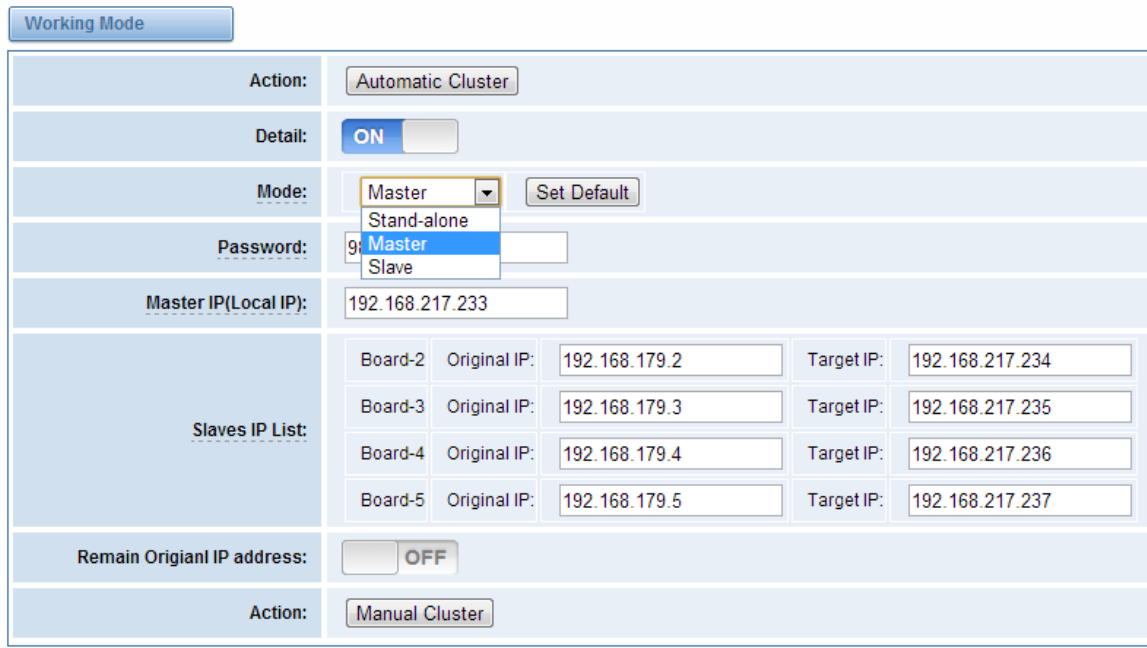

### **Figure 2-4-4 Working Modes**

- $\triangleright$  Stand-alone Mode: Run alone, total 4 ports.
- > Master Mode: Run as master with two different IP, controlling up to four slaves. (The master can be accessed by the original IP. The target IP is used to communicate with the slaves.)
- $\triangleright$  Slave Mode: Run as slave with two different IP, controlled by the master. If the original IP is forbidden, the slave can be accessed by the master with inward IP only.
- **Notice**: You can choose Remain Original IP address ON or OFF. If set it on, you can log in your getaway with Original IP and Target IP.

| <b>Options</b>                       | <b>Definition</b>                                                                                                    |
|--------------------------------------|----------------------------------------------------------------------------------------------------|
| Mode                                 | Stand-alone Mode<br>Master Mode<br>Slave Mode                                                                                                    |
| Password<br>(master mode)            | Master Mode password.<br>Must be $4^{\sim}16$ bits digital 0-9.                                                                                  |
| Master IP(Local IP)<br>(master mode) | Master's target IP.<br>Must be set in the subnet different from external subnet,<br>so that the external subnet couldn't access internal subnet. |
| Slaves IP List                       | Set the slaves's original and target IP. The original IP is outward IP, and the<br>target IP is inward IP. Up to four slaves.                    |

**Table 2-4-1 Definition of Master Options**

## <span id="page-18-0"></span>**Tools and Information**

<span id="page-18-1"></span>On the "Tools" pages, there are reboot, update, upload, downloadand reset toolkits.

### Reboot Tools

You can choose system reboot and Asterisk reboot separately.

#### **Figure 2-5-1 Reboot Prompt**

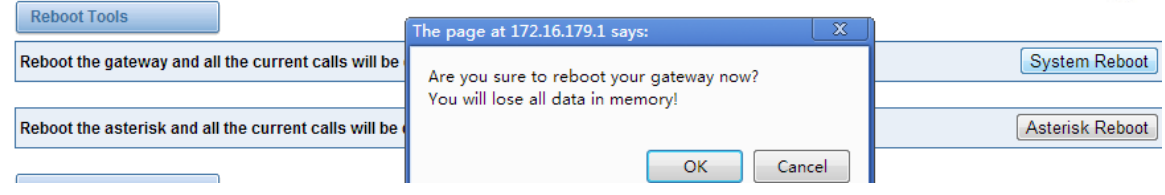

If you press "Yes", your system will reboot and all current calls will be dropped. Asterisk Reboot is the same.

**Table 2-5-1 Instruction of reboots**

| <b>Options</b>  | <b>Definition</b>                                                                              |
|-----------------|------------------------------------------------------------------------------------------------|
| System Reboot   | This will turn off your gateway and then turn it back on. This<br>will drop all current calls. |
| Asterisk Reboot | This will restart Asterisk and drop all current calls.                                         |

We offer 2 kinds of update types for you, you can choose System Update or System Online Update. System Online Update is an easier way to update your system, if you choose it, you will see some information below.

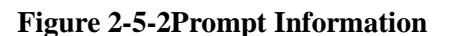

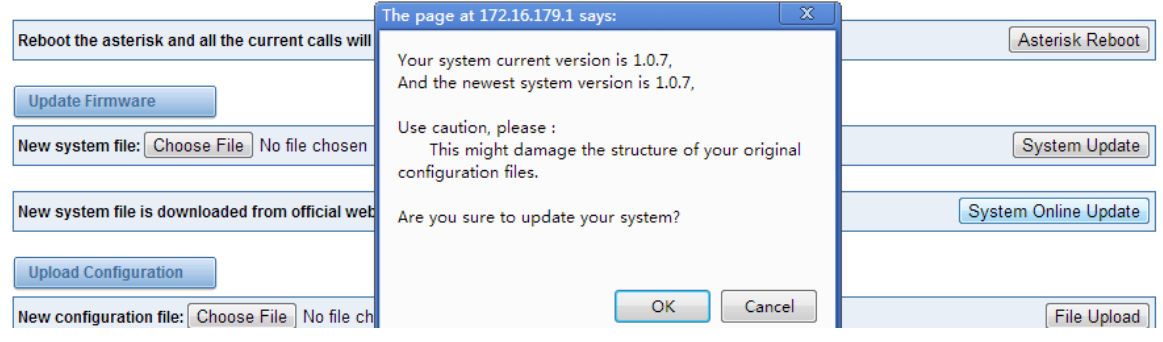

If you want to update your system and remain your previous configuration, you can first backup configuration, then you can upload configuration directly. That will be very convenient for you.

#### **Figure 2-5-3 Upload and Download**

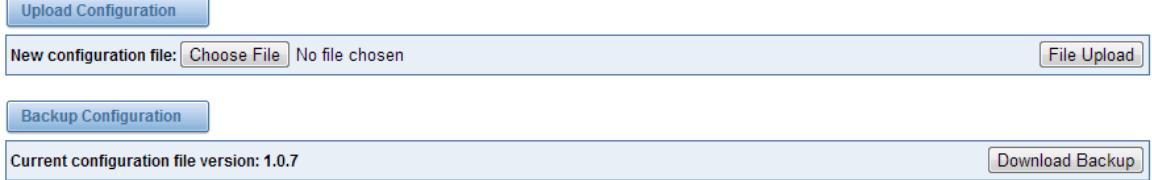

Sometimes there is something wrong with your gateway that you don't know how to solve it, mostly you will select factory reset. Then you just need to press a button, your gateway will be reset to the factory status.

#### **Figure 2-5-4 Factory Reset**

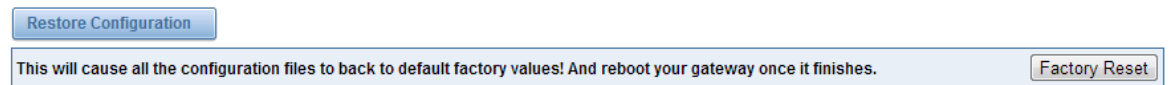

### <span id="page-19-0"></span>Information

On the "Information" page, there shows some basic information about the GSM gateway. You can see software and hardware version, storage usage, memory usage and some help information.

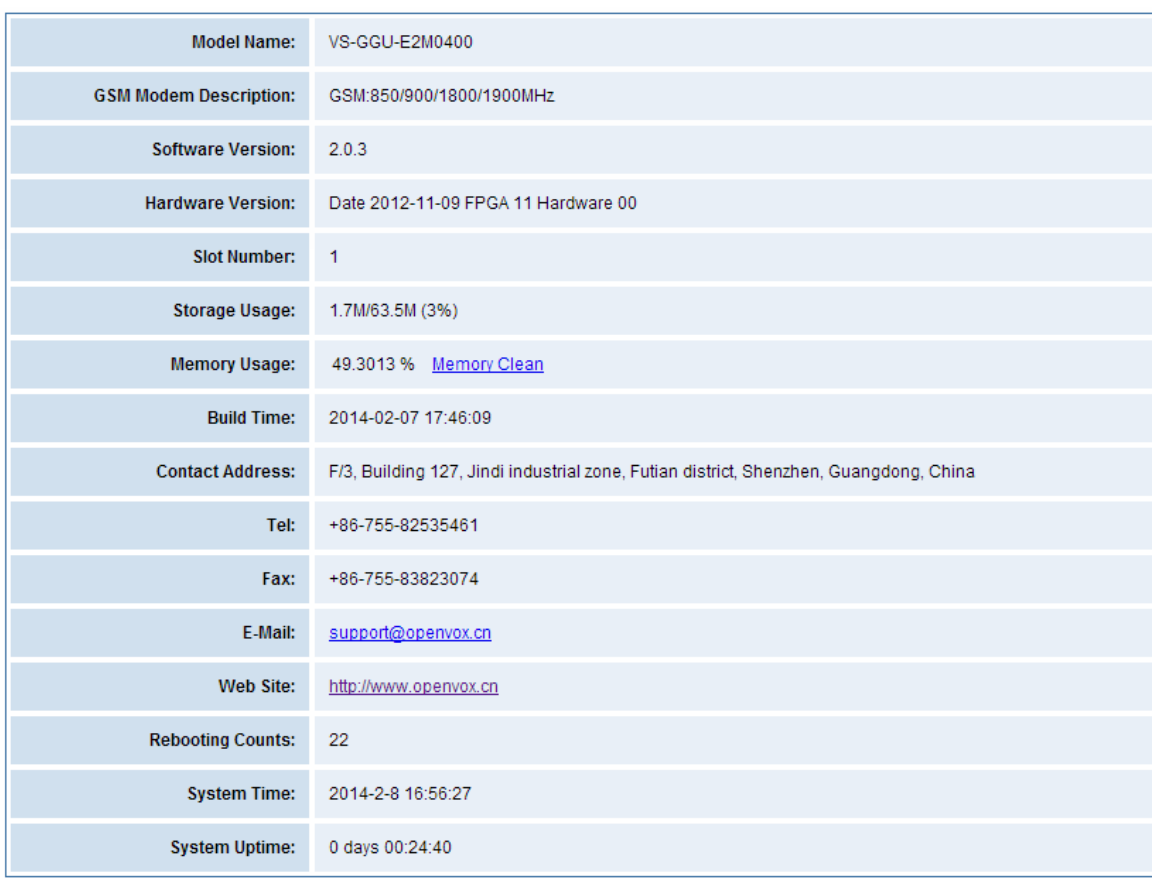

#### **Figure 2-5-5 System Information**

## <span id="page-20-0"></span>**3. GSM**

<span id="page-20-1"></span>You can see much information about your SIM cards on this page.

## **GSM Settings**

### **Figure 3-1-1 GSM Settings**

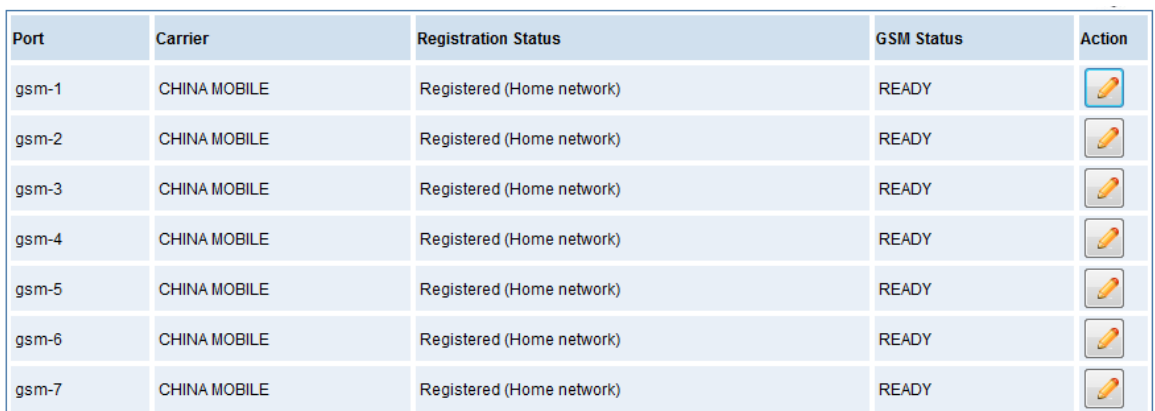

On this page, you can see your GSM module status and click action button to configure the port.

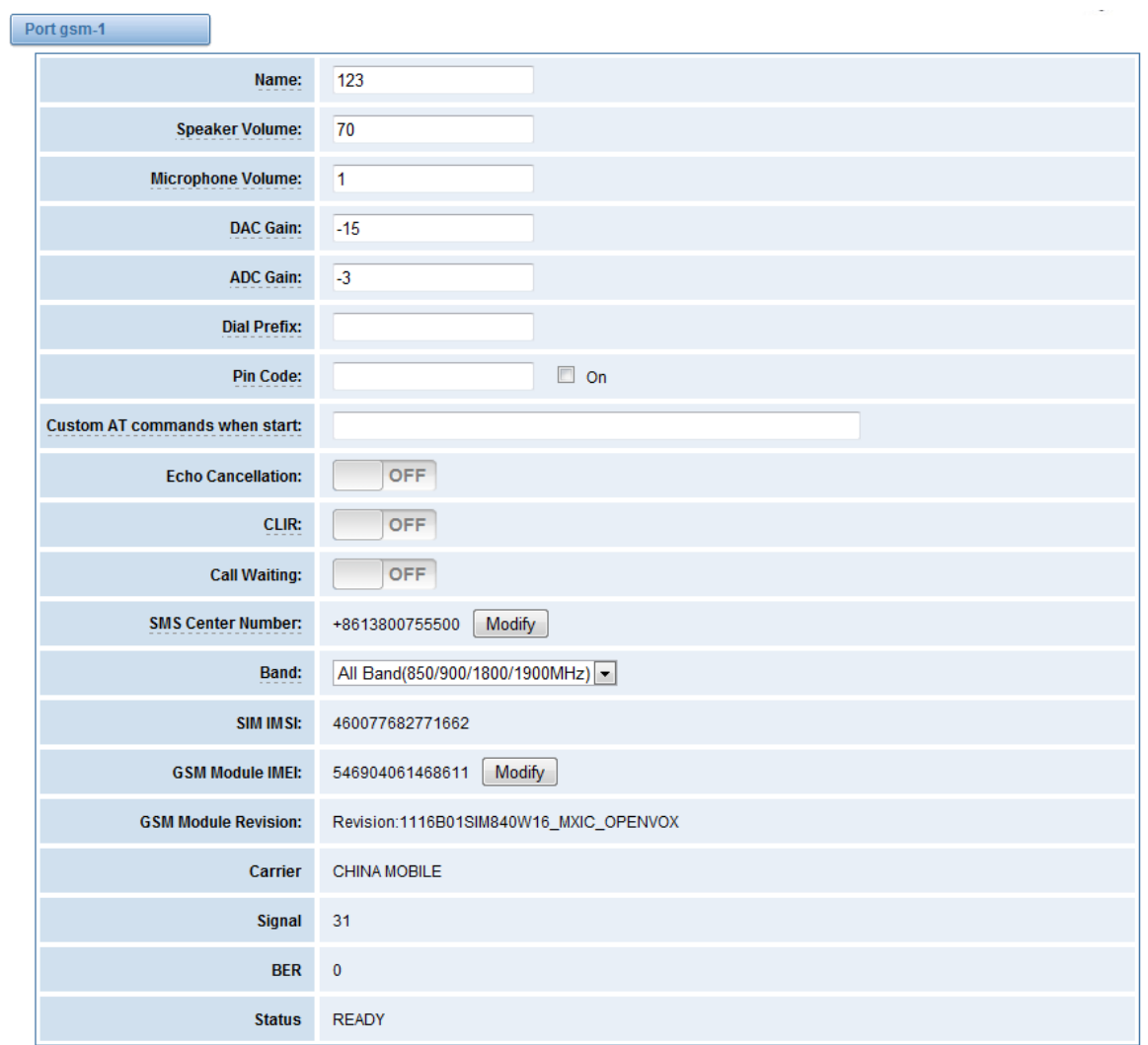

### **Figure 3-1-2 Port Configure**

As you see, we have offered "Band" option, you can select different bands easily and you have many options.

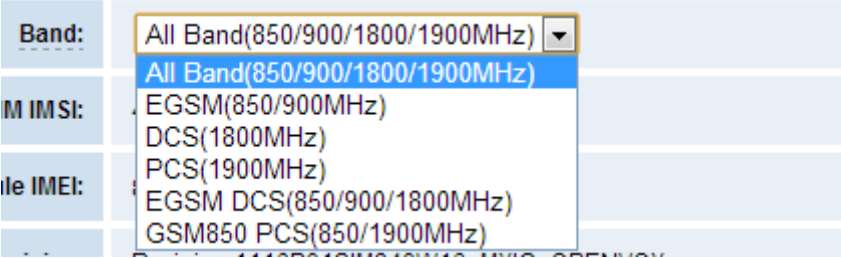

#### **Figure 3-1-3 Band Binding**

If you have set your Pin Code, you can check on like this:

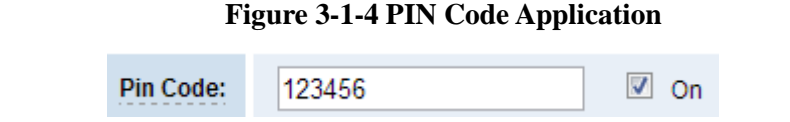

Then input your password, system will identify numbers of SIM cards. It can help to prevent SIM card from being stolen and improve security.

If you want to hide your number when you call out, you can just switch CLIR "ON" (Of course you need your operator's support).

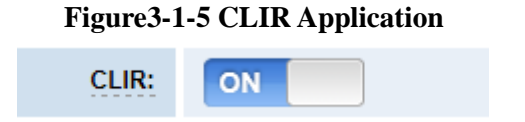

When you are on the phone, other calls coming in, you can set Call Waiting on, then the coming calls won't be hung up.

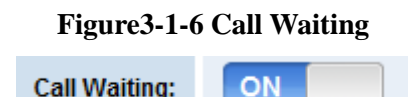

If you have some voice quality problems, you can open Echo Cancellation for an attempt.

<span id="page-22-0"></span>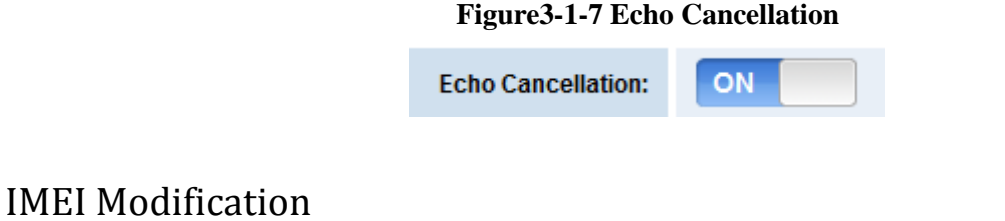

One more feature, we offer you IMEI automatically modification.

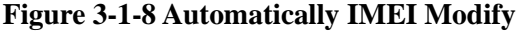

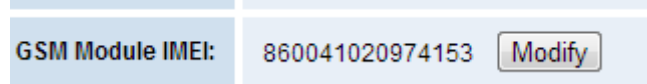

We have offered you IMEI modification function. If you want to modify your IMEI number, please do as follows.

You can log in your gateway and modify IP address as follows. Input web site below on your

browser. *<http://172.16.158.1/cgi-bin/php/gsm-autoimei.php>*. Then you will see the following picture. Don't forget to switch "Enable" to "ON", or you can't change your IMEI numbers.

|                           | V Automatic Change IMEI |                                                                                                 |                                                                                   |                                                                                   |                                                                                   |
|---------------------------|-------------------------|-------------------------------------------------------------------------------------------------|-----------------------------------------------------------------------------------|-----------------------------------------------------------------------------------|-----------------------------------------------------------------------------------|
|                           | Port:                   | Board-1-osm-1<br>Board-2-gsm-1<br>Board-3-gsm-1<br>Board-4-gsm-1<br>Board-5-gsm-1<br>$\Box$ All | Board-1-gsm-2<br>Board-2-gsm-2<br>Board-3-gsm-2<br>Board-4-gsm-2<br>Board-5-gsm-2 | Board-1-gsm-3<br>Board-2-gsm-3<br>Board 3-gsm-3<br>Board-4-gsm-3<br>Board-5-gsm-3 | Board-1-gsm-4<br>Board-2-gsm-4<br>Board-3-gsm-4<br>Board-4-gsm-4<br>Board-5-gsm-4 |
|                           | Enabled:                | ON-                                                                                             |                                                                                   |                                                                                   |                                                                                   |
|                           | Interval:               | 1800                                                                                            | Second                                                                            |                                                                                   |                                                                                   |
|                           | Immediately:            | modify IMEI immediately                                                                         |                                                                                   |                                                                                   |                                                                                   |
|                           | Force:                  |                                                                                                 | Modify IMEI no matter whether the channel state is ready or not.                  |                                                                                   |                                                                                   |
| <b>Auto-IMEI Advanced</b> |                         |                                                                                                 |                                                                                   |                                                                                   |                                                                                   |

**Figure 3-1-9 IMEI Modification**

Save Back Home

Also you can choose to modify one or more certain ports or all ports. You can set automatic

Interval: Second modification interval by filling in the time you want.

If you choose "Immediately", then the ports you have chosen will modify IMEI numbers at once. On the contray, system will keep time from now until the time of next modification. And If you choose "Force", System will hang up all your current calls, then modify IMEI.

You can press **the Auto-IMEI Advanced** to do some settings. We offer you two ways to

modify your IMEI. You can choose Autogeneration or Manual.

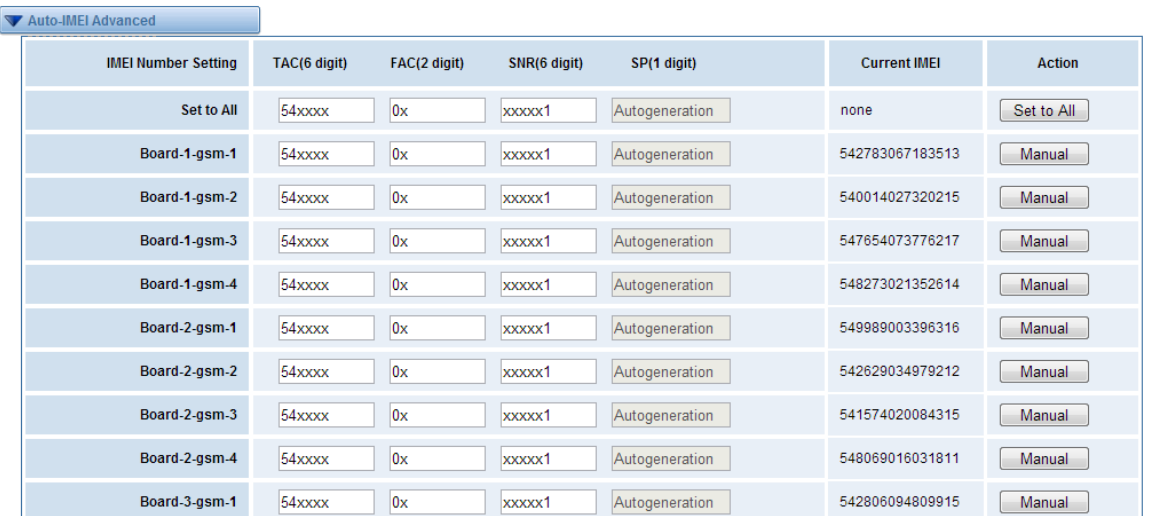

### **Figure 3-1-10 Advanced Settings**

As you can see, you can set any number you wan for every port. "X" means any digits from 0 to 9.

You just need to fill in "Set to All ", then press "Set to All", you can see the interface as above. Don't forget to press "Save". Then "Current IMEI" will change. That means Autogeneration. If you want to set a certain number as your IMEI, you can press "Manual". Then you will be required to input a new IMEI.

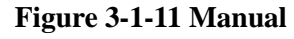

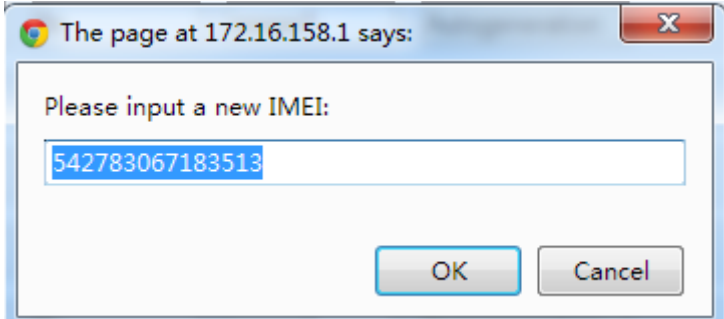

After configuration, you can press "Back Home" to return your gateway interface.

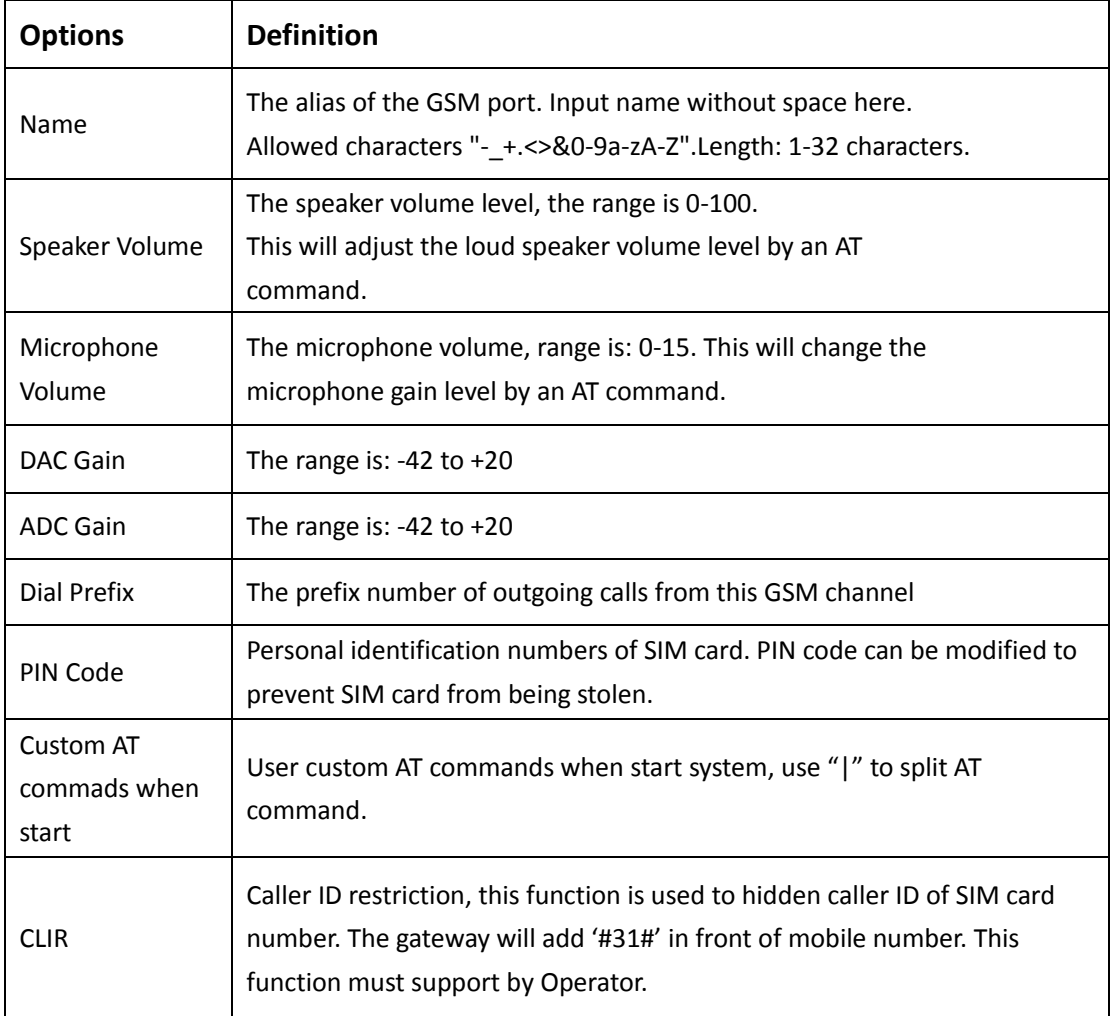

#### **Table 3-1-1 Definition of GSM Settings**

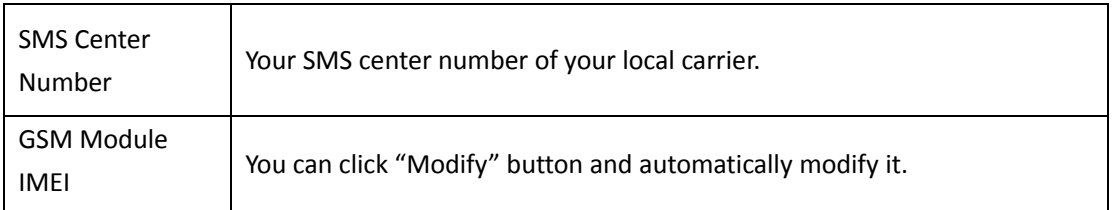

## <span id="page-25-0"></span>Call Duration Limit Settings

Now we can offer you two types of call duration limit, you can choose "Single Call Duration Limit" or "Call Duration Limitation" to control your calling time.

**Single Call Duration Limit** 

This will limit the time of each call.

#### **Figure3-1-12 Single Settings**

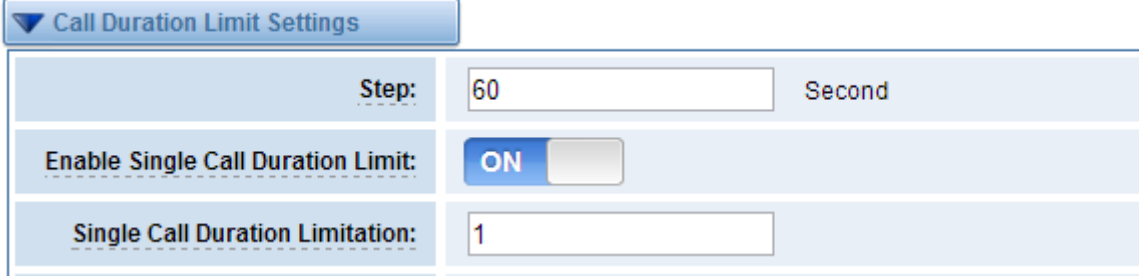

First you need to switch "Enable" on, then you can set "Step" and "Single Call Duration Limitation" any digits you want. When you make a call by this port, it will limit your calling time within the product of

### **Step \* Single Call Duration Limitation**

And if your calling time overtops the value above, the system will hang up this call.

**•** Call Duration Limitation

This will limit your total calling time of this port.

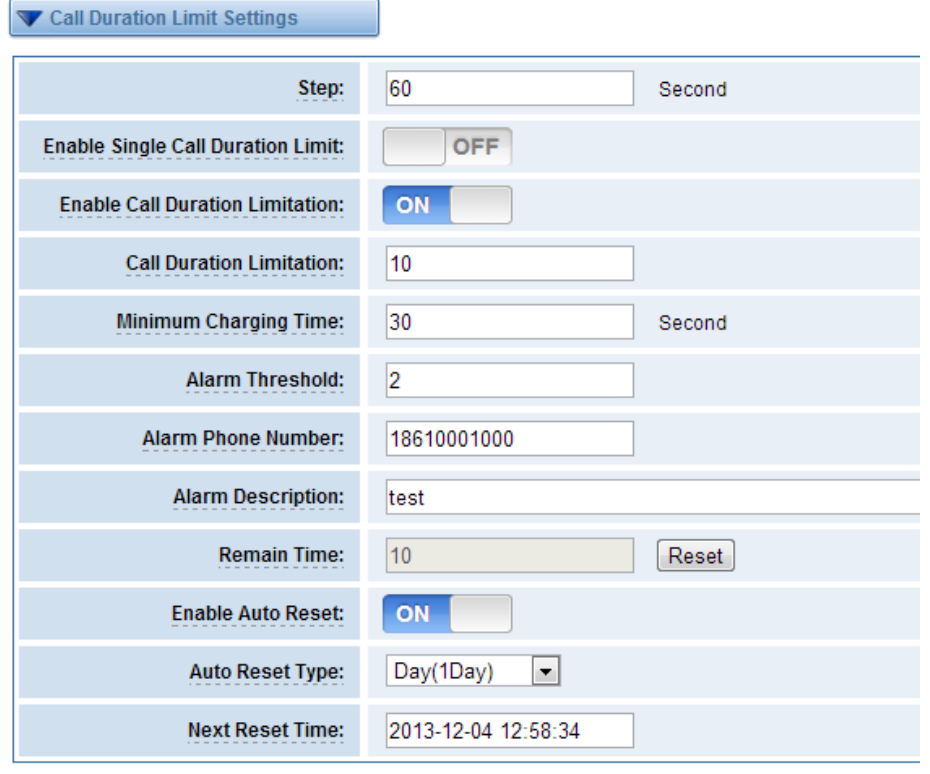

**Figure 3-1-13 Call Duration Limitation Settings**

Save Cancel

The same algorithm with single time limitation, the total calling time of this port can't beyond theproduct of "Step" and "Call Duration Limitation".

If the duration of a call is less than "Minimum Charging Time", it will be not included in "Call Duration".

You can set a digit for "Alarm Threshold", when the call minutes less than this value, the gateway will send alarm info to designated phone.

You can enable your Auto Reset, then choose by day, by week, or by month.

**Figure 3-1-14 Auto Reset Settings**

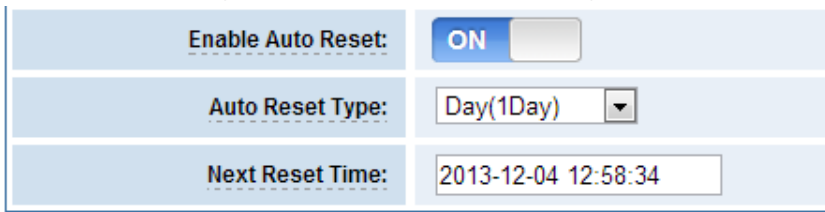

You can save your configuration to other ports.

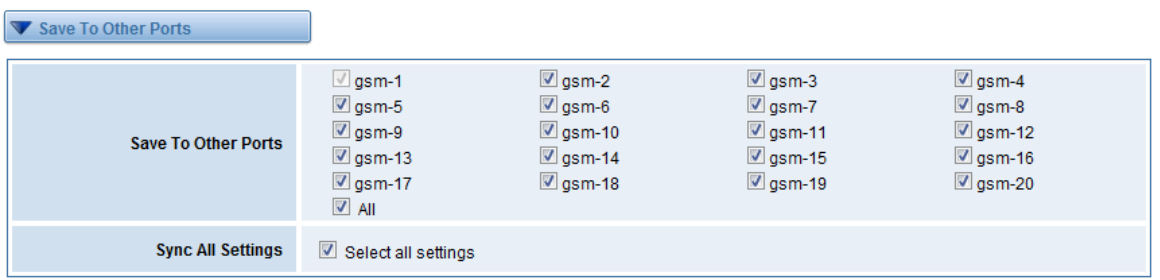

#### **Figure 3-1-15Save To Other Ports**

If you have set like this, you will see many  $\Box$  on the Web GUI, you can set whether to check.

**Notice**: When you do some changes, you need to Save and Apply, then "Remain Time" will show as you set.

Your calling status will show on the main interface.

| Port                                                                                                    | <b>Signal</b> | <b>BER</b>        | Carrier |                          | <b>Registration Status</b> |             |
|----------------------------------------------------------------------------------------------------|---------------|-------------------|---------|--------------------------|----------------------------|-------------|
| Board-1-gsm-1                                                                                                    | ail.          | CHINA MOBILE<br>0 |         |                          | Registered (Home network   |             |
| Model IMEI: 860041020988492                                                                                                    |               |                   |         | <b>DBILE</b>             | Registered (Home network   |             |
| Network Name: CHINA MOBILE<br>Network Status: Registered (Home network) DBILE<br><b>Signal Quality (0,31): 31</b><br>BER value (0,7): 0<br>SIM IMSI: 460002591831660<br>SIM SMS Center Number: +8613800755500<br>Remain Time: 10<br>PDD(s): 0 |               |                   |         |                          | Registered (Home network   |             |
|                                                                                                    |               |                   | DBILE   | Registered (Home network |                            |             |
|                                                                                                    |               |                   |         |                          |                            |             |
| ACD(s): 0<br>ASR(%): 0<br>State: READY                                                                                                    |               |                   |         | ١e                       |                            | <b>Host</b> |
| 1001                                                                                                    |               |                   | 1001    |                          |                            | (Unspec     |

**Figure 3-1-16GSM Information**

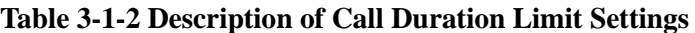

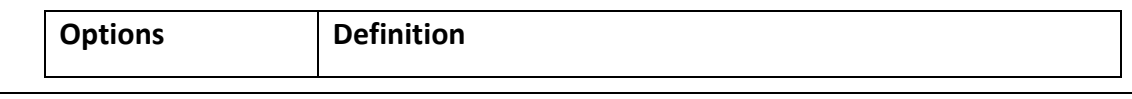

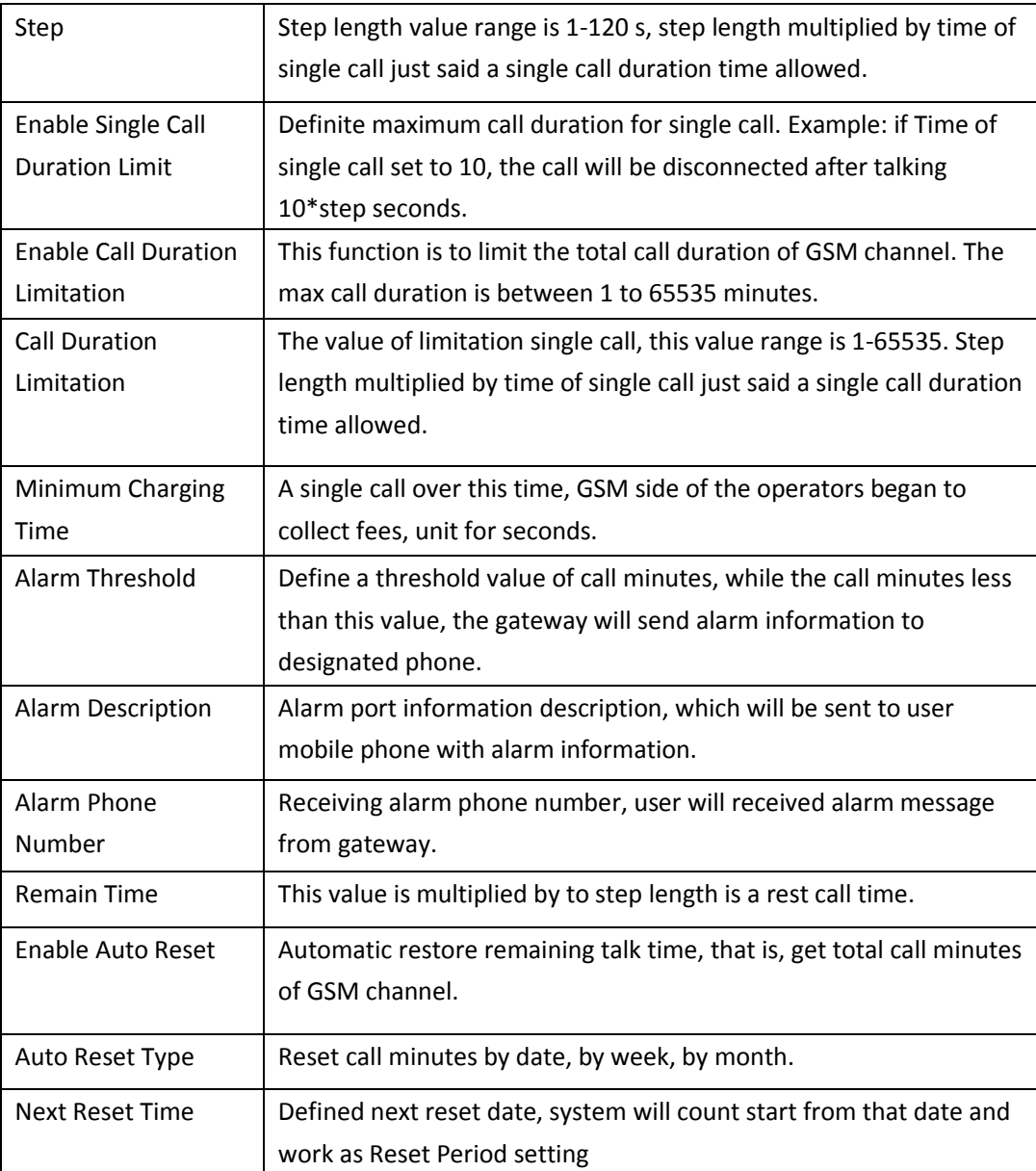

## <span id="page-28-0"></span>**Call Forwarding**

Sometimes it's not convenient for you to answer a call, if you don't want to lose some important calls, you can choose Call Forwarding. You can choose Call Forwarding Unconditional, Call Forwarding No Reply, Call Forwarding Busy or Call Forwarding on Not Reachable. If want to cancel your call forwarding settings, you can choose Cancel All.

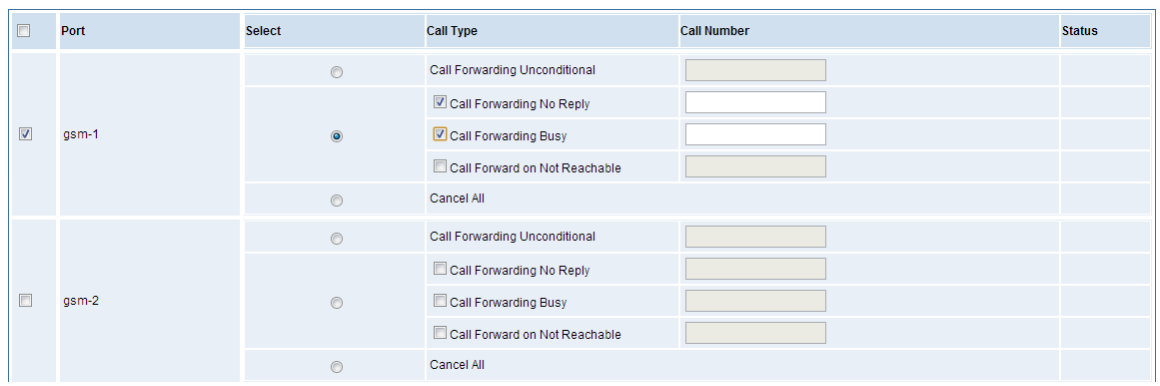

#### **Figure 3-2-1Call Forwarding**

Notice: Don't forget to save your settings. Please first press **Query** button, then press Setting button..

### <span id="page-29-0"></span>**DTMF**

You can do some DTMF Detection Settings if you choose "GSM -> DTMF".

**DTMF Detection Settings** 

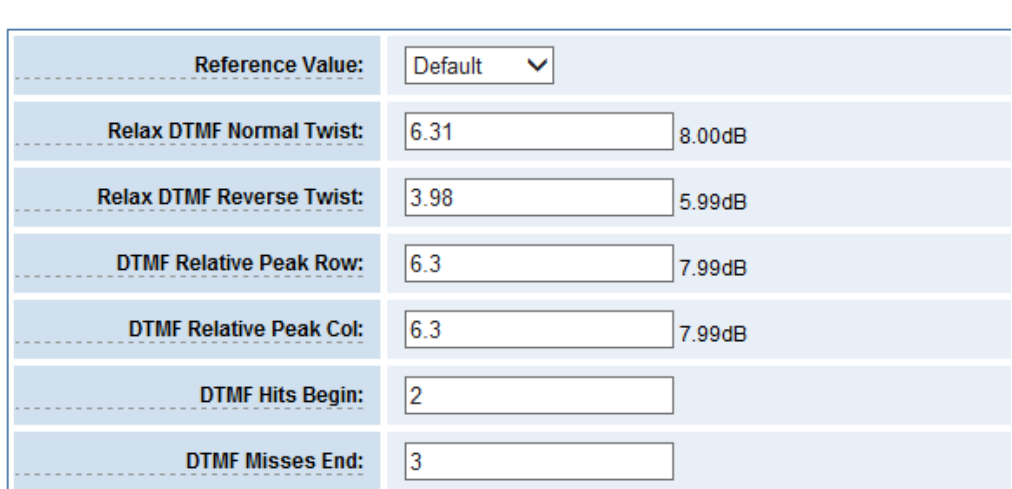

#### **Figure 3-3-1 DTMF Detection Settings**

**Notice**: If you don't have special need, you don't have to modify these settings. You can just choose "Default".

 $\triangleright$  DTMF Normal Twist and Reverse Twist is the difference in power between the row and column energies. Normal Twist is where the Column energy is greater than the Row energy. Reverse Twist is where the Row energy is greater.

- $\triangleright$  DTMF Relative Peak Row: The value is the smaller and the detection is easier. If you lost some numbers, you can try to put the value down. The adjustment range is 0.02 at a time.
- DTMF Relative Peak Col: The value is smaller and the detection is easier. If you lost some numbers, you can try to put the value down. The adjustment range is 0.1 at a time.
- DTMF Hits Begin: Sampling matching value. You can choose 2 or 3.
- $\triangleright$  DTMF Misses End: The time interval between the two digits you input. Adjust the speed of input. The smaller value represents the shorter intervals.

### <span id="page-30-0"></span>**Toolkit**

You can get USSD information, send AT command and check number with this module. When you have a debug of the GSM module, AT command is useful.

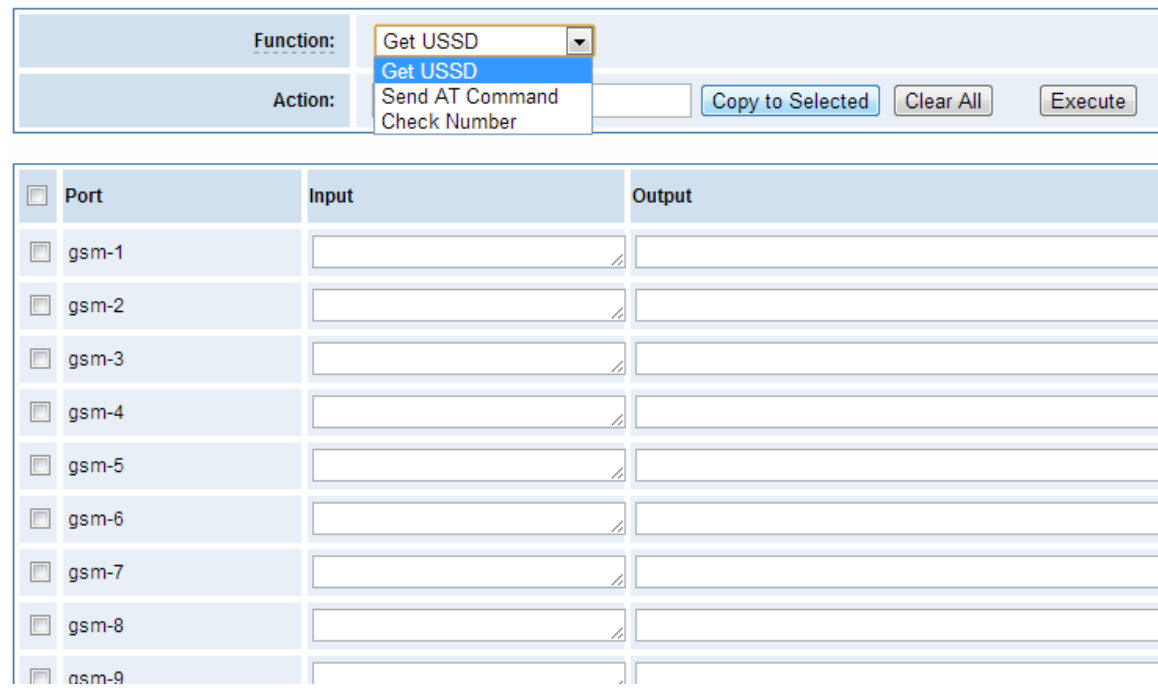

### **Figure 3-4-1 Function Options**

#### **Table 3-4-1 Definition of Functions**

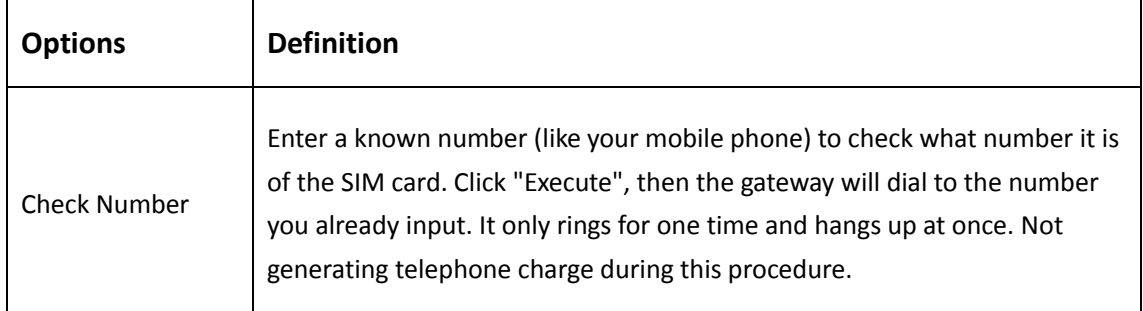

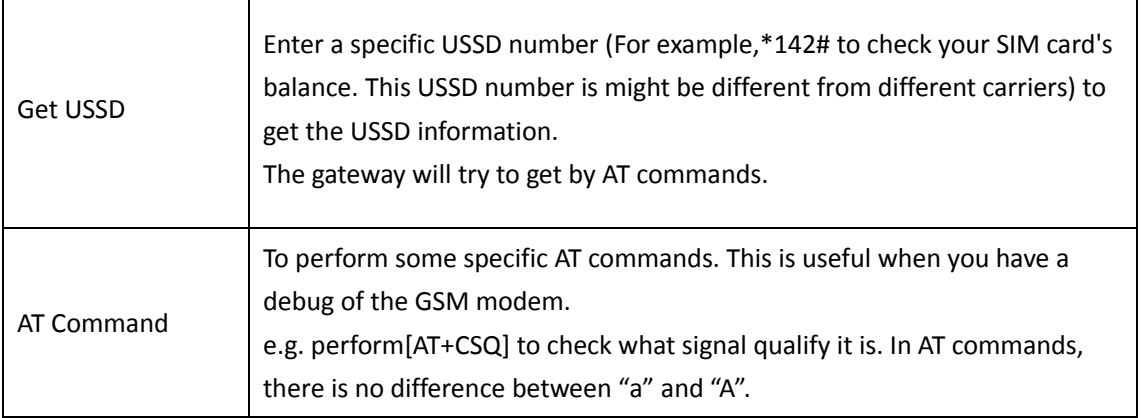

If you want to send AT command, first you should input your command, then select certain ports and choose "Copy to Selected", finally choose "Execute".

|        | <b>Function:</b> | Send AT Command ~        |                       |                  |           |         |
|--------|------------------|--------------------------|-----------------------|------------------|-----------|---------|
|        |                  | AT+CSQ<br><b>Action:</b> |                       | Copy to Selected | Clear All | Execute |
|        |                  |                          |                       |                  |           |         |
|        | Port             | <b>Input</b>             | Output                |                  |           |         |
| г      | $gsm-1$          | AT+CSQ                   | $ +CSQ: 12, 0$<br> OK |                  |           |         |
| E      | $gsm-2$          | AT+CSQ                   | $ +CSQ: 15, 0$<br> OK |                  |           |         |
| $\Box$ | gsm-3            | v                        |                       |                  |           |         |
|        | $gsm-4$          |                          | z                     |                  |           |         |

**Figure 3-4-2 AT Command Example**

## <span id="page-31-0"></span>**4. SIP**

 $\mathsf{r}$ 

## <span id="page-31-1"></span>**SIP Endpoints**

This page shows everything about your SIP, you can see status of each SIP.

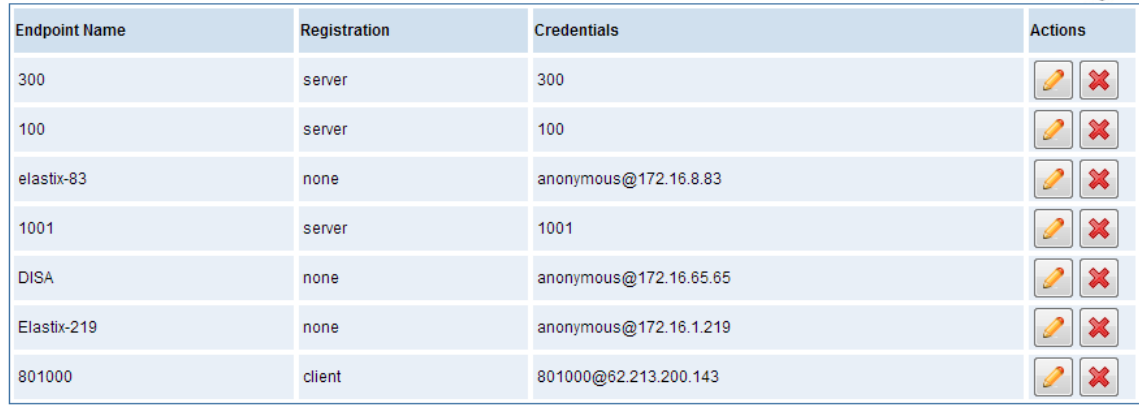

**Figure 4-1-1 SIP Status**

Add New SIP Endpoint

## <span id="page-32-0"></span>Main Endpoint Settings

You can click  $\sqrt{\frac{\text{Add New SIP Endpoint}}{\text{Button to add a new SIP endpoint}}$ , and if you want to modify existed endpoints, you can click button.

There are 3 kinds of registration types for choose. You can choose Anonymous, Endpoint registers with this gateway or This gateway registers with the endpoint.

You can configure as follows:

If you set up a SIP endpoint by registration "None" to a server, then you can't register other SIP endpoints to this server. (If you add other SIP endpoints, this will cause Out-band Routes and Trunks confused.)

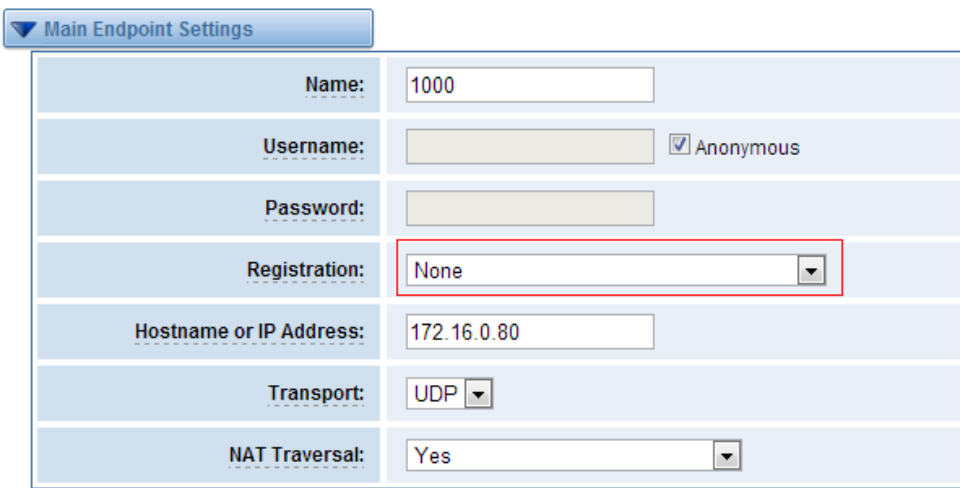

**Figure 4-1-2 Anonymous Registration**

For convenience, we have designed a method that you can register your SIP endpoint to your gateway, thus your gateway just work as a server.

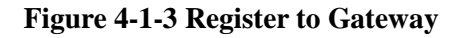

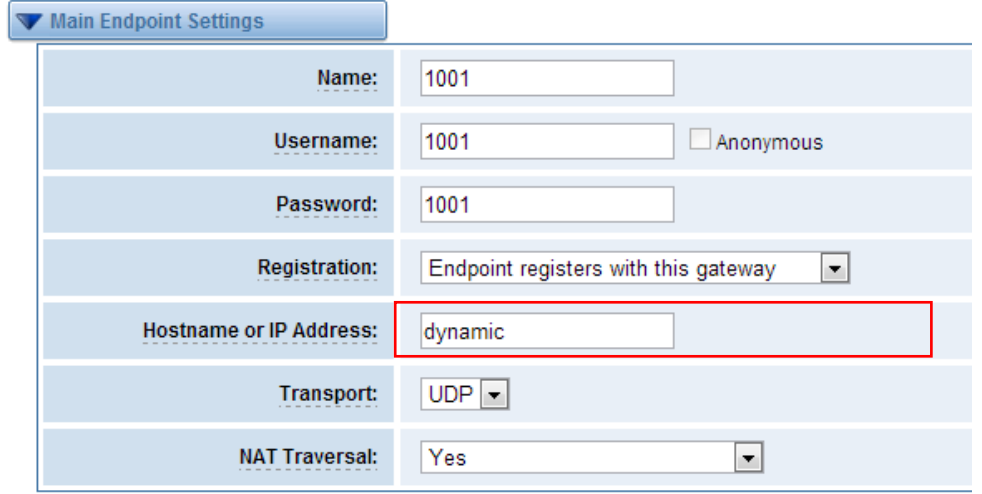

Also you can choose registration by "This gateway registers with the endpoint", it's the same with "None", except name and password.

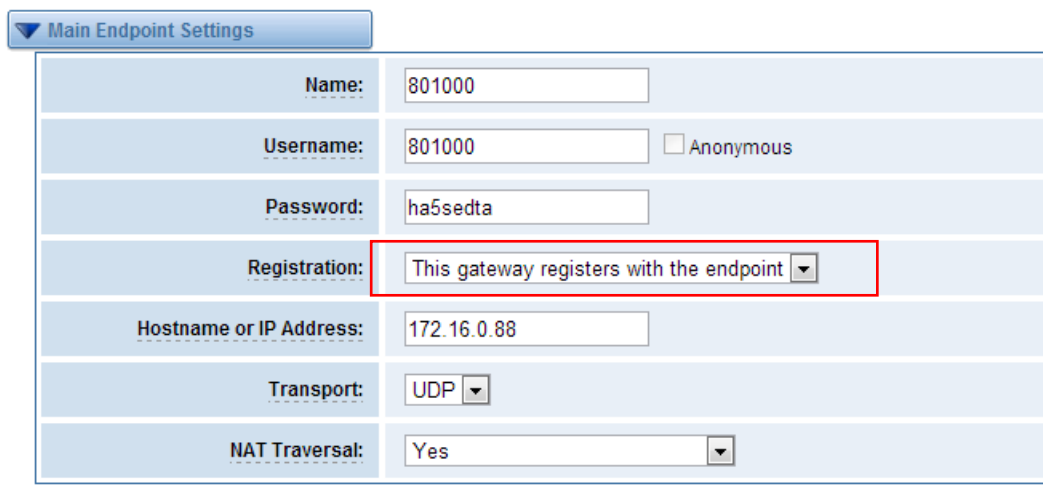

**Figure 4-1-4 Register to Server**

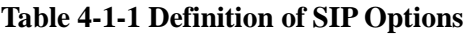

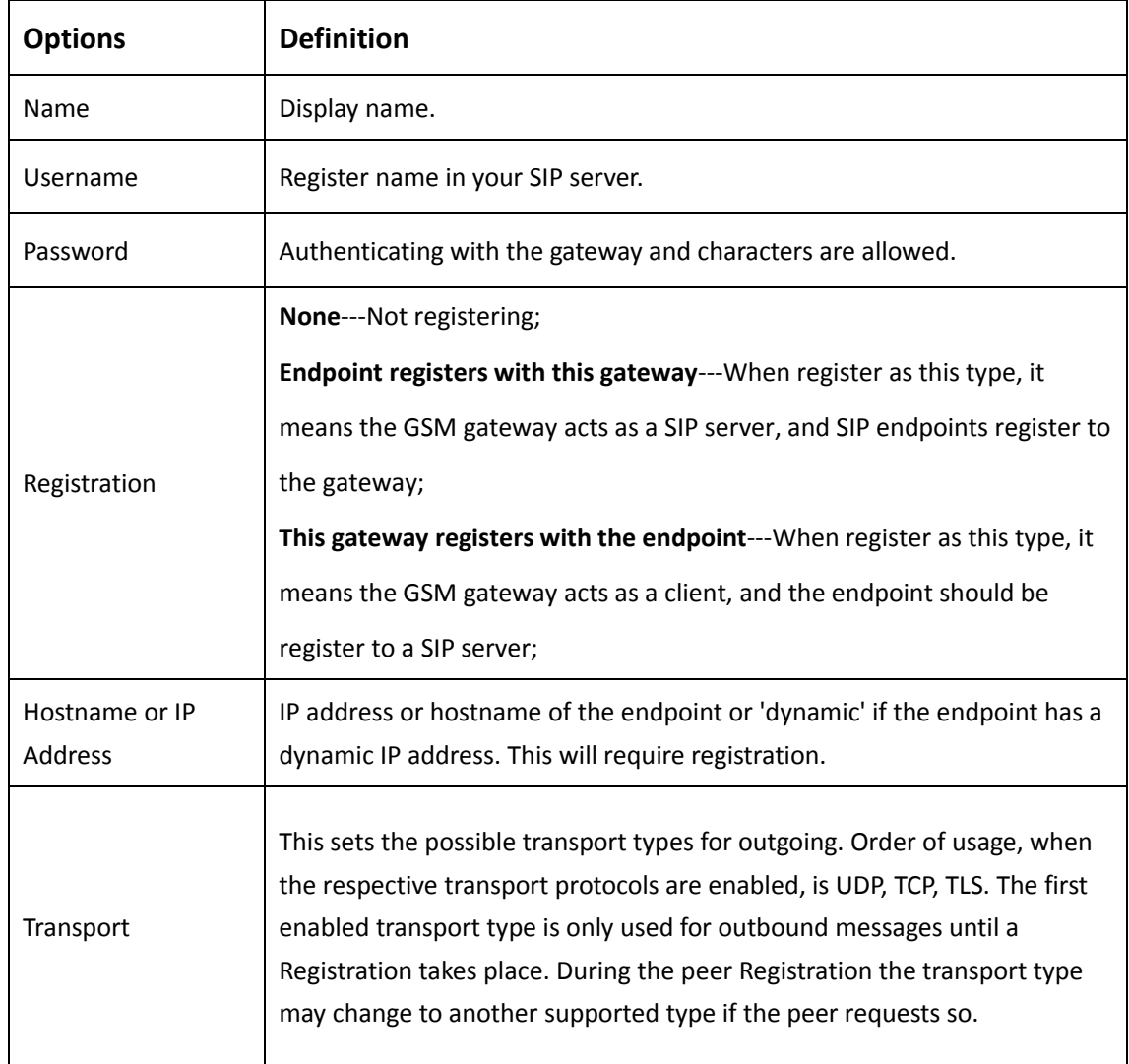

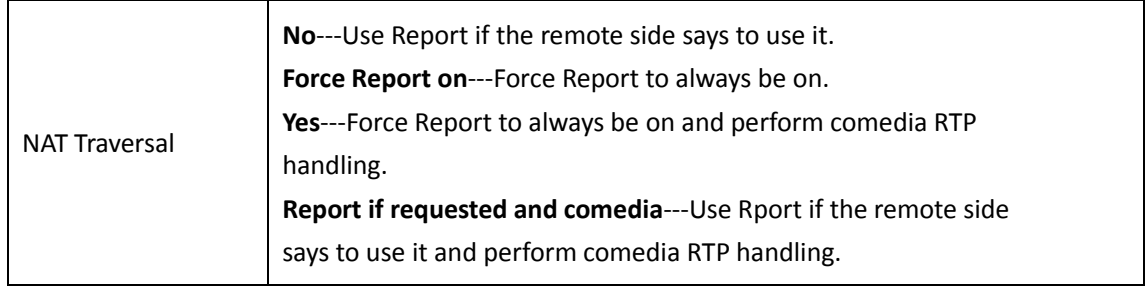

## <span id="page-35-0"></span>Advanced: Registration Options

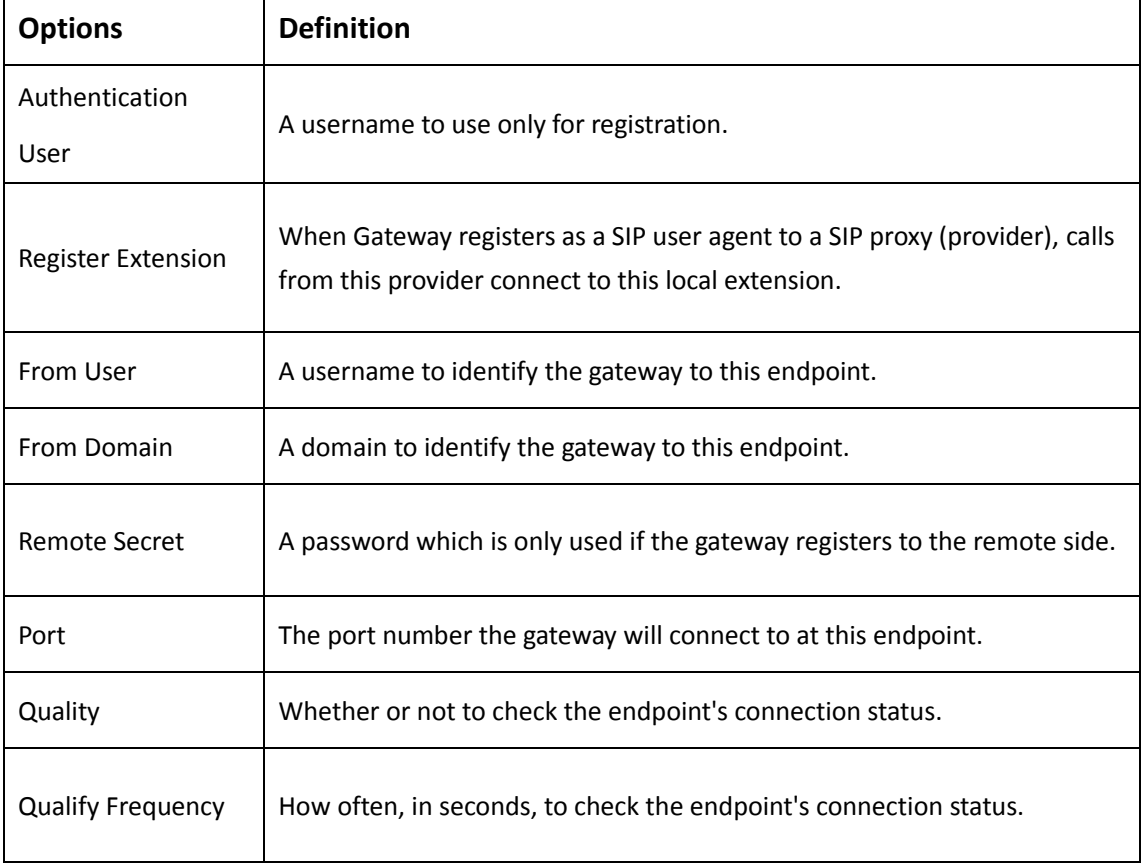

### **Table 4-1-2 Definition of Registration Options**

## <span id="page-35-1"></span>Call Settings

### **Table 4-1-3 Definition of Call Options**

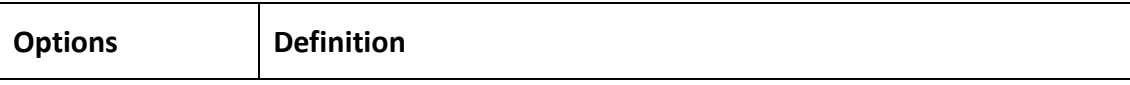

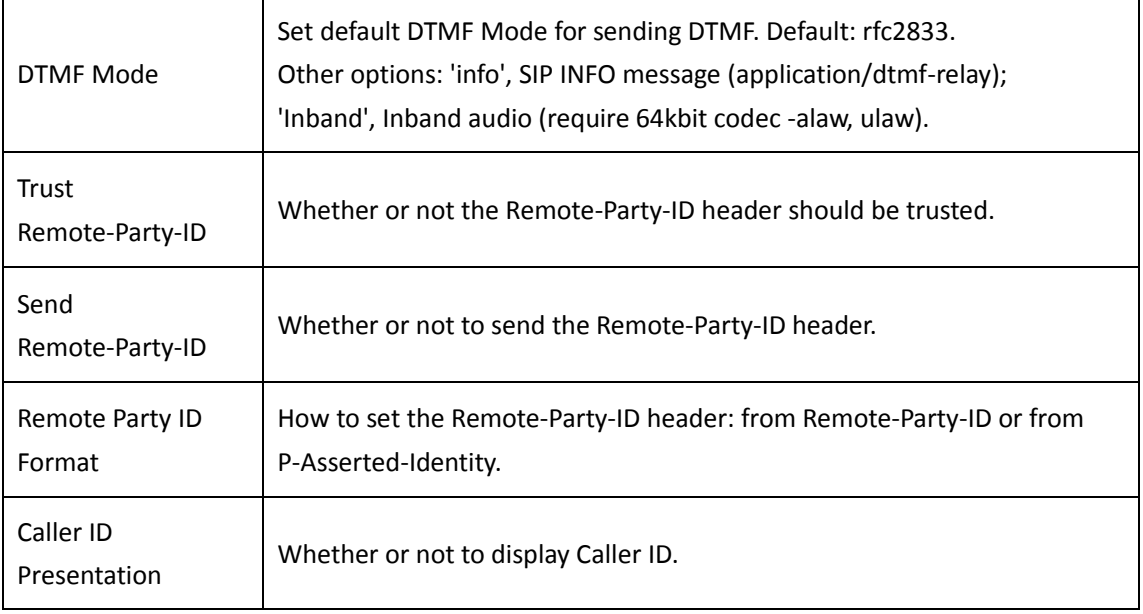

## <span id="page-36-0"></span>Advanced: Signaling Settings

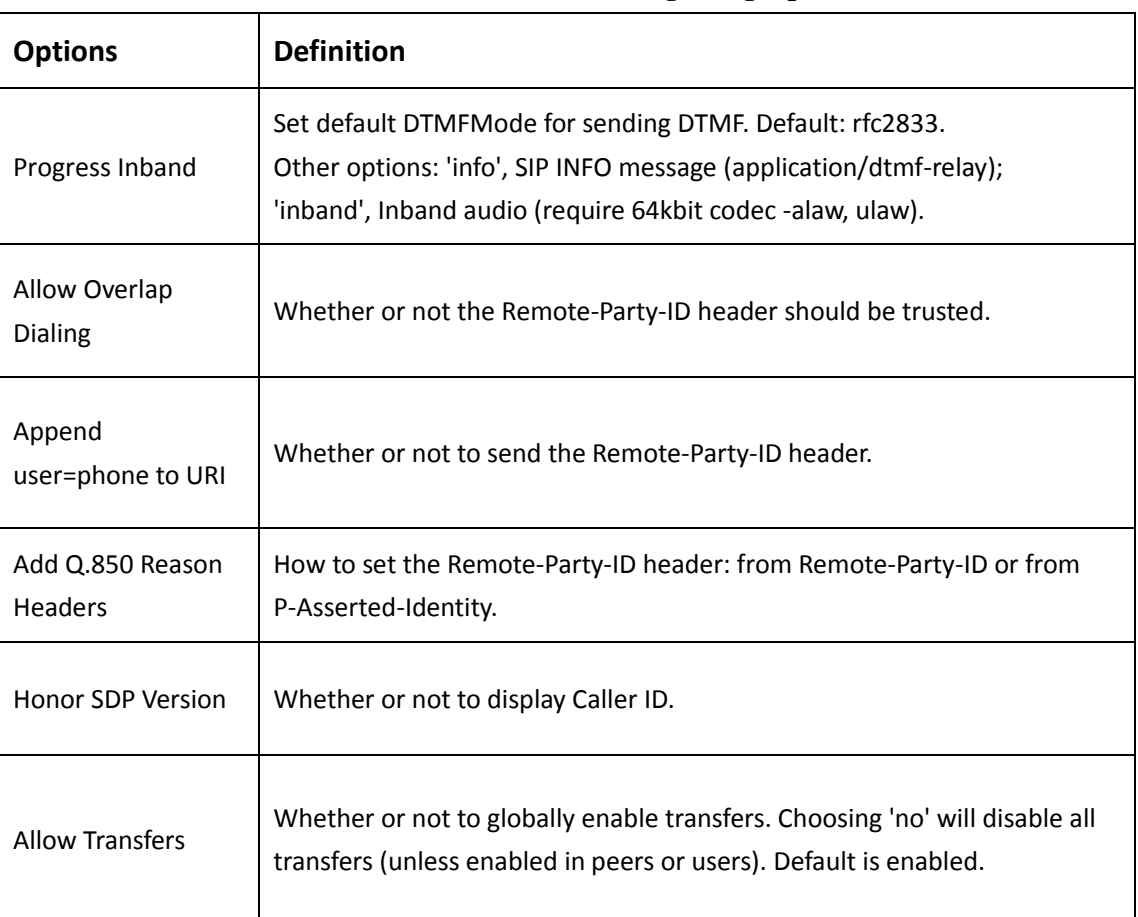

### **Table 4-1-4 Definition of Signaling Options**

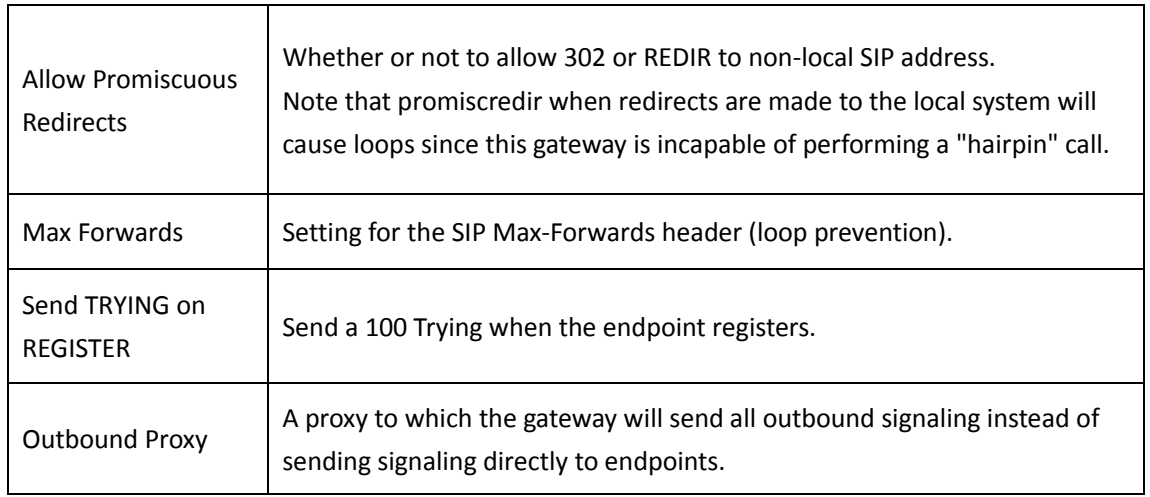

## <span id="page-37-0"></span>Advanced: Timer Settings

٦

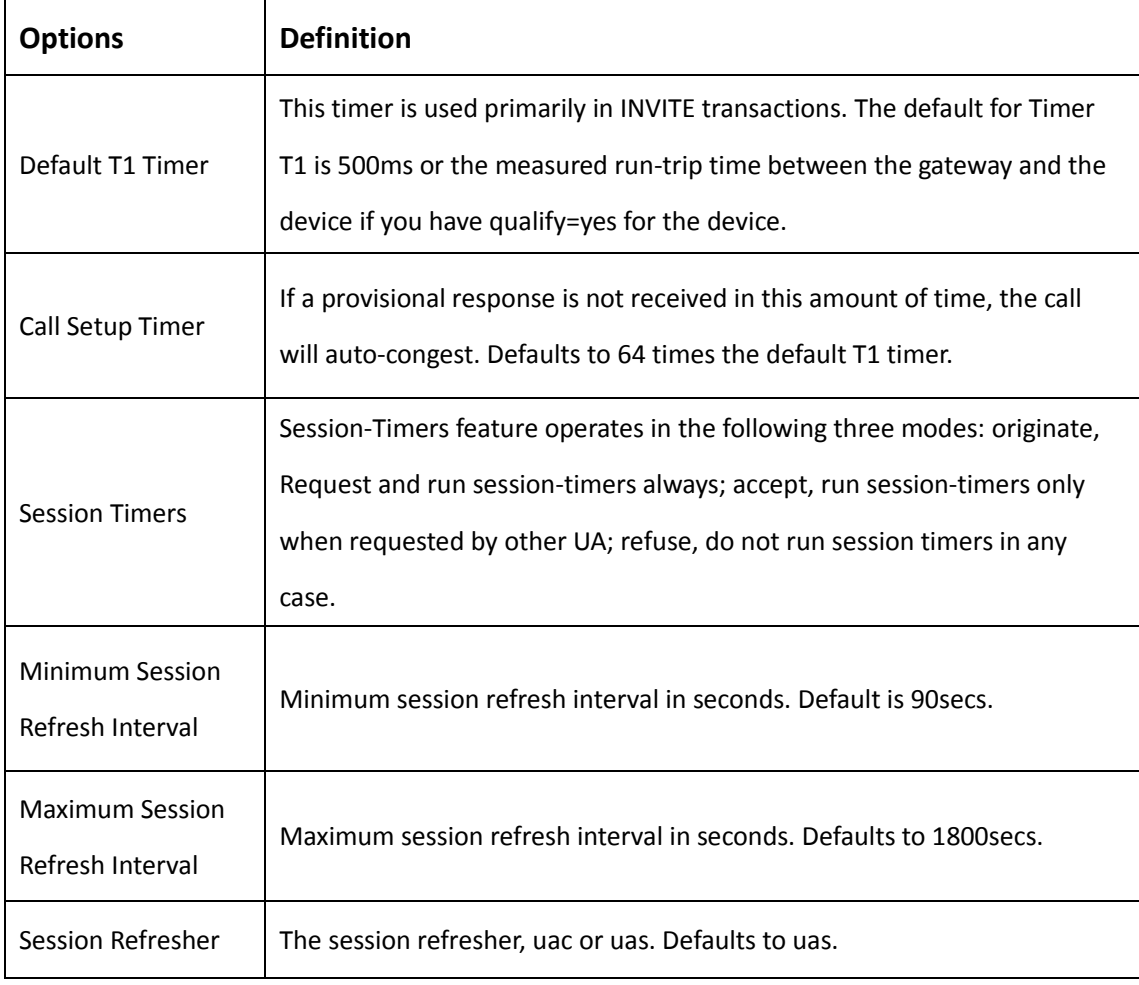

### **Table 4-1-5 Definition of Timer Options**

## <span id="page-38-0"></span>**Advanced SIP Settings**

## <span id="page-38-1"></span>Networking

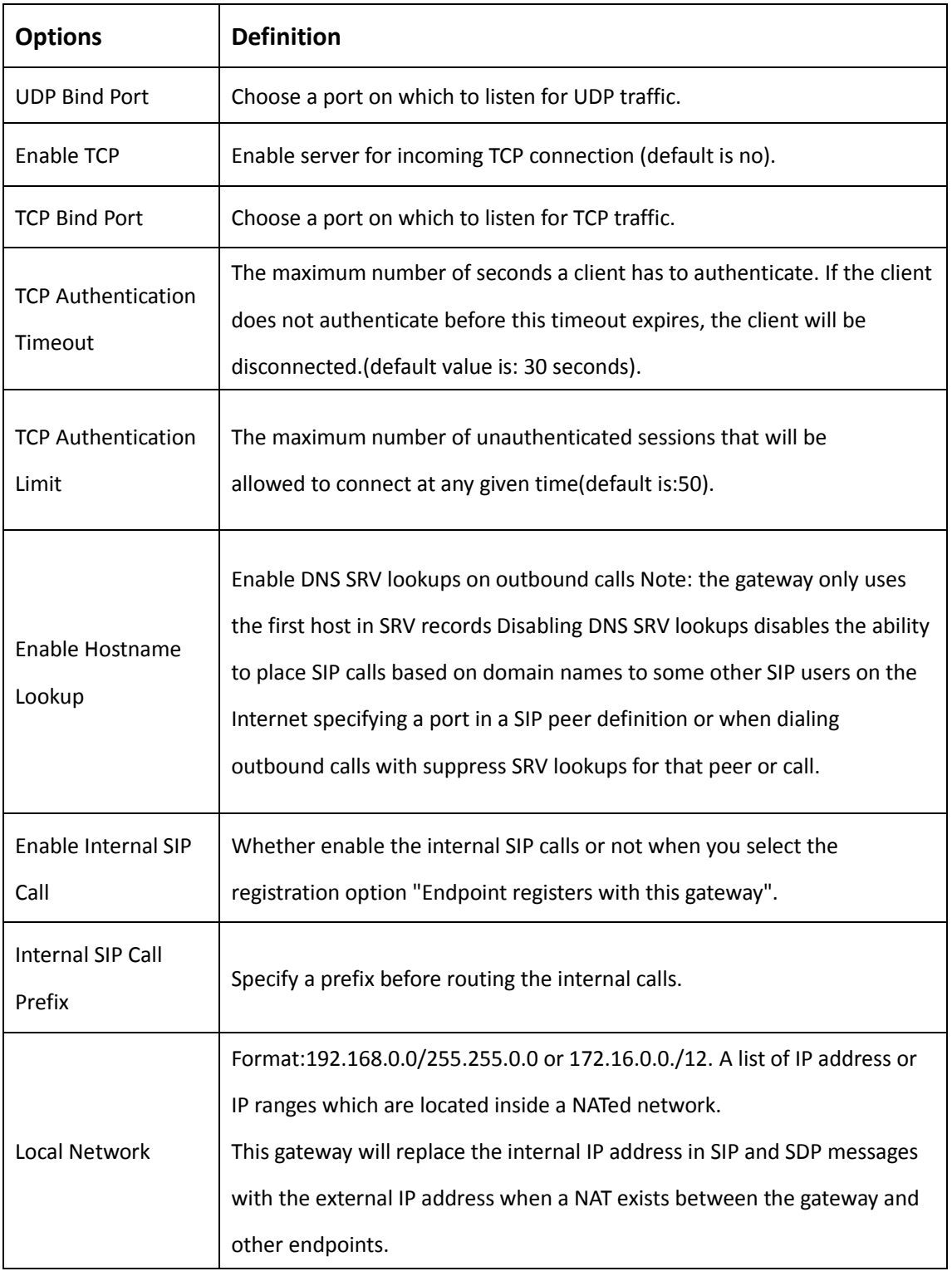

#### **Table 4-2-1 Definition of Networking Options**

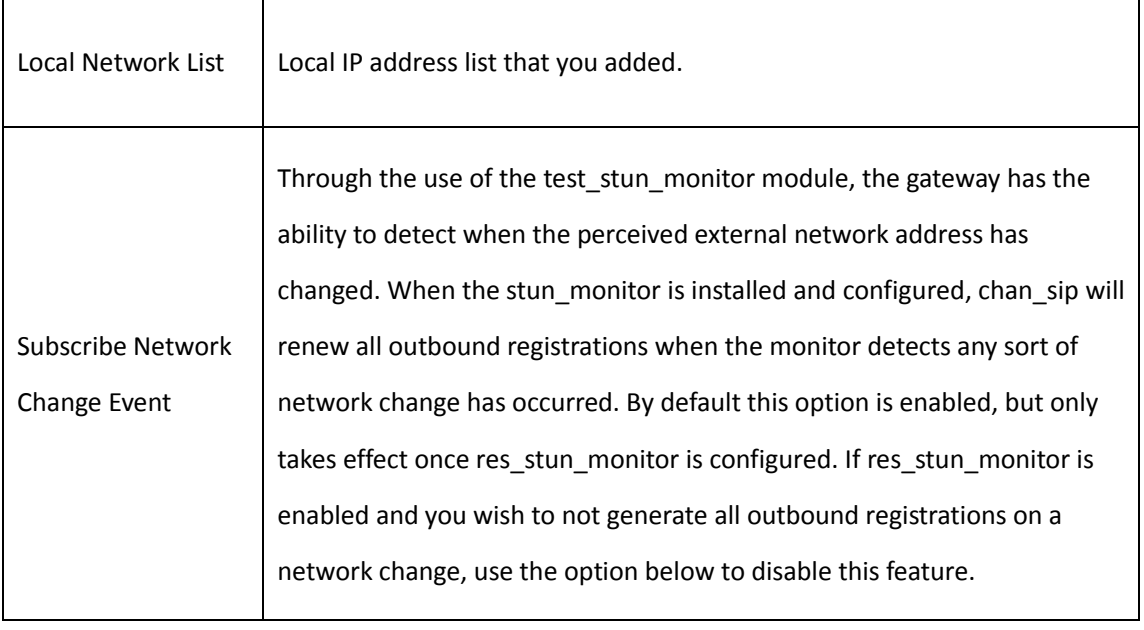

## <span id="page-39-0"></span>Advanced: NAT Settings

| <b>Options</b>                           | <b>Definition</b>                                                                                                    |
|------------------------------------------|----------------------------------------------------------------------------------------------------|
| Match External<br><b>Address Locally</b> | Only substitute the externaddr or externhost setting if it matches.                                                                                                    |
| Dynamic Exclude<br><b>Static</b>         | Disallow all dynamic hosts from registering as any IP address<br>used for statically defined hosts. This helps avoid the configuration error<br>of allowing your users to register at the same address as a SIP provider.                         |
| Externally<br>Mapped TCP Port            | The externally mapped TCP port, when the gateway is behind a static NAT<br>or PAT.                                                                                                    |
| External<br>Hostname                     | The external hostname (and optional TCP port) of the NAT.                                                                                                    |
| Hostname Refresh<br>Interval             | How often to perform a hostname lookup. This can be useful when your<br>NAT device lets you choose the port mapping, but the IP address is<br>dynamic. Beware, you might suffer from service disruption when the<br>name server resolution fails. |

**Table 4-2-2 Definition of NAT Settings Options**

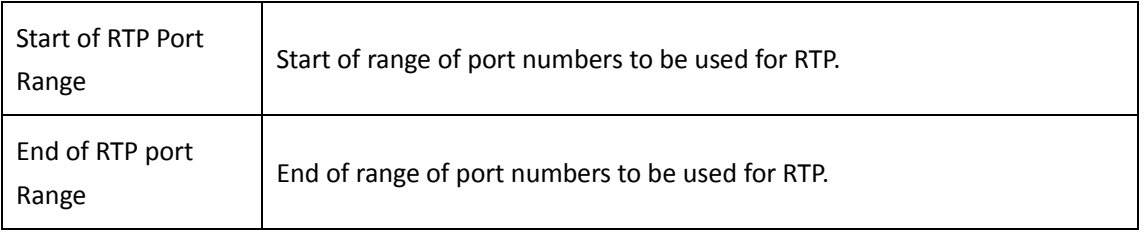

## <span id="page-40-0"></span>Parsing and Compatibility

| <b>Options</b>                        | <b>Definition</b>                                                                                                    |
|---------------------------------------|----------------------------------------------------------------------------------------------------|
| <b>Strict RFC</b><br>Interpretation   | Check header tags, character conversion in URIs, and multiline headers<br>for strict SIP compatibility (default is yes)                                                                                                    |
| Send Compact<br><b>Headers</b>        | Send compact SIP headers                                                                                                    |
| SDP Owner                             | Allows you to change the username filed in the SDP owner string.<br>This filed MUST NOT contain spaces.                                                                                                    |
| <b>Disallowed SIP</b><br>Methods      | The external hostname (and optional TCP port) of the NAT.                                                                                                    |
| <b>Shrink Caller ID</b>               | The shrinkcallerid function removes '(', ' ', ')', non-trailing '.', and '-' not in<br>square brackets. For example, the caller id value 555.5555 becomes<br>5555555 when this option is enabled. Disabling this option results in no<br>modification of the caller id value, which is necessary when the caller id<br>represents something that must be preserved. By default this option is<br>on. |
| Maximum<br><b>Registration Expiry</b> | Maximum allowed time of incoming registrations and subscriptions<br>(seconds).                                                                                                    |
| Minimum<br><b>Registration Expiry</b> | Minimum length of registrations/subscriptions (default 60).                                                                                                    |
| Default<br><b>Registration Expiry</b> | Default length of incoming/outgoing registration.                                                                                                    |

**Table 4-2-3 Instruction of Parsing and Compatibility**

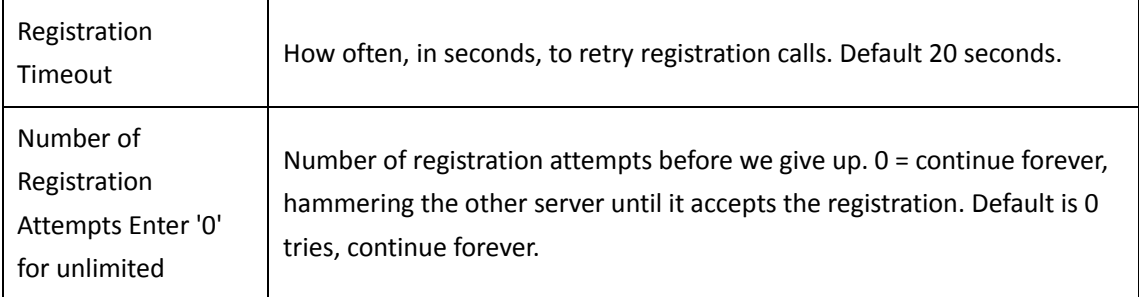

## <span id="page-41-0"></span>Security

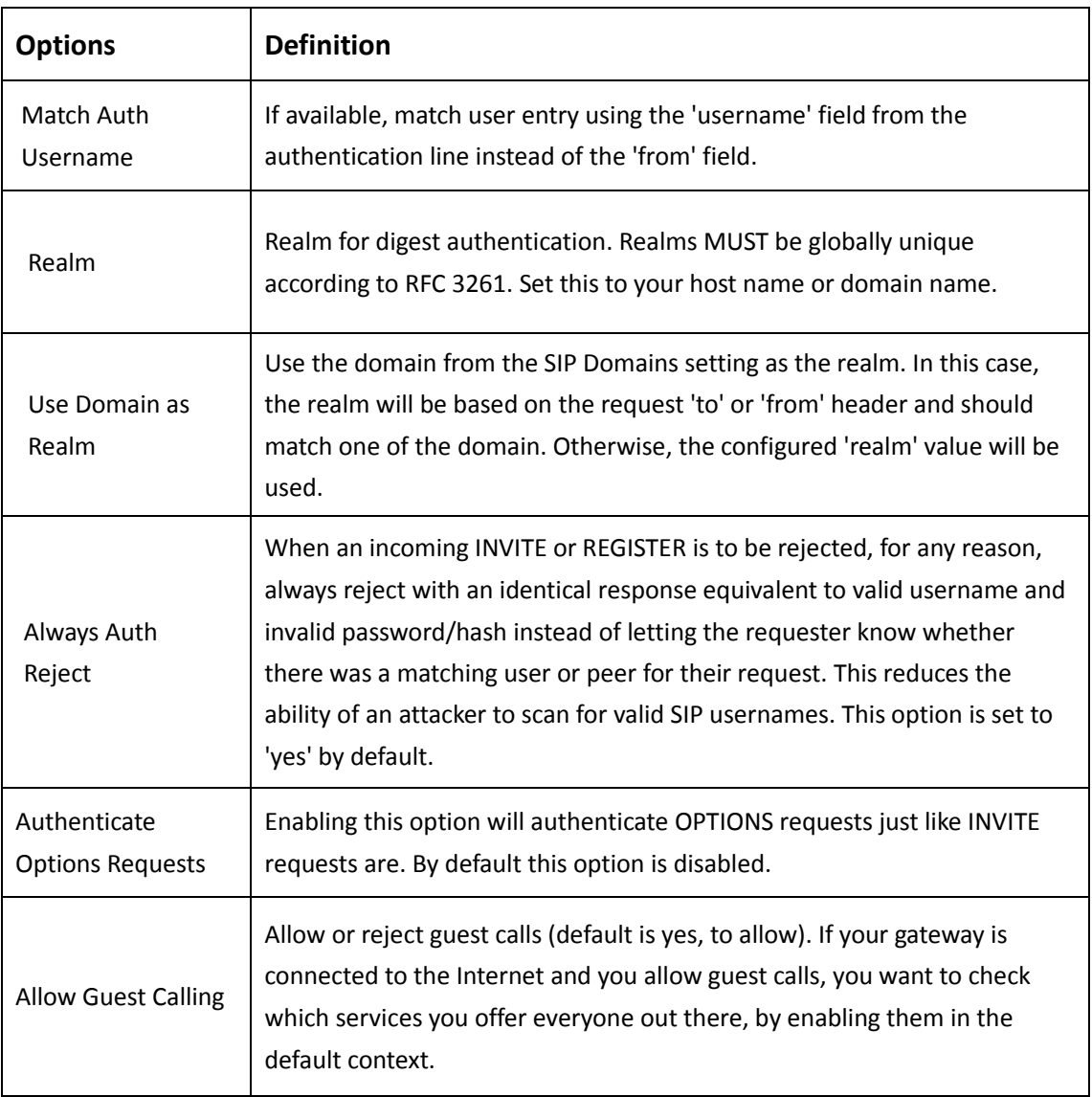

### **Table 4-2-4 Instruction of Security**

### <span id="page-42-0"></span>Media

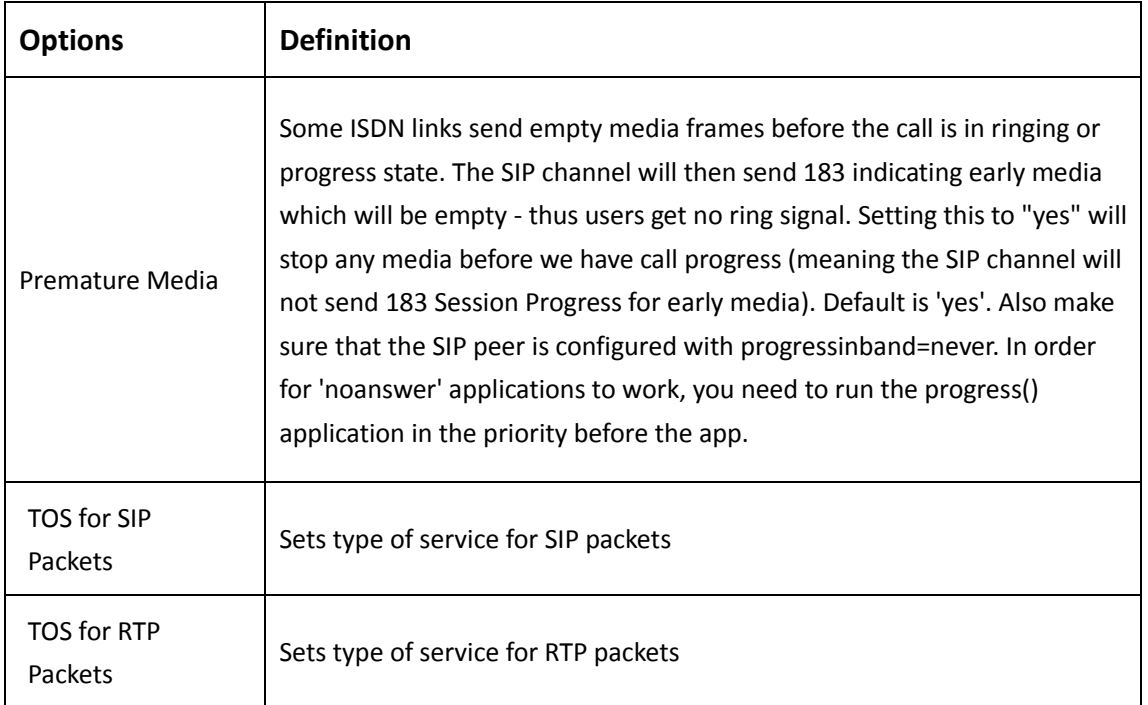

#### **Table 4-2-5 Instruction of Media**

## <span id="page-42-1"></span>Codec Settings

Select codecs from the list below.

### **Figure 4-2-1 Codec Settings**

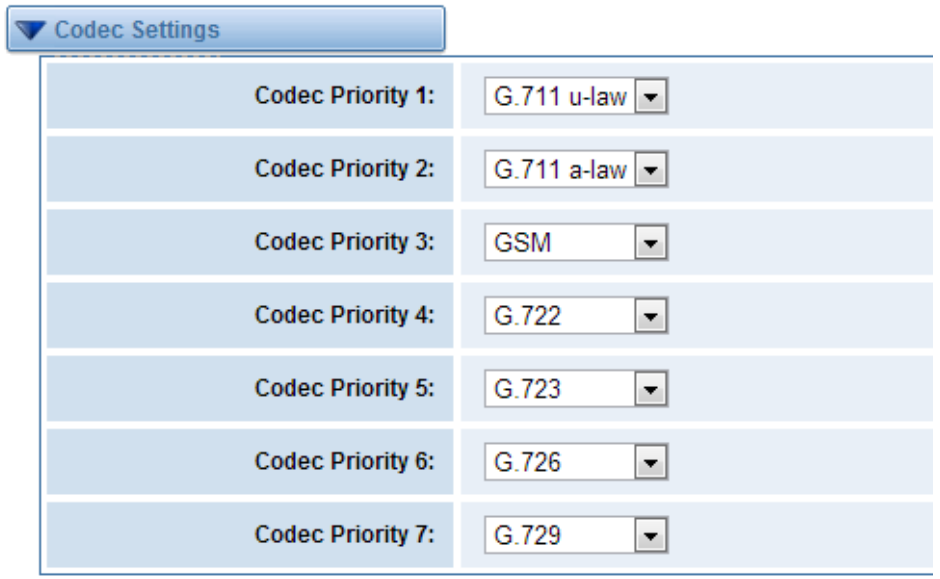

## <span id="page-43-0"></span>**5. Routing**

|                | Move Order Rule Name                          | <b>From</b>    | To                                                               | <b>Rules</b>                                                                                                 | <b>Actions</b> |
|----------------|-----------------------------------------------|----------------|------------------------------------------------------------------|----------------------------------------------------------------------------------------------------|----------------|
|                | SIP2GSM                                       | grp-SIP ALL    | grp-ALL                                                          |                                                                                                    | ×              |
| $\overline{2}$ | gsm2sip                                       | grp-ALL(11-20) | sip-1025                                                         |                                                                                                    |                |
|                | New Call Routing Rule<br>Save Orders          |                |                                                                  |                                                                                                    |                |
|                |                                               |                |                                                                  |                                                                                                    |                |
|                |                                               |                |                                                                  |                                                                                                    |                |
|                | You are allowed to set up new routing rule by |                |                                                                  | New Call Routing Rule<br>, and after setting routing                                                         |                |
|                |                                               |                |                                                                  |                                                                                                    |                |
|                | rules, move rules' order by pulling           |                | up and down, click                                               | button to edit the routing and                                                                               |                |
|                |                                               |                |                                                                  | to delete it. Finally click the $\overline{\text{Save Orders}}$ button to save what you set.<br><b>Rules</b> | shows current  |
|                |                                               |                | routing rules. Otherwise you can set up unlimited routing rules. |                                                                                                    |                |

**Figure 5-1-1 Routing Rules**

## <span id="page-43-1"></span>**Call Routing Rule**

You can click New Call Routing Rule button to set up your routings.

#### **Figure 5-1-2 Example of set up Routing Rule**

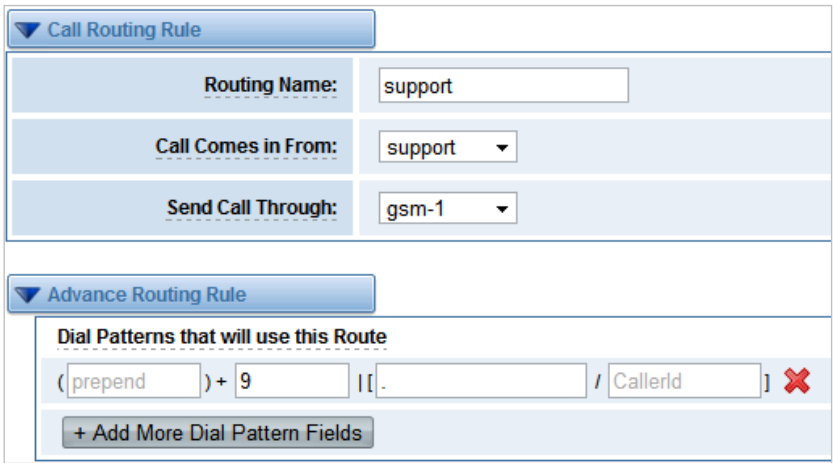

The figure above realizes that calls from "support" SIP endpoint switch you have registered will be transferred to gsm-1. When "Call Comes in From" is gsm, "prepend", "prefix" and "match pattern" in "Advanced Routing Rule" are ineffective, and just "CallerID" option is available.

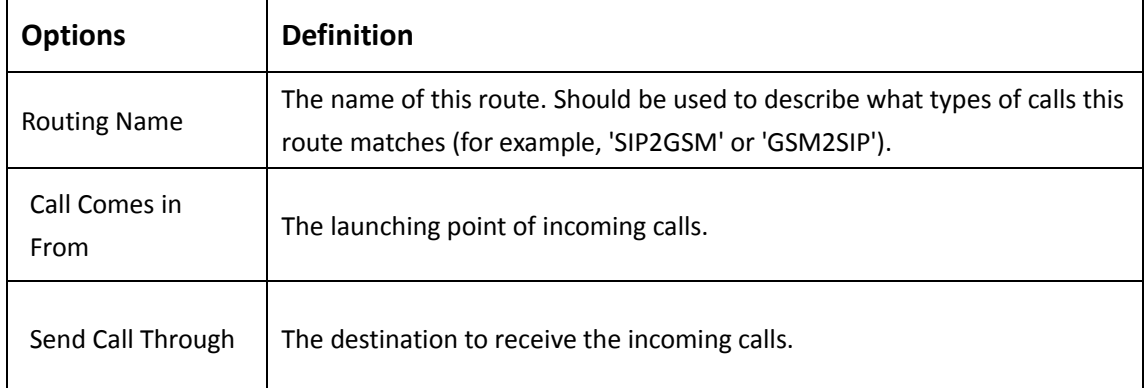

### **Table 5-1-1 Definition of Routing Options**

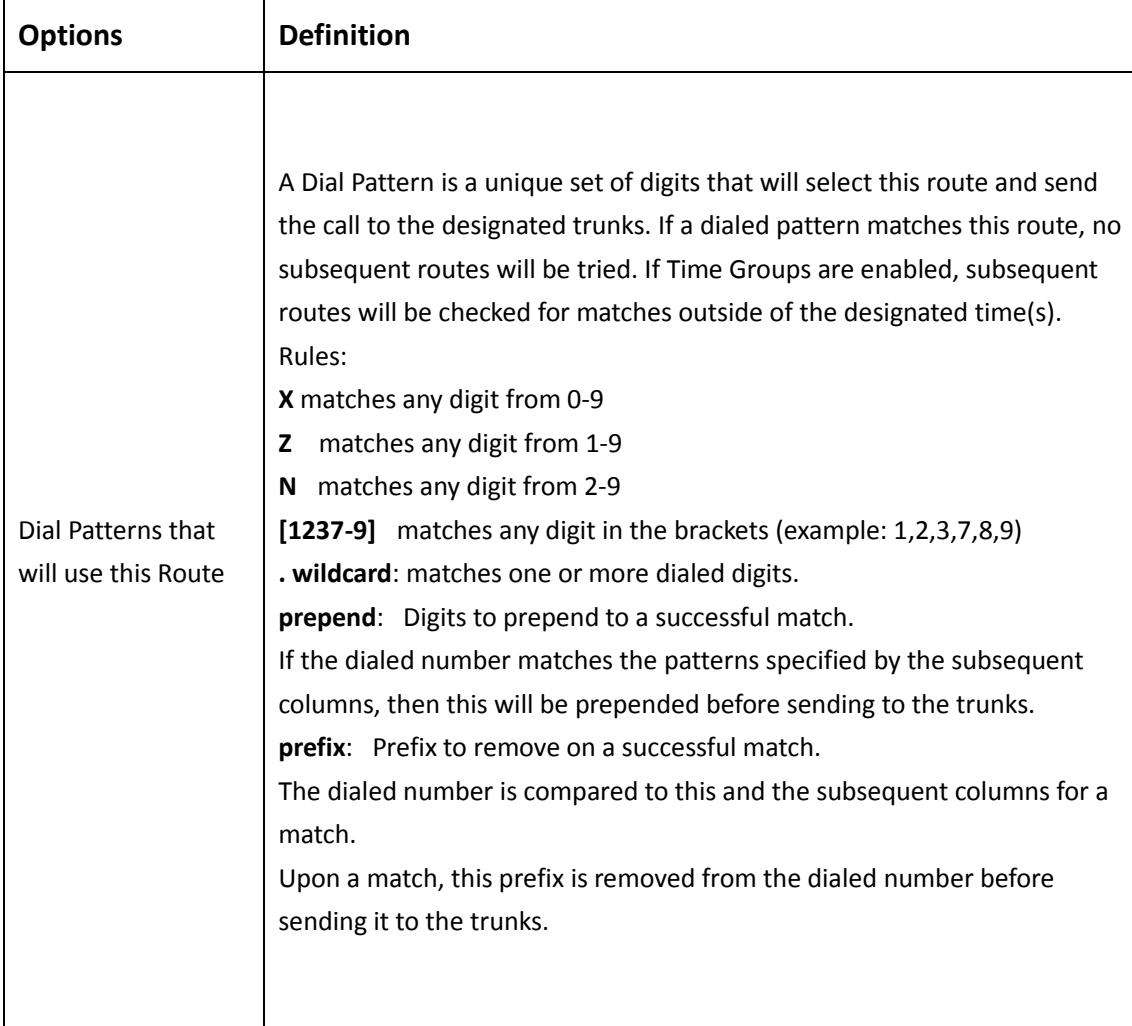

### **Table 5-1-2 Description of Advanced Routing Rule**

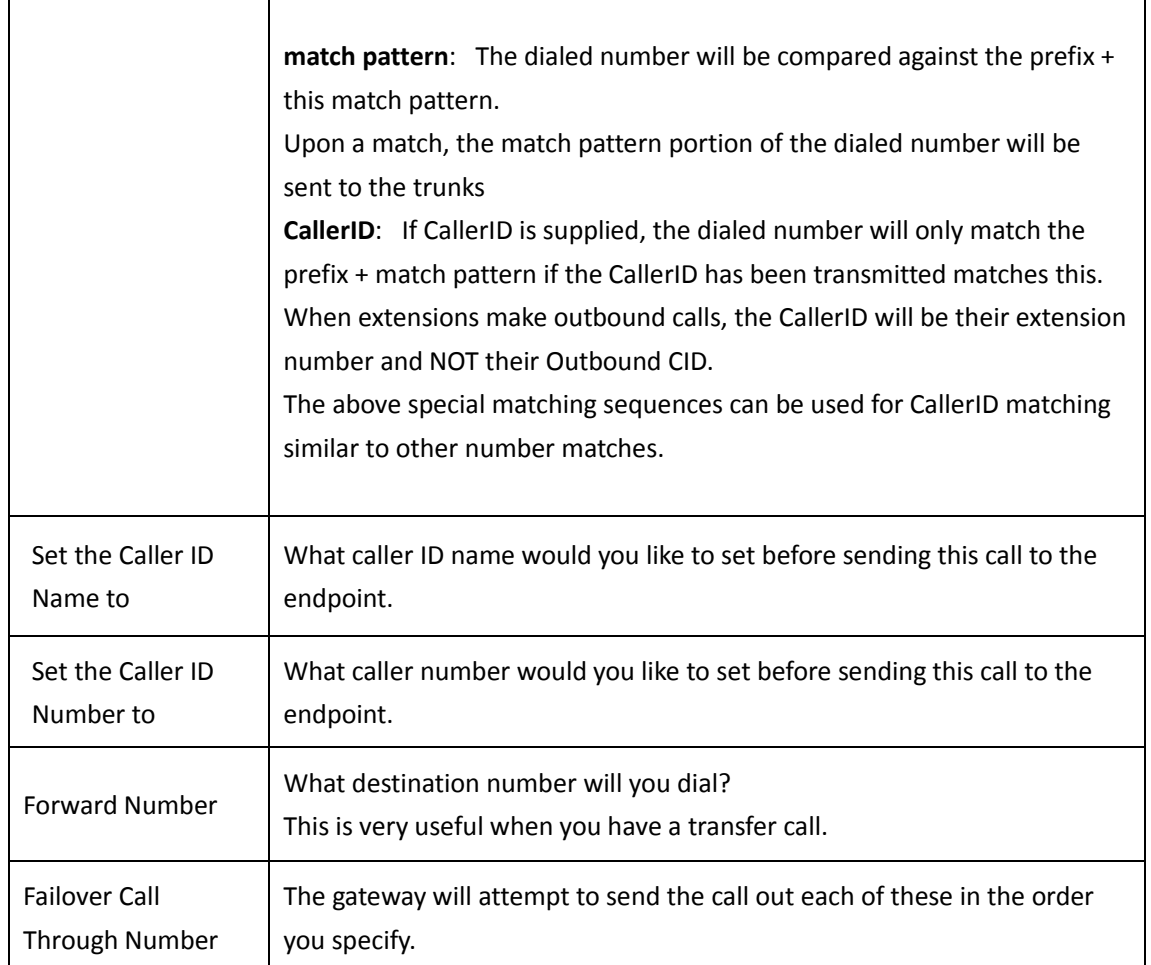

You can create various time routes and use these time conditions to limit some specific calls.

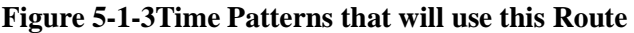

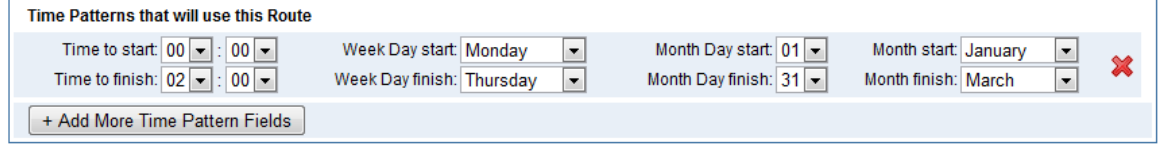

If you configure like this, then from January to March, from the first day to the last day of these months, from Monday to Thursday, from 00:00 to 02:00, during this time (meet all above time conditions), all calls will follow this route. And the time will synchronize with your Sever time.

### **Figure 5-1-4Time Reference**

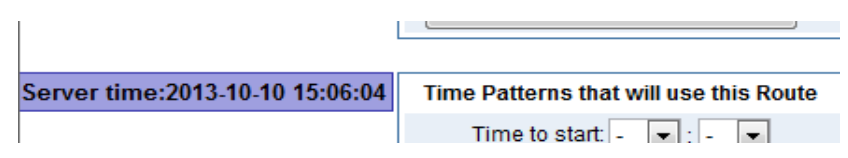

 $\mathbf{r}$ 

You set your caller ID name and caller number as you like before sending the call to the endpoint. You can also configure forward number when you have a transfer call.

#### **Figure 5-1-5Change Rules**

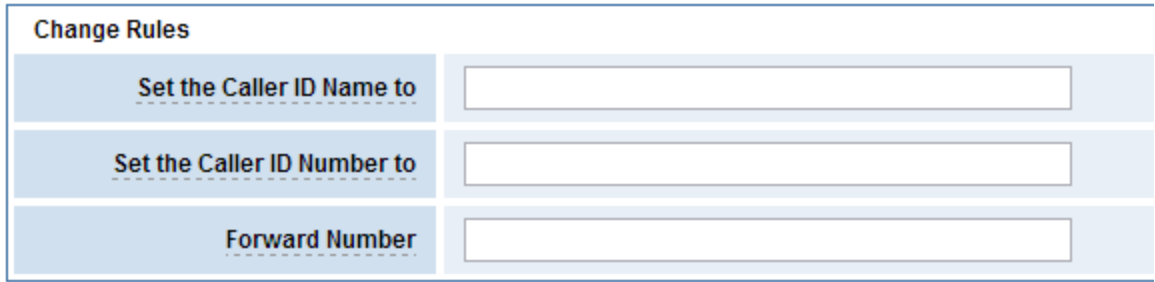

You can add one or more "Failover Call Through Numbers".

#### **Figure 5-1-6 Failover Call Through Number**

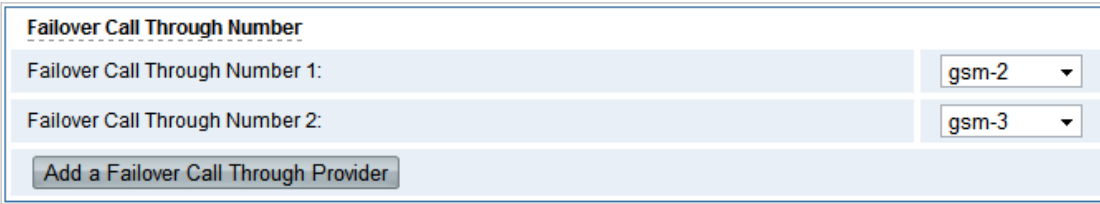

## <span id="page-46-0"></span>**Groups**

Sometimes you want to make a call through one port, but you don't know if it is available, so you have to check which port is free. That would be troublesome. But with our product, you don't need to worry about it. You can combine many GSM or SIP to groups. Then if you want to make a call, it will find available port automatically.

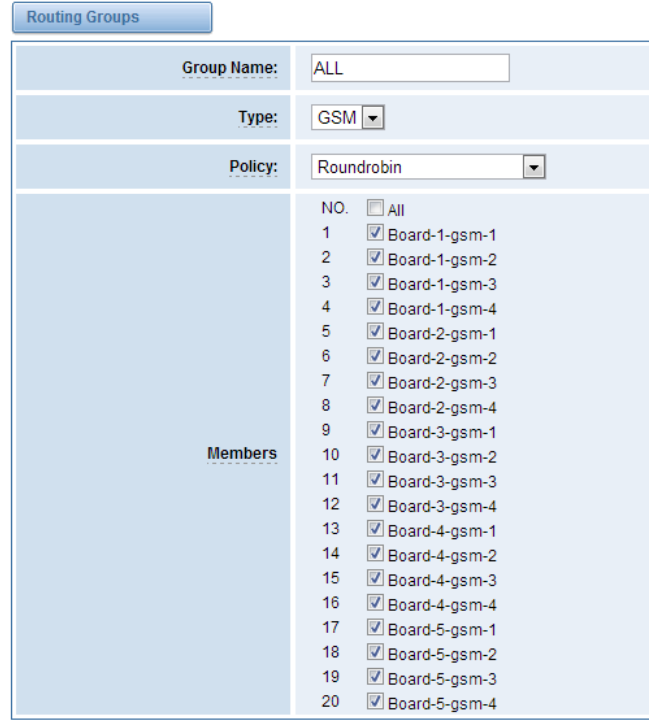

### **Figure 5-2-1 Establish Group**

## <span id="page-47-0"></span>**MNP Settings**

Mobile Number Portability allows switching between mobile phone operators without changing the mobile number. Sounds simple, but there are loads of tasks performed behind the scene at the operator end.

The URL is shown in the password string way. So please type the url in other place such a txt file, check it, then copy it to the gateway. The outgoing number in the url should be replaced by the variables \${num}.

Here is an example of the MNP url:

[https://s1.bichara.com.br:8181/chkporta.php?user=832700&pwd=sdsfdg&tn=8388166902](https://s1.bichara.com.br:8181/chkporta.php?user=832700&pwd=sfhawz826&tn=8388166902) The 8388166902 is the outgoing phone number, when config the MNP url, should replce it with \${num}. Then it turns to

[https://s1.bichara.com.br:8181/chkporta.php?user=832700&pwd=sdsfdg&tn=\\$](https://s1.bichara.com.br:8181/chkporta.php?user=832700&pwd=sfhawz826&tn=8388166902){num }.

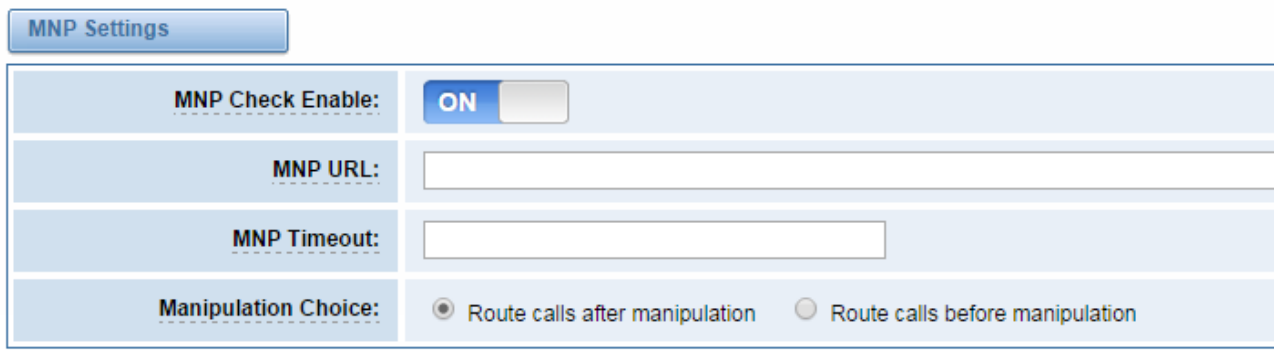

#### **Figure 5-3-1 MNP Settings**

Save

## <span id="page-47-1"></span>**6. SMS**

## <span id="page-47-2"></span>**SMS Settings**

### <span id="page-47-3"></span>General

You can choose enable SMS stored and SMS status report or not. But if you want to see your SMS outbox, you should switch SMS Status Report ON.

**Figure 6-1-1 SMS Settings**

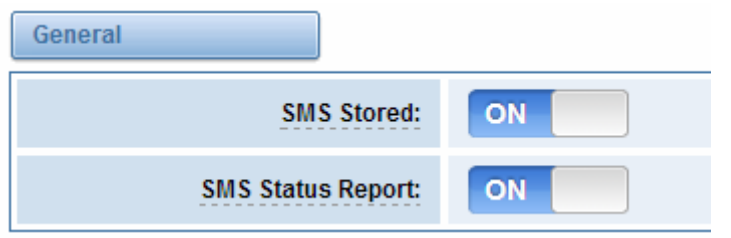

### <span id="page-48-0"></span>Sender Options

You can change sender options here, include resend, times of resend.

#### **Figure 6-1-2 Sender Options**

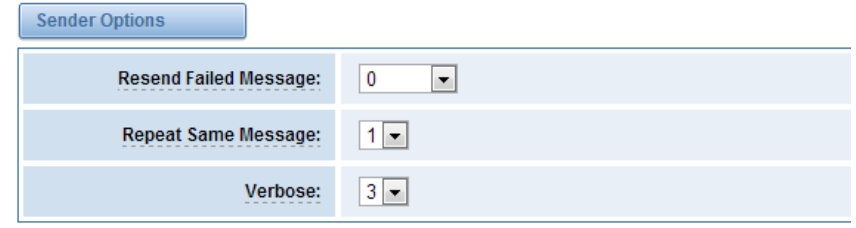

#### **Table 6-1-1 Description of Sender Options**

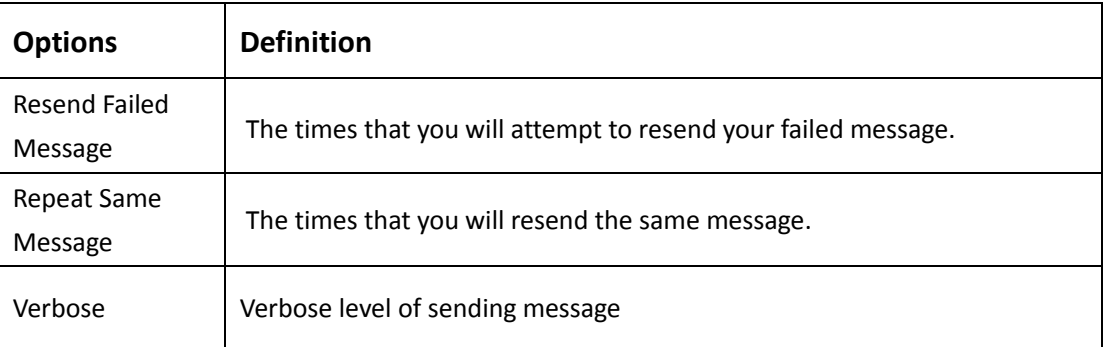

### <span id="page-48-1"></span>SMS to E-mail

This is a tool that makes it available for you to email account to transmit the SMS to other email boxes. The following settings realize that received SMS through openvpnvoip@gmail.com transmit to [openvpnvoip@yahoo.com.cn,](mailto:openvpnvoip@yahoo.com.cn) openvpnvoip@hotmail.com an[dsupport@openvox.cn](mailto:support@openvox.cn)

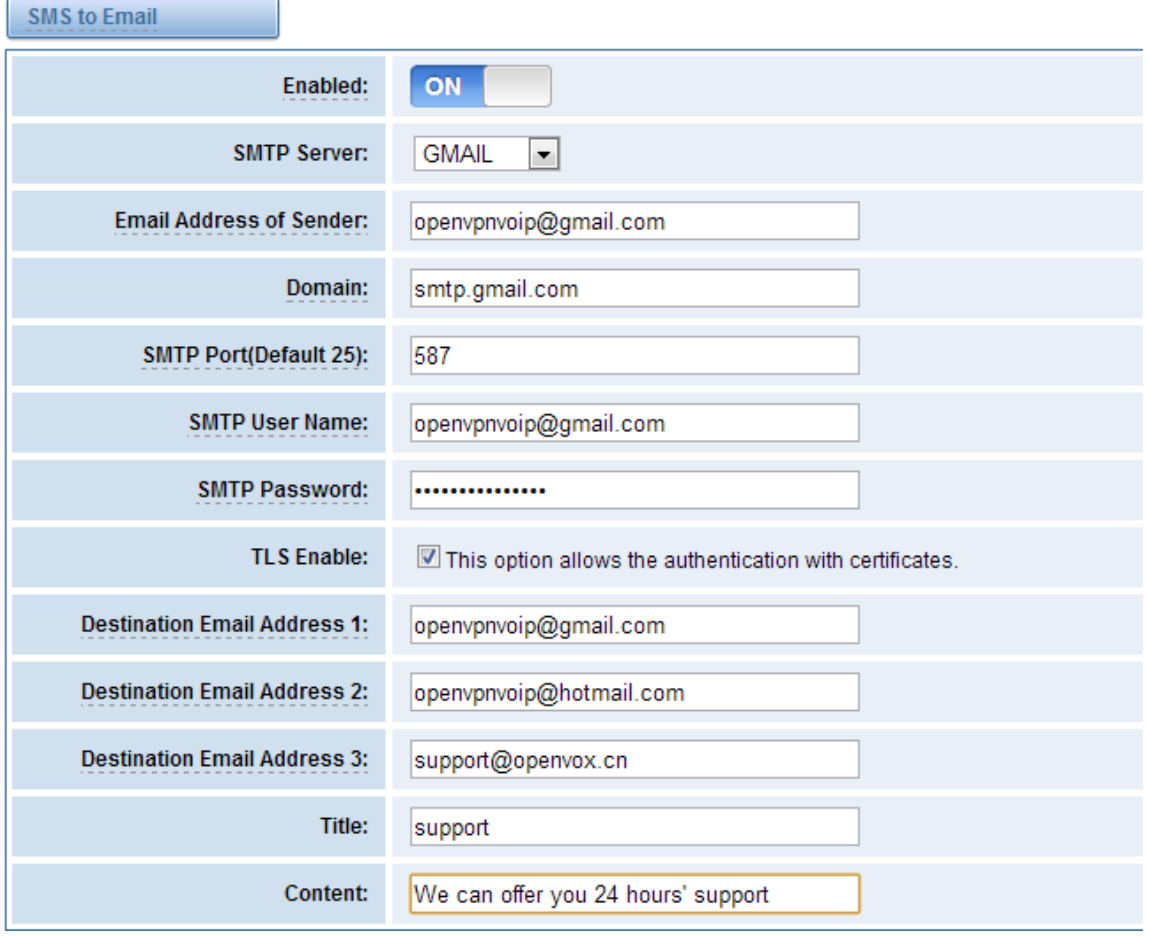

### **Figure 6-1-3 SMS to E-mail Options**

### **Table 6-1-2 Types of E-mail Box**

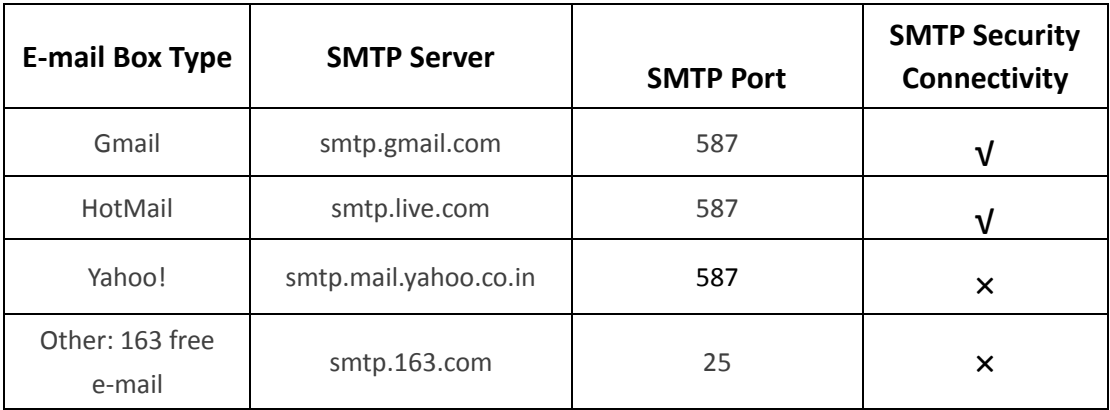

| <b>Options</b>                       | <b>Definition</b>                                                                                                    |
|--------------------------------------|----------------------------------------------------------------------------------------------------|
| Enable                               | When you choose on, the following options are available, otherwise,<br>unavailable.                                                                            |
| <b>Email Address of</b><br>Sender    | To set the email address of an available email account.<br>For example, openvpnvoip@gmail.com.                                                                 |
| Domain                               | To set outgoing mail server.<br>e.g. smtp.gmail.com                                                                                                    |
| <b>SMTP Port</b>                     | To set port number of outgoing mail server. (Default is 25)                                                                                                    |
| <b>SMTP User Name</b>                | The login name of your existing email account.<br>This option might be different from your email address.<br>Some email client doesn't need the email postfix. |
| <b>SMTP Password</b>                 | The password to login your existing email.                                                                                                    |
| <b>TLS Enable</b>                    | When you choose Yahoo and 163 free e-mails, this option is not<br>available.                                                                                   |
| <b>SMTP Server</b>                   | To set outgoing mail server.<br>e.g. mail.openvox.cn.                                                                                                    |
| Destination<br>Email Address1        | The first email address to receive the inbox message.                                                                                                    |
| Destination<br><b>Email Address2</b> | The second email address to receive the inbox message.                                                                                                    |
| Destination<br>Email Address3        | The third email address to receive the inbox message.                                                                                                    |

**Table 6-1-3 Definition of SMS to E-mail**

## <span id="page-50-0"></span>SMS Control

Allowing endpoints to send some specific KEY WORDS and corresponding PASSWORD to operate the gateway and message is case-sensitive. In default, this function is disabled.

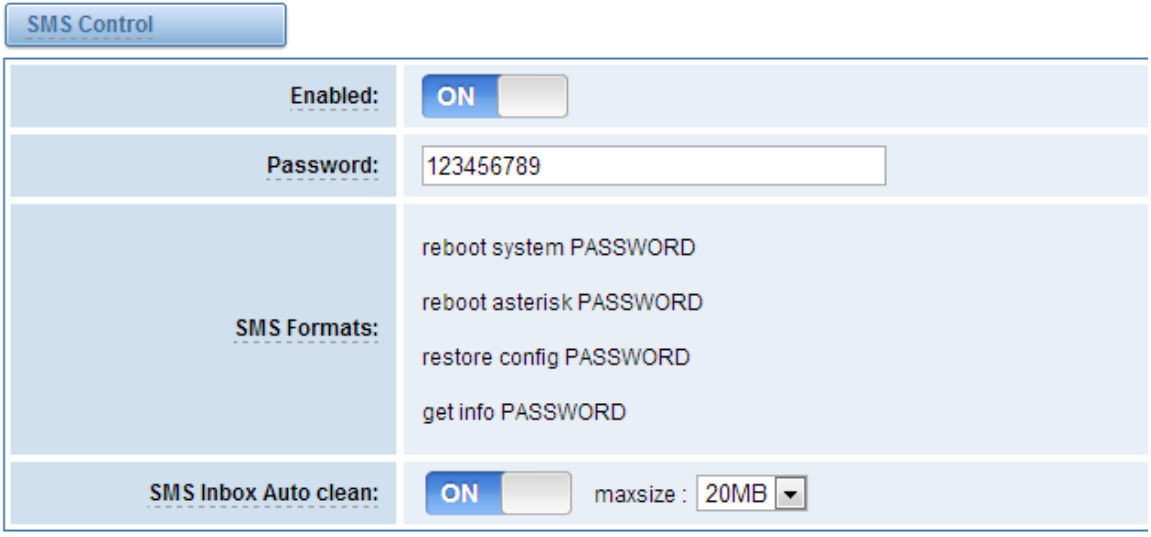

**Figure 6-1-4 SMS Control**

For example, SMS control password is 123456789 which has nothing to do with the login password, you can send "get info 123456789" to the GSM module's phone number to get your gateway's IP information.

| Enable                                                 | ON(enable), OFF(disable)                                               |
|--------------------------------------------------------|------------------------------------------------------------------------|
| Password                                               | The password to confirm that SMS makes the gateway rebooted, shut      |
|                                                        | down, restored configuration files and get info on this gateway.       |
| <b>SMS Format</b><br>For example, the message formats: |                                                                        |
|                                                        | reboot system PASSWORD: To reboot your whole gateway.                  |
|                                                        | The PASSWORD is referring to the PASSWORD you set up from option       |
|                                                        | "PASSWORD" above.                                                      |
|                                                        | Reboot asterisk PASSWORD: To restart your gateway core.                |
|                                                        | Restore configs PASSWORD: To reset the configuration files back to the |
|                                                        | default factory settings.                                              |
|                                                        | Get info PASSWORD: To get your gateway IP address.                     |

**Table 6-1-4 Definition of SMS Control**

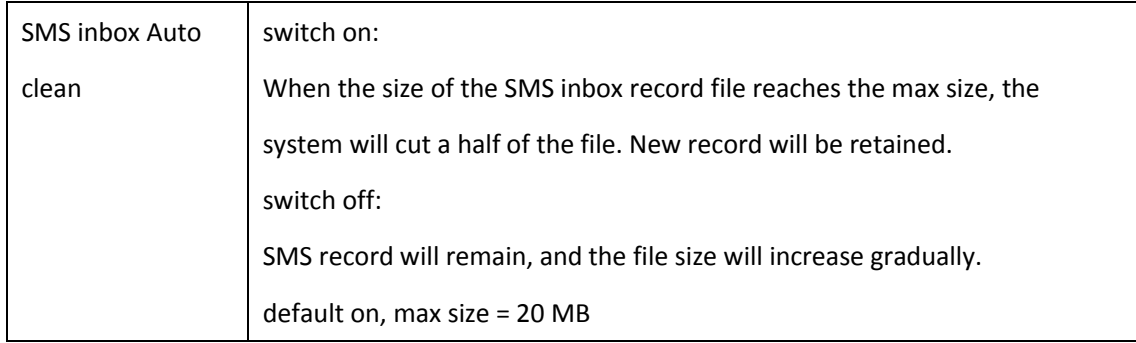

## <span id="page-52-0"></span>**SMS Sender**

You can choose one or more ports to send SMS to the destination number, different numbers should be separated by symbols: '\r', '\n', space character, semicolon and comma. Then you can see much feedback information.

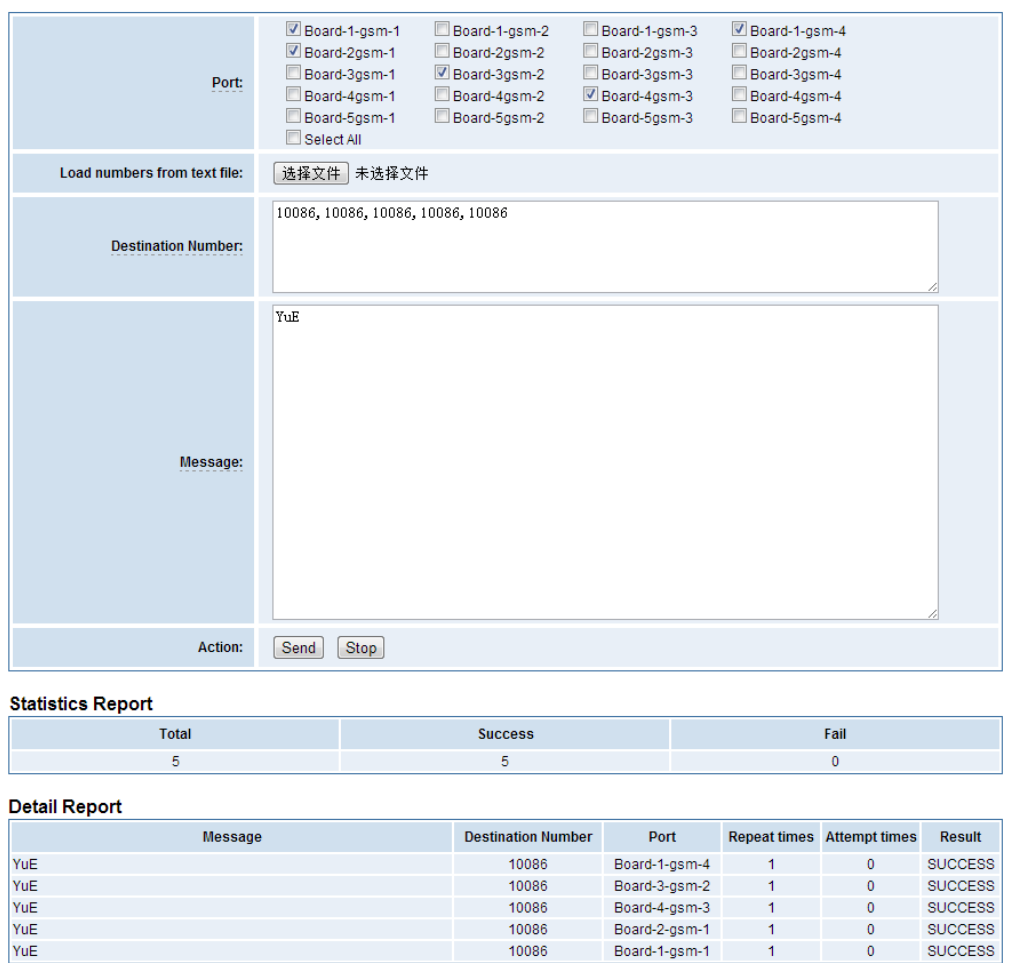

Board-2-gsm-1

Board-1-gsm-1

### **Figure 6-2-1 SMS Sender Status**

YuE

SUCCESS<br>SUCCESS

 $\pmb{0}$ 

 $\overline{0}$ 

1

### <span id="page-53-0"></span>**SMS Inbox**

On this page, you are allowed to scan, delete, clean up, and export each port's received SMS. Also you are allowed to check messages by port, phone number, time order and message keywords.

|                |                          |                       |                                 | $\checkmark$                                                                 |
|----------------|--------------------------|-----------------------|---------------------------------|------------------------------------------------------------------------------|
|                | Port                     | <b>Phone Number</b>   | <b>Time</b>                     | <b>Message Keywords</b>                                                      |
|                | all                      |                       | 2013/07/01 00:0 2013/07/10 00:0 |                                                                              |
| Filer          | Clean Filter             |                       |                                 |                                                                              |
|                | <b>Total 528 records</b> |                       |                                 |                                                                              |
|                | <b>≜</b> Port            | <b>≜ Phone Number</b> | $\triangleq$ Time               | <b>Message</b>                                                               |
|                |                          |                       |                                 |                                                                              |
| $\Box$         | Board-5-gsm-2            | 10086                 | 2013/07/09 15:43:59             | 活动。方便快捷,24小时自助语音,真诚为您。中国<br>移动                                               |
|                | Board-5-gsm-2            | 10086                 | 2013/07/09 15:43:59             | 【移动优惠资讯早知道--1008613优惠查询干线】尊敬<br>的客户,您想及时了解最新优惠活动吗?直接免费拨<br>打1008613即可查询最新优惠  |
| $\Box$         | Board-4-gsm-2            | 10086                 | 2013/07/09 15:35:19             | 活动。方便快捷,24小时自助语音,真诚为您。中国<br>移动                                               |
| $\boxed{\Box}$ | Board-4-gsm-2            | 10086                 | 2013/07/09 15:35:19             | 【移动优惠资讯早知道--1008613优惠查询干线】尊敬<br>的客户,您想及时了解最新优惠活动吗?直接免费拨<br>打1008613即可查询最新优惠  |
| $\blacksquare$ | Board-1-osm-3            | 10086                 | 2013/07/09 15:35:06             | 使用。中国移动                                                                      |
| $\Box$         | Board-1-gsm-3            | 10086                 | 2013/07/09 15:35:06             | 尊敬的客户: 为确保您的个人信息安全, 广东移动官<br>网推出密保工具,为您免费提升密码安全级别。请电<br>脑登录 gd.10086.cn/szmm |
| $\Box$         | Board-2-gsm-3            | 106575020969          | 2013/07/09 11:24:07             | 答题, 谢谢您的参与!转发无效! 【中国移动研究<br>院】                                               |

**Figure 6-3-1 SMS Information**

## <span id="page-53-1"></span>**SMS Outbox**

You will see your SMS recorder if you have enabled SMS Status Report on this page.

#### **Figure 6-4-1 SMS Outbox**

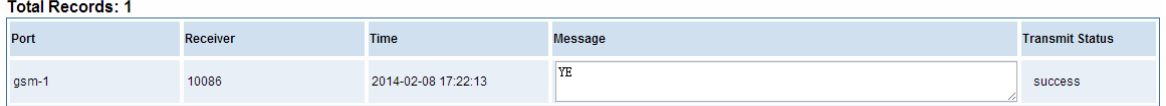

## <span id="page-53-2"></span>**7. Network**

On "Network" page, there are five sub-pages, "LAN Settings", "DDNS Settings", and "Toolkit".

## <span id="page-54-0"></span>**LAN Settings**

There are three types of LAN port IP, Factory, Static and DHCP. Factory is the default type, and it is 172.16.99.1. When you Choose LAN IPv4 type is "Factory", this page is not editable.

A reserved IP address to access in case your gateway IP is not available. Remember to set a similar network segment with the following address of your local PC.

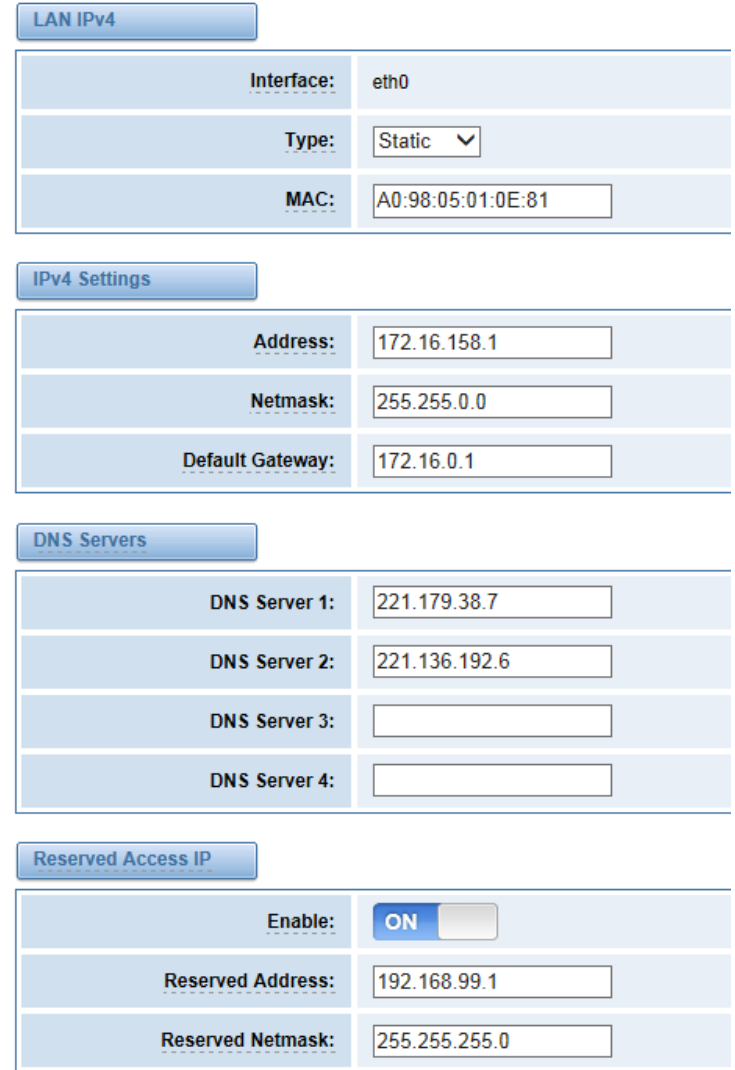

### **Figure 7-1-1LAN Settings Interface**

| <b>Options</b>            | <b>Definition</b>                                                            |
|---------------------------|------------------------------------------------------------------------------|
| Interface                 | The name of network interface.                                               |
| Type                      | The method to get IP.                                                        |
|                           | Factory: Getting IP address by Slot Number (System $\rightarrow$ information |
|                           | to check slot number).                                                       |
|                           | Static: manually set up your gateway IP.                                     |
|                           | DHCP: automatically get IP from your local LAN.                              |
| <b>MAC</b>                | Physical address of your network interface.                                  |
| Address                   | The IP address of your gateway.                                              |
| Network                   | The subnet mask of your gateway.                                             |
| Default Gateway           | Default getaway IP address.                                                  |
| <b>Reserved Access IP</b> | A reserved IP address to access in case your gateway IP is not               |
|                           | available. Remember to set a similar network segment with the                |
|                           | following address of your local PC.                                          |
| Enable                    | A switch to enable the reserved IP address or not.                           |
|                           | ON(enabled), OFF(disabled)                                                   |
| <b>Reserved Address</b>   | The reserved IP address for this gateway.                                    |
| <b>Reserved Netmask</b>   | The subnet mask of the reserved IP address.                                  |

**Table7-1-1Definition of LAN Settings**

Basically this info is from your local network service provider, and you can fill in four DNS servers.

#### **Figure 7-1-2 DNS Interface**

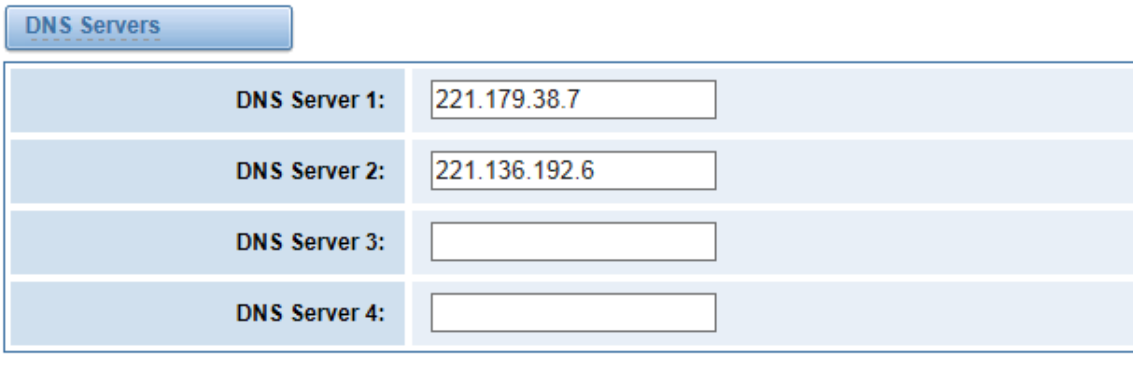

| <b>Options</b>     | <b>Definition</b>                                                |
|--------------------|------------------------------------------------------------------|
| <b>DNS Servers</b> | A list of DNS IP address. Basically this info is from your local |
|                    | network service provider.                                        |

**Table7-1-2Definition of DNS Settings**

## <span id="page-56-0"></span>**DDNS Settings**

You can enable or disable DDNS (dynamic domain name server).

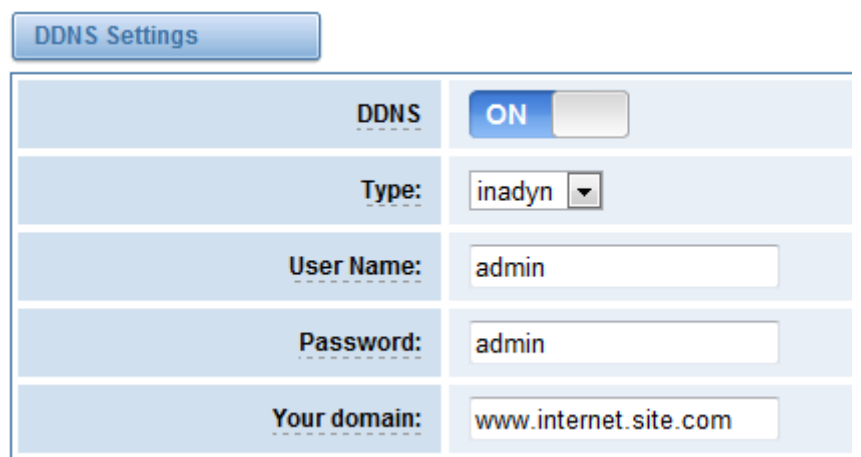

### **Figure 7-2-1 DDNS Interface**

#### **Table7-2-1Definition of DDNS Settings**

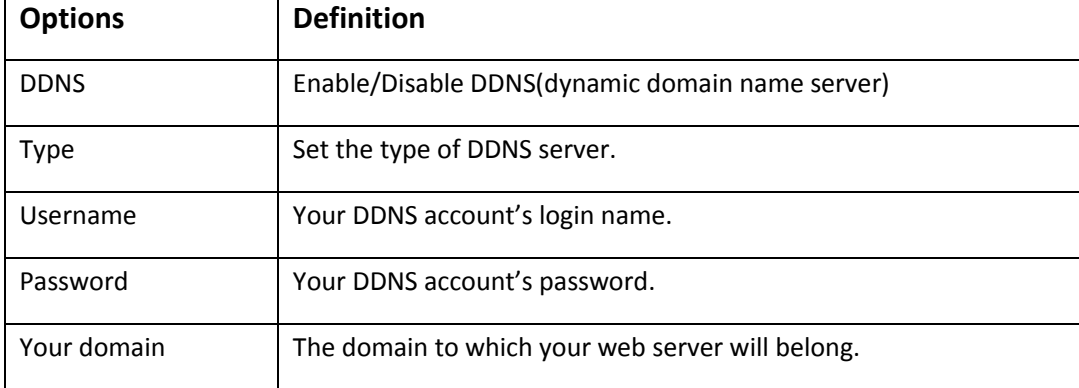

## <span id="page-56-1"></span>**Toolkit**

It is used to check network connectivity. Support Ping command on web GUI.

#### **Figure 7-3-1 Network Connectivity Checking**

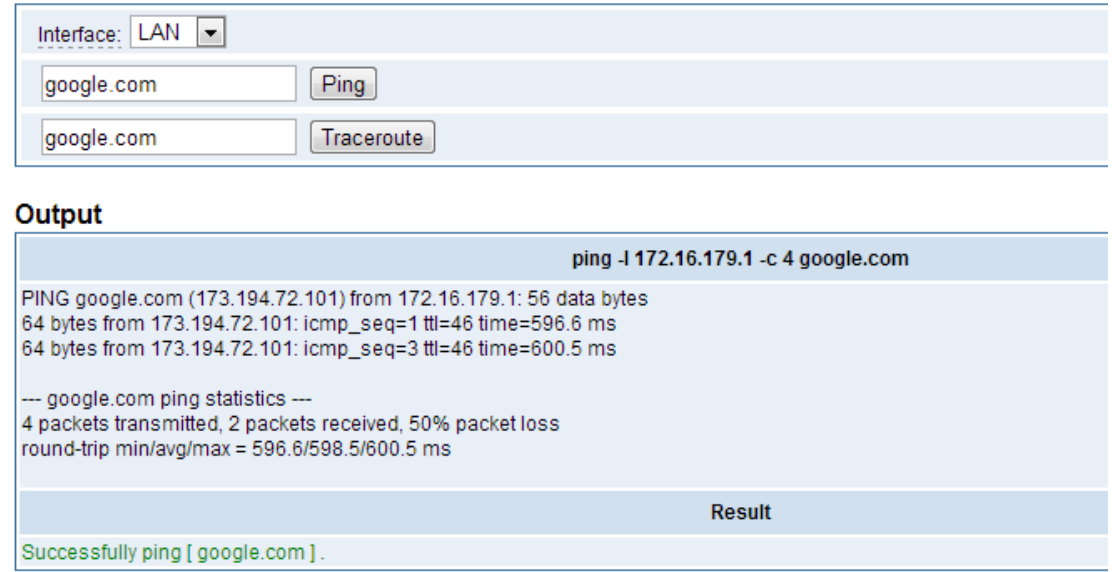

## <span id="page-57-0"></span>**8. Advanced**

## <span id="page-57-1"></span>**Asterisk API**

When you make "Enable" switch to "ON", this page is available.

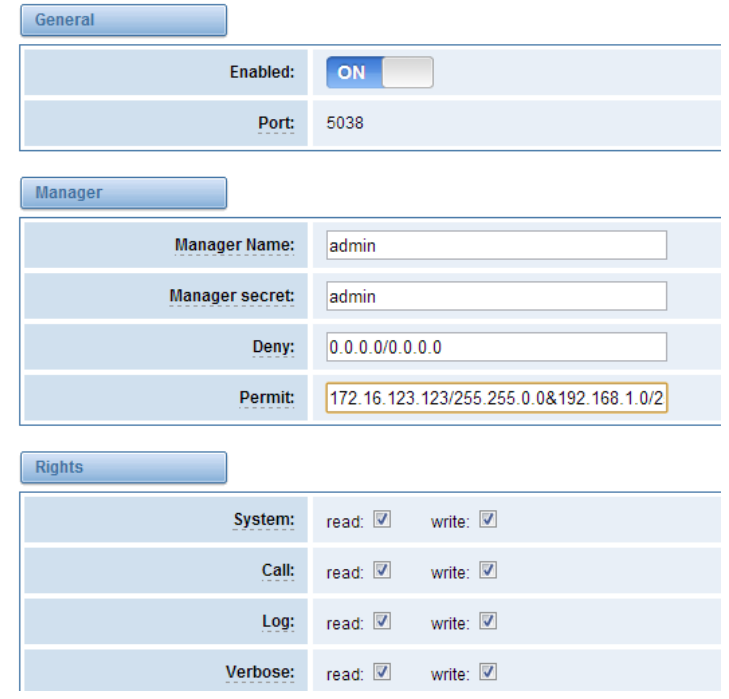

### **Figure 8-1-1 API Interface**

| <b>Options</b> | <b>Definition</b>                                                                                                    |  |  |  |  |
|----------------|----------------------------------------------------------------------------------------------------|--|--|--|--|
| Port           | Network port number                                                                                                    |  |  |  |  |
| Manager Name   | Name of the manager without space                                                                                                    |  |  |  |  |
| Manager secret | Password for the manager.<br>Characters: Allowed characters "-_+.<>&0-9a-zA-Z". Length:4-32<br>characters.                                                             |  |  |  |  |
| Deny           | If you want to deny many hosts or networks, use char & as<br>separator.<br><br><br><br><br>Example: 0.0.0.0/0.0.0.0 or<br>192.168.1.0/255.255.255.0&10.0.0.0/255.0.0.0 |  |  |  |  |
| Permit         | If you want to permit many hosts or network, use char & as<br>separator.<br><br>kor/>>Example: 0.0.0.0/0.0.0.0 or<br>192.168.1.0/255.255.255.0&10.0.0.0/255.0.0.0      |  |  |  |  |
| System         | General information about the system and ability to run system<br>management commands,<br>br/>such as Shutdown, Restart, and<br>Reload.                                |  |  |  |  |
| Call           | Information about channels and ability to set information in a<br>running channel.                                                                                     |  |  |  |  |
| Log            | Logging information. Read-only. (Defined but not yet used.)                                                                                                    |  |  |  |  |
| Verbose        | Verbose information. Read-only. (Defined but not yet used.)                                                                                                    |  |  |  |  |
| Command        | Permission to run CLI commands. Write-only.                                                                                                    |  |  |  |  |
| Agent          | Information about queues and agents and ability to add queue<br>members to a queue.                                                                                    |  |  |  |  |
| User           | Permission to send and receive UserEvent.                                                                                                    |  |  |  |  |
| Config         | Ability to read and write configuration files.                                                                                                    |  |  |  |  |
| <b>DTMF</b>    | Receive DTMF events. Read-only.                                                                                                    |  |  |  |  |
| Reporting      | Ability to get information about the system.                                                                                                    |  |  |  |  |
| <b>CDR</b>     | Output of cdr, manager, if loaded. Read-only.                                                                                                    |  |  |  |  |
| Dialplan       | Receive NewExten and Varset events.<br>Read-only.                                                                                                    |  |  |  |  |
| Originate      | Permission to originate new calls. Write-only.                                                                                                    |  |  |  |  |
| All            | Select all or deselect all.                                                                                                    |  |  |  |  |

**Table8-1-1Definition of Asterisk API**

Once you set like the above figure, the host 172.16.123.123/255.255.0.0 is allowed to access the gateway API. Please refer to the following figure to access the gateway API by putty. 172.16.123.123 is the gateway's IP, and 5038 is its API port.

**Figure 8-1-2 Putty Access**

| $\frac{1}{2}$ 172. 16. 123. 123 - PuTTY                                                  |  |  |  |  |  |  |
|------------------------------------------------------------------------------------------|--|--|--|--|--|--|
| root@Openvox-Wireless-Gateway:~# telnet 172.16.123.123 5038<br>Asterisk Call Manager/1.1 |  |  |  |  |  |  |
| action: login                                                                            |  |  |  |  |  |  |
| username: admin<br>secret: admin                                                         |  |  |  |  |  |  |
| Response: Success                                                                        |  |  |  |  |  |  |
| Message: Authentication accepted                                                         |  |  |  |  |  |  |
| Event: FullyBooted                                                                       |  |  |  |  |  |  |
| Privilege: system, all                                                                   |  |  |  |  |  |  |
| Status: Fully Booted                                                                     |  |  |  |  |  |  |

## <span id="page-59-0"></span>**Asterisk CLI**

In this page, you are allowed to run Asterisk commands.

#### **Figure 8-2-1 Asterisk Command Interface**

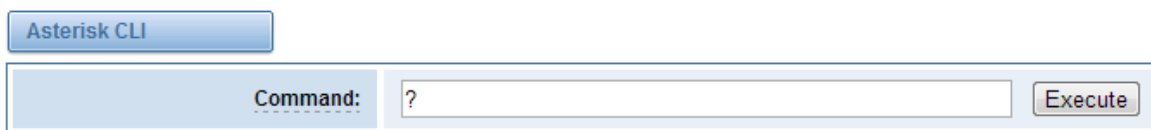

Output:

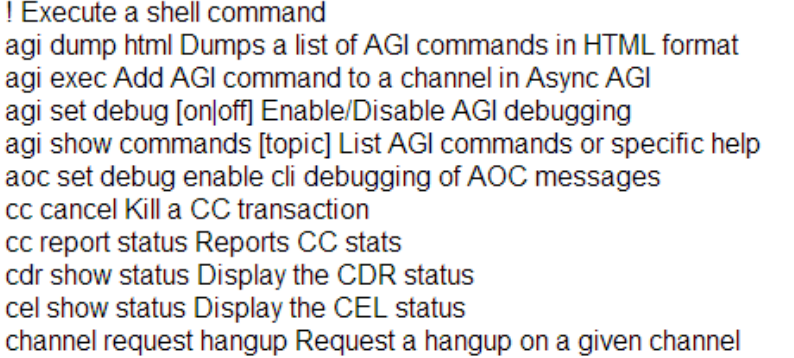

### **Table8-2-1Definition of Asterisk API**

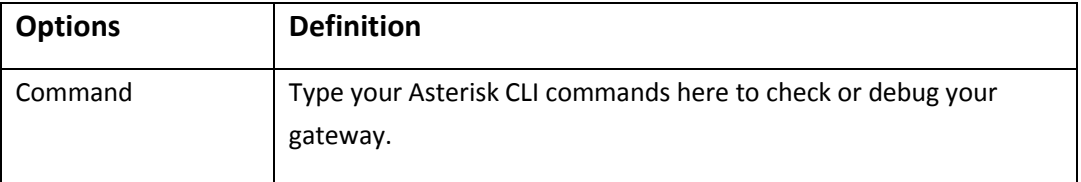

If you type "help" or "?" and execute it, the page will show you the executable commands.

## <span id="page-60-0"></span>**Asterisk File Editor**

On this page, you are allowed to edit and create configuration files. Click the file to edit.

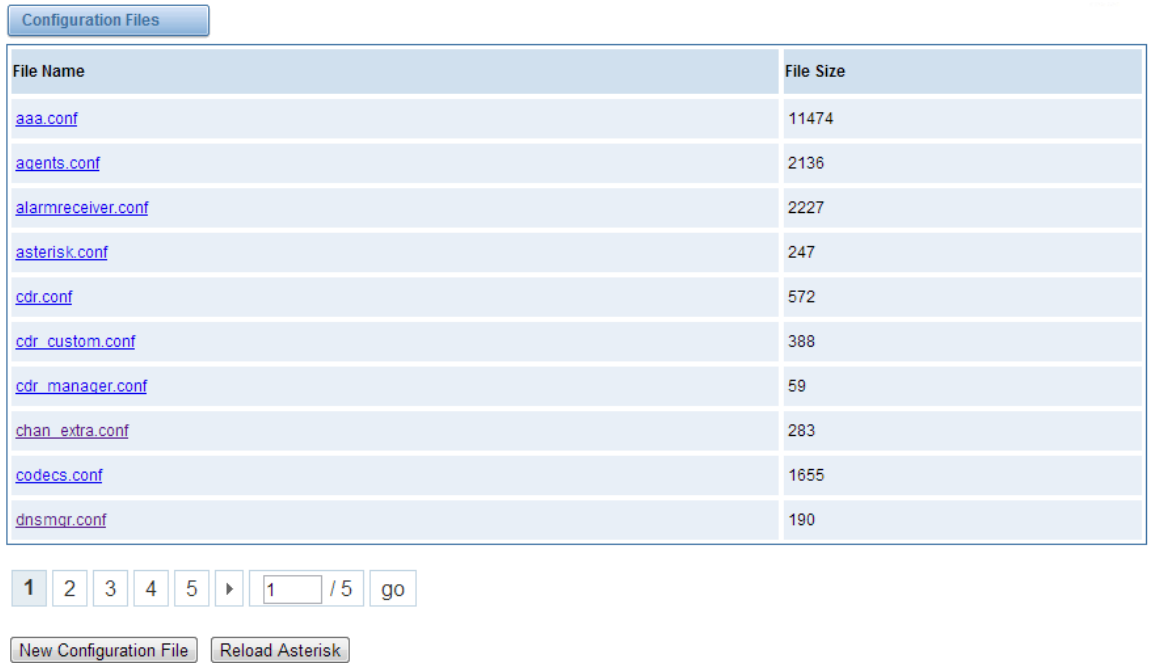

#### **Figure 8-3-1 Configuration Files List**

<span id="page-60-1"></span>Click "New Configuration File" to create a new configuration file. After editing or creating, please reload Asterisk.

## **9. Logs**

On the "Log Settings" page, you should set the related logs on to scan the responding logs page. For example, set "System Logs" on like the following, then you can turn to "System" page for system logs, otherwise, system logs is unavailable. And the same with other log pages.

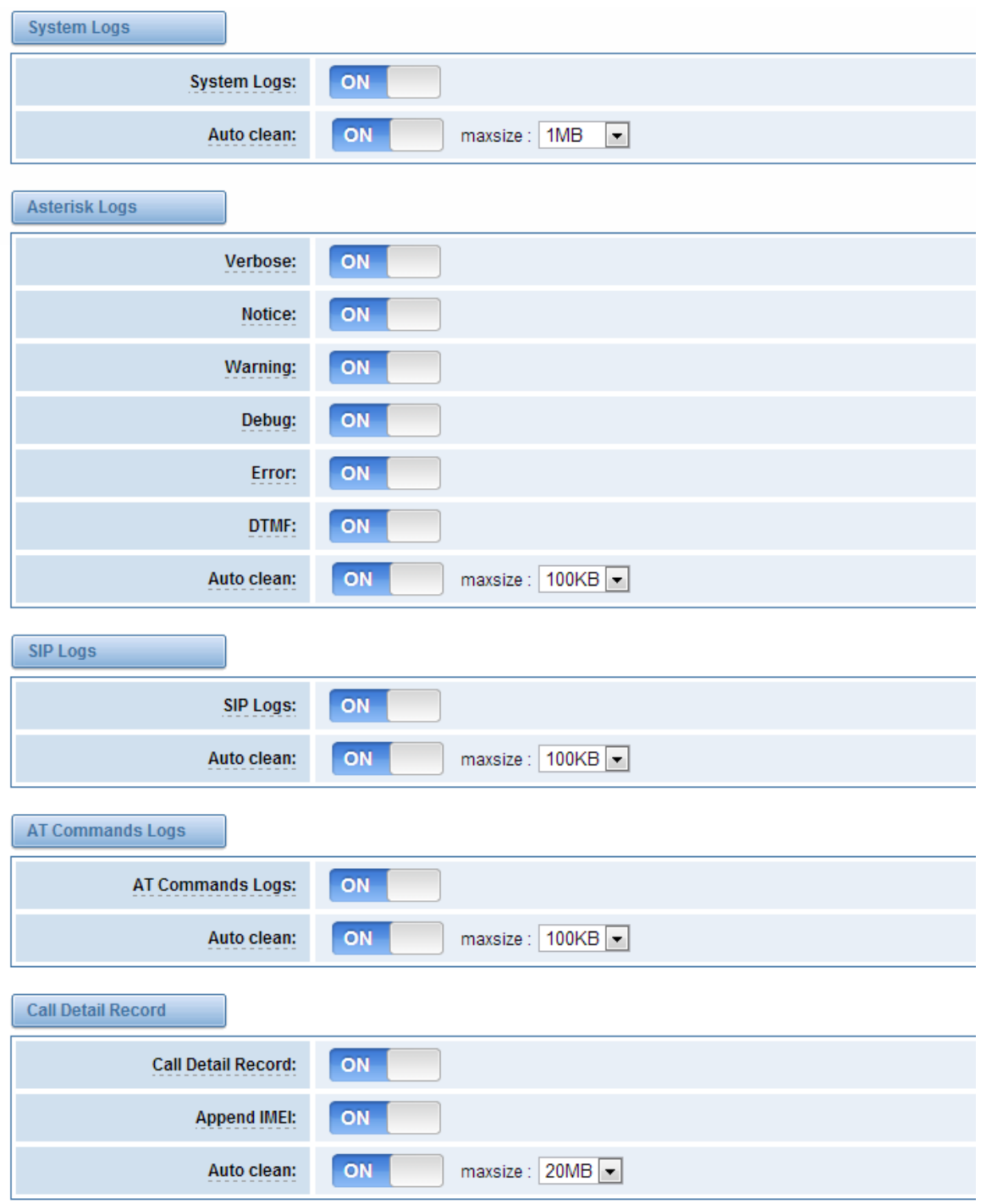

**Figure 9-1-1System Logs Control**

| <b>System Logs</b>        |                        |
|---------------------------|------------------------|
| [2013/07/05 18:51:20]     | Power<br>on.           |
| [2013/07/08 11:14:57]     | Power on               |
| [2013/07/09 13:56:56]     | System Update          |
| [2013/07/09 13:59:08]     | Power on               |
| $[2013/07/09 \t14:59:43]$ | System Update          |
| [2013/07/09 15:07:18]     | System Update          |
| [2013/07/09 15:10:33]     | System Update          |
| $[2013/07/09 \t15:27:58]$ | System Update          |
| $[2013/07/09 \t15:44:20]$ | System Update          |
| $[2013/07/09 \t15:46:54]$ | System Update          |
| [2013/07/09 15:47:03]     | Power off              |
| [2013/07/09 15:47:52]     | Power<br><sub>on</sub> |
| [2013/07/09 15:59:26]     | Power on               |
| [2013/07/10 18:08:57]     | Power off              |
| [2013/07/10 18:09:35]     | Power<br>on.           |
| $[2013/07/11 \t14:30:22]$ | System Update          |
| [2013/07/11 14:30:44]     | Power off              |
| $[2013/07/11 \t14:31:19]$ | Power<br>on.           |
| [2013/07/12 17:00:41]     | Power off              |
| [2013/07/12 17:01:15]     | Power<br>on            |
| [2013/07/12 17:26:09]     | System Update          |

**Figure 9-1-2 System Logs Output**

You can choose one specific board to see it related logs.

**Figure 9-1-3 Choose One Board**

| [1970/01/01 00:00:04] AUTO Update configuration files, remain a few files. |                                           |         |                           |                     |
|----------------------------------------------------------------------------|-------------------------------------------|---------|---------------------------|---------------------|
| [2014/01/17 11:35:25] Power on                                             |                                           |         |                           |                     |
| [2014/01/20 09:26:21] System Update                                        |                                           |         |                           |                     |
| [2014/01/20 11:24:42] System Update                                        |                                           |         |                           |                     |
| [2014/01/20 11:26:00] Power off                                            |                                           |         |                           |                     |
| [2014/01/20 11:27:07] Power on                                             |                                           |         |                           |                     |
| [2014/01/20 11:34:33] System Update                                        |                                           |         |                           |                     |
| [2014/01/20 11:36:59] Power on                                             |                                           |         |                           |                     |
| $[1970/01/01 08:00:40]$ Power on                                           |                                           |         |                           |                     |
| [2014/01/22 14:59:01] System Update                                        |                                           |         |                           |                     |
| [2014/01/22 14:59:42] Power off                                            |                                           |         |                           |                     |
| [2014/01/22 15:00:42] Power on                                             |                                           |         |                           |                     |
|                                                                            |                                           |         | Board-1 Refresh Rate: Off | Refresh<br>Clean Up |
|                                                                            |                                           | Board-1 |                           |                     |
|                                                                            |                                           | Board-2 |                           |                     |
|                                                                            |                                           | Board-3 |                           |                     |
|                                                                            |                                           | Board-4 |                           |                     |
| <b>OpenVox</b>                                                             | Copyright @ 2012 OpenVox All Righ         |         |                           |                     |
|                                                                            | TEL:+86-755-82535461 FAX:+86-755-83823074 | Board-5 |                           |                     |

You can scan your CDR easily on web GUI, and also you can delete, clean up or export your CDR information.

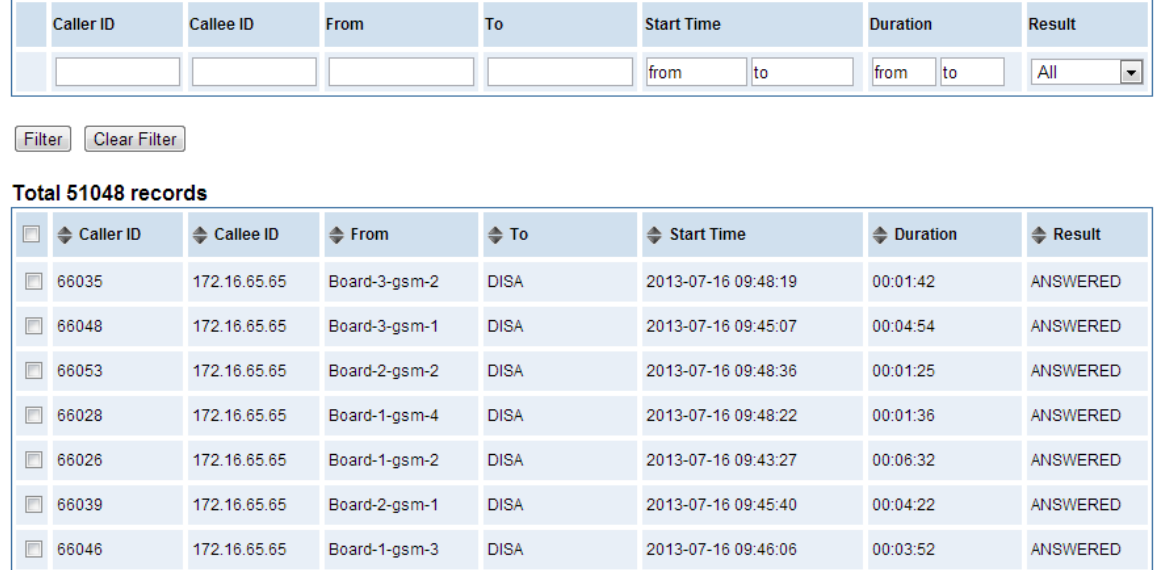

#### **Figure 9-1-4 CDR Output**

Recently we have made our LOGS display richer, you can see your GSM Outbound of every port clearly.

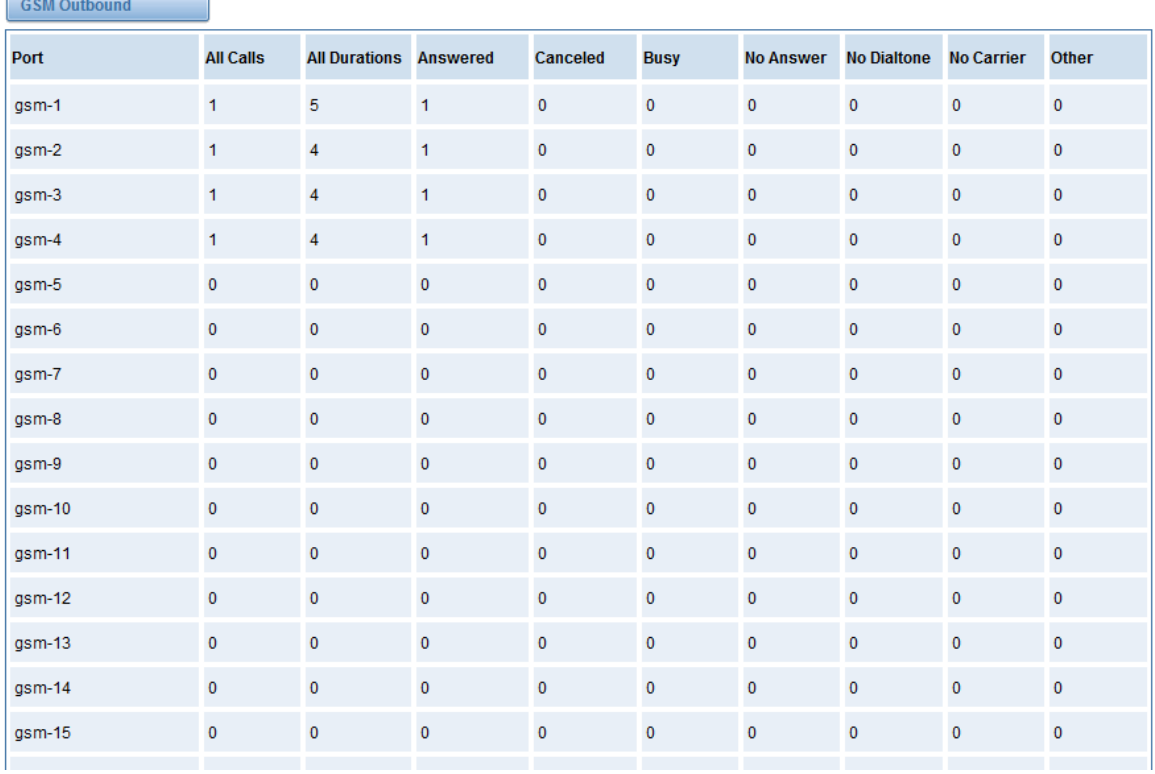

#### **Figure 9-1-5Time Patterns that will use this Route**

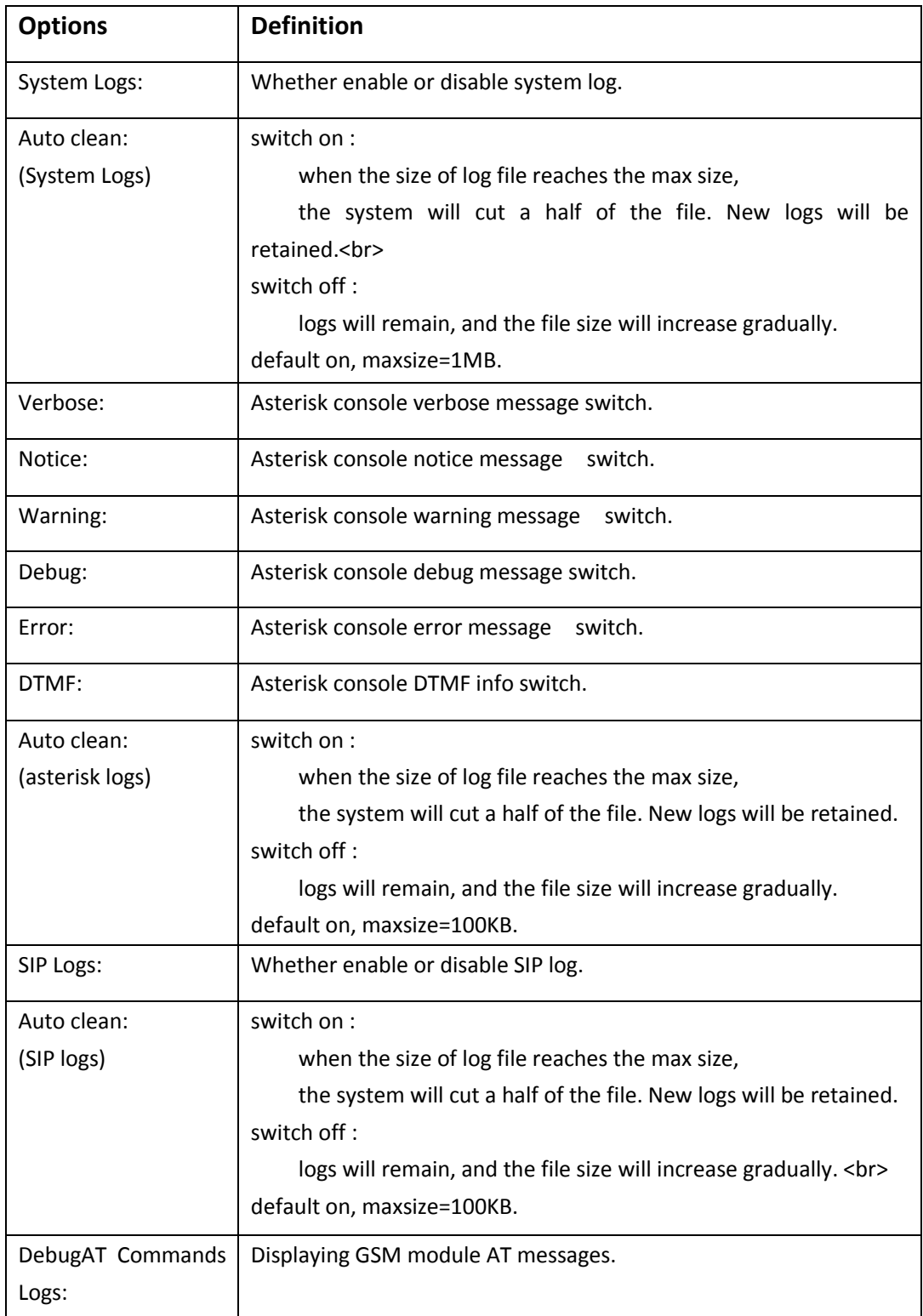

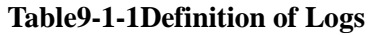

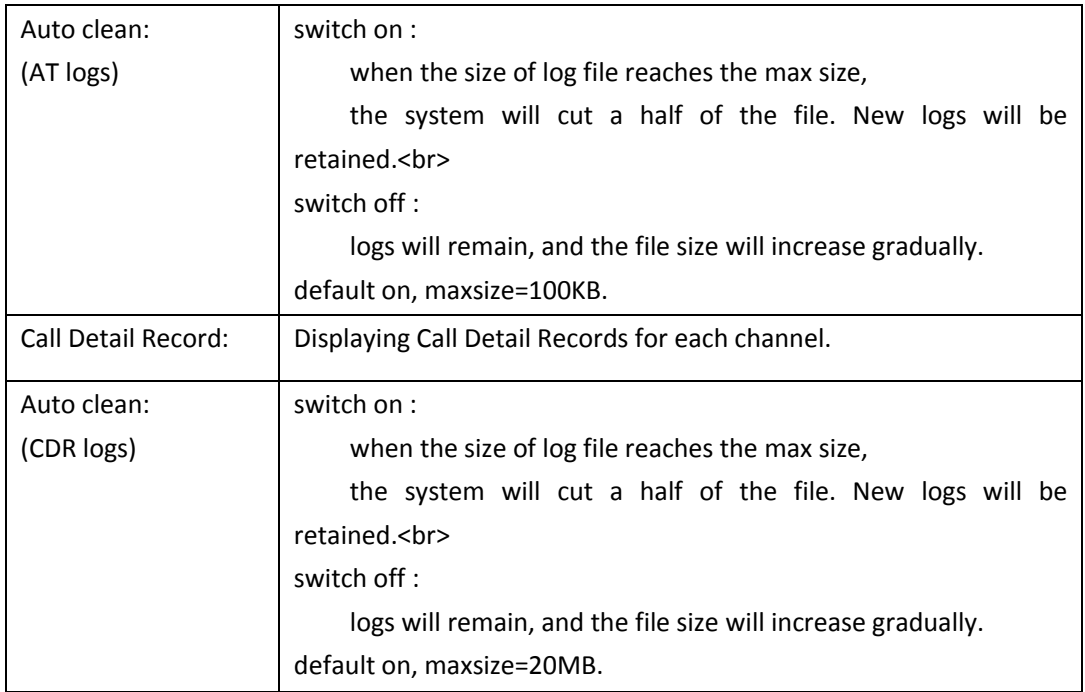

## <span id="page-66-0"></span>**Appendix Feature List**

### General Info

- Wireless port:GSM 850/900/1800/1900MHz
- Storage temperature: -20~70℃
- Operating temperature: 0~40℃
- $\bullet$  Operating humidity:  $10\%$ ~90%
- Power supply specifications: 100-240V/1-2A
- Maximum power:46W

### GSM

- Support Volume adjustment
- Support Gain adjustment
- Support CLID display & hide (need operators support)
- Support IMEI number automatically modify, avoid blocking
- Support PIN identification
- Support GSM frequency range: 850/900/1800/1900MHz
- Support Band binding
- Support SMS bulk transceiver, messages sent to email and SMS automatically resent
- Support USSD transceiver
- Support call transfer
- Support open API interface (AMI)

### SIP Features

- Support add, modify & delete SIP trunk
- Support different SIP trunks combined into one SIP trunk Group
- **Support SIP registration with domain**
- Support multiple SIP registrations:Anonymous, Endpoint registers with this gateway, This gateway registers with the endpoint
- **•** Support protocols: SIP, IAX (easily expand other protocols that Asterisk supports), TCP, UDP, RTP, TELNET, HTTP, SMTP, POP3

### Routingand Number Conversion

- Support routing before number changed
- Support routing after number changed
- Support GSM—>IP routing
- Support IP—>GSM routing
- Support add, modify & delete routing
- Support unlimited routing rules
- **•** Flexible routing settings

### Business Control

- **•** Permit and prohibit certain calls
- **Extensible automatic callback**
- Extensible speed dial
- Support customizable IVR, DISA and other applications

### System Features

- **Simple and convenient configuration via Web GUI**
- Signal strength indicator, LED status indicator
- Support NTP time synchronization and client time synchronization
- Support DTMF: RFC2833, In-band, Info
- Working mode: stand-alone, Master, slave. Each Board integrated independent Asterisk system would make it easier for independent operation, improve stability
- Support SSH access for background management, Asterisk CLI command operation
- Support AT command interface
- **GSM** ports group management
- Support PDD (Post DialingDelay) display, ACD (Average Call Duration) display, ASR (Answer-Seizure Ratio) display and BER (Bit Error Rate) display
- **•** Support configuration file backup and upload
- Support for custom scripts, dialplans
- Support codecs: G.711A, G.711U, G.729, G.722, G.723, G.726, GSM

### Network Features

- Support DDNS
- 2\*RJ45 Network port
	- $\Omega$  ETH1: access Board1 only, provide proxy access to other boards with different port numbers which can avoid IP conflict
	- ② ETH2: access different Boards with different IP addresses
- Network type: Static IP, Dynamic, PPPoE
- Support modify username and password for web login
- **Support ping &traceroutecommand on the web**

### Operation Maintenance

- **•** Support SMS remotely controllinggateway
- **•** SupportEcho cancellation, Jitter buffer
- **•** Support gateway boards and SIM hot plug
- **•** Reboot settings (According to the running time, specific time)
- $\bullet$  Update Firmware: HTTP
- **•** Support multiple detailed LOG output
- **•** Support Restore the factory settings
- **•** One YearWarranty

# <span id="page-69-0"></span>**Application Diagrams**

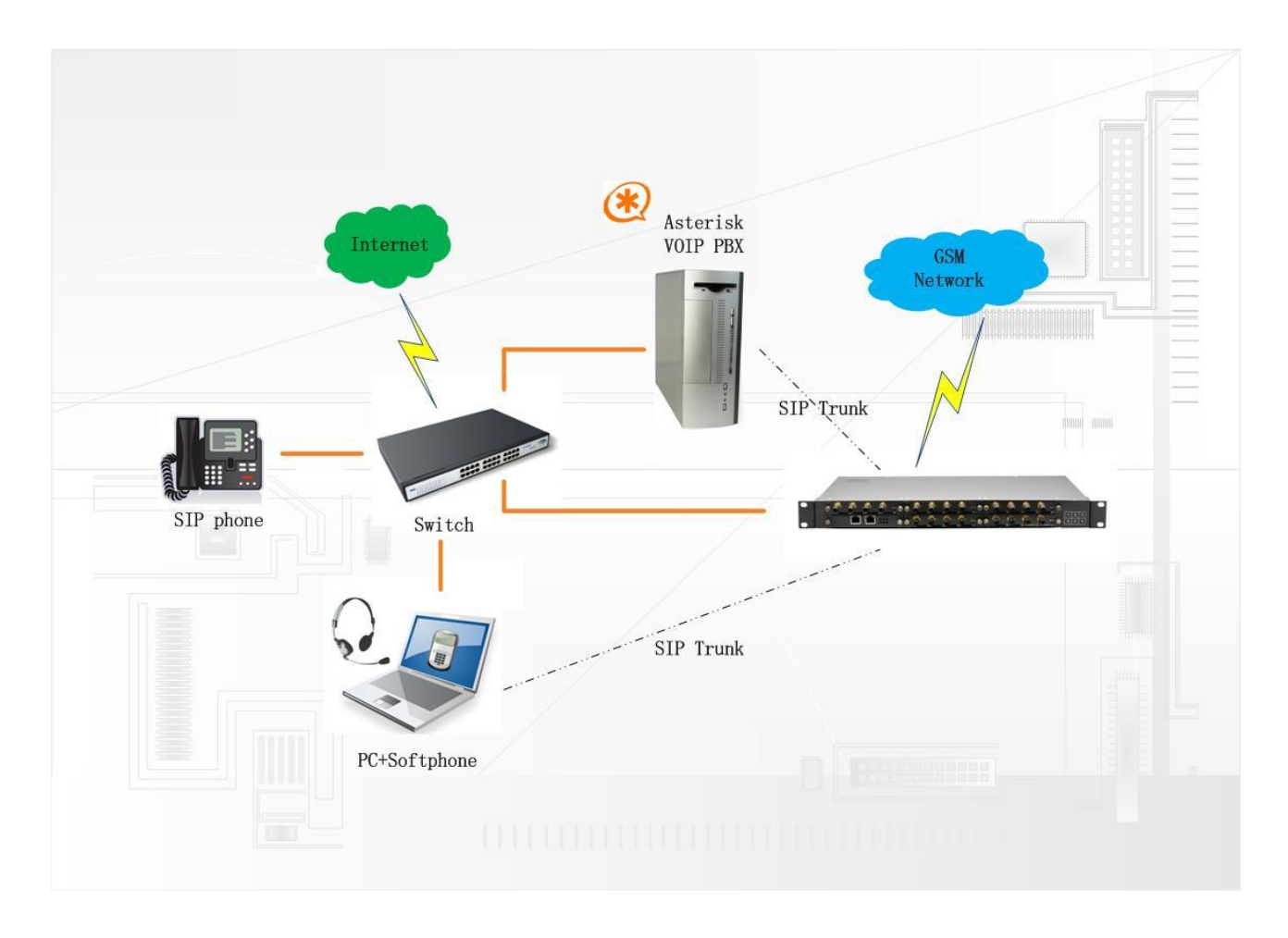

# *Thank You for Choosing OpenVox Products!*